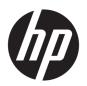

# Maintenance and Service Guide

HP Desktop Pro G2

© Copyright 2018 HP Development Company,

AMD is a trademark of Advanced Micro Devices, Inc. Bluetooth is a trademark owned by its proprietor and used by HP Inc. under license. Intel, Pentium, and Core are trademarks of Intel Corporation or its subsidiaries in the U.S. and other countries. Windows is either a registered trademark or trademark of Microsoft Corporation in the United States and/or other countries.

The information contained herein is subject to change without notice. The only warranties for HP products and services are set forth in the express warranty statements accompanying such products and services. Nothing herein should be construed as constituting an additional warranty. HP shall not be liable for technical or editorial errors or omissions contained herein.

First Edition: October 2018

Document Part Number: L43062-001

#### **Product notice**

This guide describes features that are common to most models. Some features may not be available on your computer.

Not all features are available in all editions or versions of Windows. Systems may require upgraded and/or separately purchased hardware, drivers, software or BIOS update to take full advantage of Windows functionality. Windows 10 is automatically updated, which is always enabled. ISP fees may apply and additional requirements may apply over time for updates. Go to <a href="http://www.microsoft.com">http://www.microsoft.com</a> for details.

To access the latest user guides, go to <a href="http://www.hp.com/support">http://www.hp.com/support</a>, and follow the instructions to find your product. Then select User Guides.

#### Software terms

By installing, copying, downloading, or otherwise using any software product preinstalled on this computer, you agree to be bound by the terms of the HP End User License Agreement (EULA). If you do not accept these license terms, your sole remedy is to return the entire unused product (hardware and software) within 14 days for a full refund subject to the refund policy of your seller.

For any further information or to request a full refund of the price of the computer, please contact your seller.

## Safety warning notice

**MARNING!** To reduce the possibility of heat-related injuries or of overheating the device, do not place the device directly on your lap or obstruct the device air vents. Use the device only on a hard, flat surface. Do not allow another hard surface, such as an adjoining optional printer, or a soft surface, such as pillows or rugs or clothing, to block airflow. Also, do not allow the AC adapter to contact the skin or a soft surface, such as pillows or rugs or clothing, during operation. The device and the AC adapter comply with the user-accessible surface temperature limits defined by the International Standard for Safety of Information Technology Equipment (IEC 60950-1).

# **Table of contents**

| 1 Pro  | oduct features                                                  | 1        |
|--------|-----------------------------------------------------------------|----------|
|        | Front panel components                                          | 2        |
|        | Rear panel components                                           | 3        |
|        | Serial number location                                          | 4        |
| 2 Illu | ustrated parts catalog                                          | 5        |
|        | Computer major components                                       | 5        |
|        | Miscellaneous parts                                             | 7        |
| 3 Rou  | outine care, SATA drive guidelines, and disassembly preparation | 8        |
|        | Electrostatic discharge information                             | ε        |
|        | Generating static                                               | 8        |
|        | Preventing electrostatic damage to equipment                    | <u>c</u> |
|        | Personal grounding methods and equipment                        | <u>c</u> |
|        | Grounding the work area                                         | <u>c</u> |
|        | Recommended materials and equipment                             |          |
|        | Operating guidelines                                            | 10       |
|        | Routine care                                                    | 11       |
|        | General cleaning safety precautions                             | 11       |
|        | Cleaning the computer case                                      | 11       |
|        | Cleaning the keyboard                                           | 12       |
|        | Cleaning the monitor                                            | 12       |
|        | Cleaning the mouse                                              | 12       |
|        | Service considerations                                          | 13       |
|        | Power supply fan                                                | 13       |
|        | Tools and software requirements                                 | 13       |
|        | Screws                                                          | 13       |
|        | Cables and connectors                                           | 13       |
|        | Hard drives                                                     | 14       |
|        | Lithium coin cell battery                                       | 14       |
|        | SATA hard drives                                                | 14       |
|        | SATA data cable                                                 | 15       |
|        | SMART ATA drives                                                | 15       |
|        | Cable management                                                |          |

| 4 Ren | moval and replacement procedures      | 16 |
|-------|---------------------------------------|----|
|       | Preparation for disassembly           | 16 |
|       | Access panel                          | 17 |
|       | System board connections              | 18 |
|       | WLAN module                           | 19 |
|       | Expansion cards                       | 20 |
|       | Front bezel                           | 23 |
|       | Removing bezel blank                  | 24 |
|       | Drives                                | 25 |
|       | Drive positions                       | 25 |
|       | Removing and installing drives        | 25 |
|       | Removing the optical drive            | 25 |
|       | Installing an optical drive           | 27 |
|       | Removing the drive cage               | 28 |
|       | Installing the drive cage             | 29 |
|       | Removing a 3.5-inch hard drive        | 29 |
|       | Installing a 3.5-inch hard drive      | 30 |
|       | Removing a 2.5-inch hard drive        | 31 |
|       | Installing a 2.5-inch hard drive      | 31 |
|       | Memory                                | 33 |
|       | Populating DIMM sockets               | 33 |
|       | Removing and installing DIMMs         | 34 |
|       | Fan duct                              | 36 |
|       | Fan sink                              | 37 |
|       | Processor                             | 39 |
|       | Power supply                          | 40 |
|       | Wireless antenna                      | 42 |
|       | System board                          | 43 |
|       |                                       |    |
| 5 Tro | publeshooting without diagnostics     | 44 |
|       | Safety and comfort                    | 44 |
|       | Before you call for technical support | 44 |
|       | Helpful hints                         | 45 |
|       | Solving general problems              | 46 |
|       | Solving power problems                | 49 |
|       | Solving hard drive problems           | 50 |
|       | Solving media card reader problems    | 52 |
|       | Solving display problems              | 53 |
|       | Solving audio problems                | 57 |
|       | Solving printer problems              | 59 |
|       | Solving keyboard and mouse problems   | 60 |

|        | Solving hardware installation problems                                                    | 61   |
|--------|-------------------------------------------------------------------------------------------|------|
|        | Solving network problems                                                                  | 63   |
|        | Solving memory problems                                                                   | 65   |
|        | Solving CD-ROM and DVD problems                                                           | 66   |
|        | Solving USB flash drive problems                                                          | 68   |
|        | Solving front panel component problems                                                    | 69   |
|        | Solving Internet access problems                                                          | 70   |
|        | puter Setup (F10) Utilities                                                               |      |
| 6 Com  | puter Setup (F10) Utility                                                                 | 72   |
|        | Computer Setup (F10) Utilities                                                            | 72   |
|        | Using Computer Setup (F10) Utilities                                                      | 72   |
|        | Computer Setup—Main                                                                       | 73   |
|        | Computer Setup—Security                                                                   | 74   |
|        | Computer Setup—Configuration                                                              | 75   |
|        | Computer Setup—Boot Options                                                               | 77   |
|        | Computer Setup—Exit                                                                       | 78   |
| 7 Back | king up, restoring, and recovering                                                        | 79   |
|        | Backing up information and creating recovery media                                        | 79   |
|        | Using Windows tools                                                                       | 79   |
|        | Using the HP Cloud Recovery Download Tool to create recovery media (select products only) | 79   |
|        | Restoring and recovery                                                                    | 80   |
|        | Restoring, resetting, and refreshing using Windows tools                                  | 80   |
|        | Recovering using HP Recovery media                                                        | 80   |
|        | Changing the computer boot order                                                          | 80   |
| 8 POS  | T error messages and diagnostic front panel LEDs and audible codes                        | 81   |
|        | POST numeric codes and text messages                                                      | 81   |
|        | Interpreting system validation diagnostic front panel LEDs and audible codes              | 86   |
| 9 Pass | sword security and resetting CMOS                                                         | 88   |
|        | Resetting CMOS                                                                            | 88   |
|        | Resetting the password jumper                                                             | 88   |
| 10 Usi | ing HP PC Hardware Diagnostics                                                            | . 90 |
|        | Using HP PC Hardware Diagnostics Windows (select products only)                           | 90   |
|        | Downloading HP PC Hardware Diagnostics Windows                                            | 90   |
|        | Downloading the latest HP PC Hardware Diagnostics Windows version                         |      |

| Downloading HP Hardware Diagnostics Windows by product name or number                        |     |
|----------------------------------------------------------------------------------------------|-----|
| (select products only)                                                                       | 91  |
| Installing HP PC Hardware Diagnostics Windows                                                | 91  |
| Using HP PC Hardware Diagnostics UEFI                                                        |     |
| Starting HP PC Hardware Diagnostics UEFI                                                     |     |
| Downloading HP PC Hardware Diagnostics UEFI to a USB flash drive                             | 92  |
| Downloading the latest HP PC Hardware Diagnostics UEFI version                               | 92  |
| Downloading HP PC Hardware Diagnostics UEFI by product name or number (select products only) | 92  |
| Using Remote HP PC Hardware Diagnostics UEFI settings (select products only)                 | 93  |
| Downloading Remote HP PC Hardware Diagnostics UEFI                                           | 93  |
| Downloading the latest Remote HP PC Hardware Diagnostics UEFI version                        | 93  |
| Downloading Remote HP PC Hardware Diagnostics UEFI by product name or number                 | 93  |
| Customizing Remote HP PC Hardware Diagnostics UEFI settings                                  |     |
| 1 Battery replacement                                                                        |     |
| General Requirements                                                                         |     |
| Japanese Power Cord Requirements                                                             |     |
| Country-Specific Requirements                                                                |     |
| 13 Statement of memory volatility                                                            | 100 |
| Nonvolatile memory usage                                                                     | 102 |
| Questions and answers                                                                        | 104 |
| Using HP Sure Start (select models only)                                                     | 105 |
| 14 Specifications                                                                            | 106 |
| ndex                                                                                         | 107 |

# 1 Product features

Features may vary depending on the model. For support assistance and to learn more about the hardware and software installed on your computer model, run the HP Support Assistant utility.

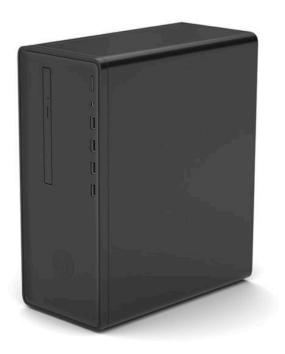

# **Front panel components**

Drive configuration may vary by model. Some models have a bezel blank covering the slim optical drive bay.

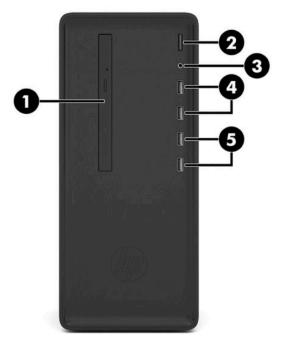

| ltem | Description                   |
|------|-------------------------------|
| (1)  | Slim optical drive (optional) |
| (2)  | Power button                  |
| (3)  | Audio-out (headphone) jack    |
| (4)  | USB SuperSpeed ports (2)      |
| (5)  | USB 2.0 ports (2)             |

**NOTE:** The light on the power button is normally white when the power is on. If it is flashing red, there is a problem with the computer and it is displaying a diagnostic code. Refer to <a href="Interpreting system validation diagnostic front panel LEDs and audible codes">Interpreting system validation diagnostic front panel LEDs and audible codes</a> on page 86 to interpret the code.

# **Rear panel components**

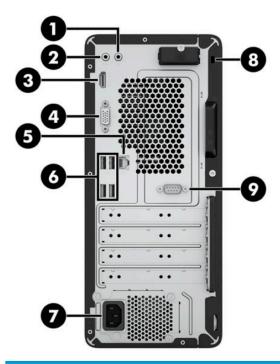

| Item | Description                |
|------|----------------------------|
| (1)  | Audio-in (microphone) jack |
| (2)  | Audio-out (headphone) jack |
| (3)  | HDMI port                  |
| (4)  | VGA port                   |
| (5)  | RJ-45 (network) jack       |
| (6)  | USB 2.0 ports (4)          |
| (7)  | Power cord connector       |
| (8)  | Security cable slot        |
| (9)  | Optional serial port       |

**NOTE:** When a graphics card is installed in one of the system board slots, the video connectors on the graphics card and/or the integrated graphics on the system board may be used. The specific graphics card installed and software configuration will determine the behavior.

The system board graphics can be disabled by changing settings in BIOS F10 Setup.

## **Serial number location**

Each computer has a unique serial number and a product ID number that are located on the exterior of the computer. Keep these numbers available for use when contacting customer service for assistance.

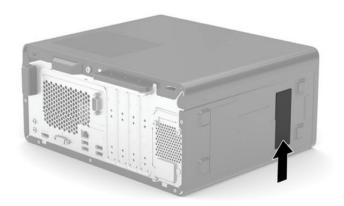

# Illustrated parts catalog

NOTE: HP continually improves and changes product parts. For complete and current information on supported parts for your computer, go to <a href="http://partsurfer.hp.com">http://partsurfer.hp.com</a>, select your country or region, and then follow the on-screen instructions.

# **Computer major components**

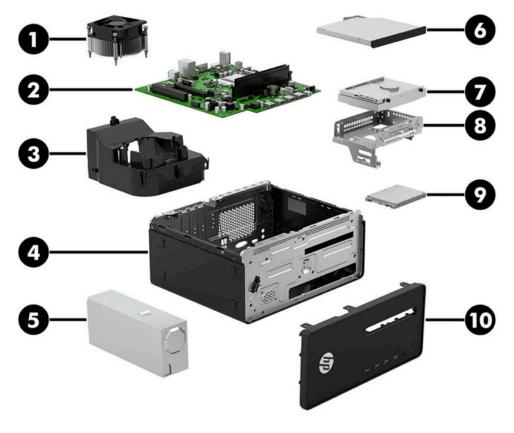

| ltem | Description                                          |  |  |
|------|------------------------------------------------------|--|--|
| (1)  | Fan sink (includes replacement thermal material)     |  |  |
| (2)  | System board (includes replacement thermal material) |  |  |
| (3)  | Fan duct                                             |  |  |
| (4)  | Chassis                                              |  |  |
| (5)  | Power supply                                         |  |  |
|      | 310 W                                                |  |  |
|      | 180 W                                                |  |  |
| (6)  | Optical drive                                        |  |  |

| ltem | Description                                              |
|------|----------------------------------------------------------|
|      | DVD±RW drive                                             |
|      | DVD-ROM drive                                            |
| (7)  | Hard drive, 3.5-inch                                     |
|      | 2 TB, 7200-rpm, 3.5-inch                                 |
|      | 1 TB, 7200-rpm, 3.5-inch                                 |
|      | 1 TB, 7200-rpm, 7.0 mm                                   |
|      | 500 GB, 7200-rpm, 3.5-inch                               |
|      | 500 GB, 7200-rpm, 7.0 mm                                 |
| *    | Solid-state drive (2.5-inch, SATA-3, TLC)                |
|      | 256 GB                                                   |
|      | 256 GB (Brazil only)                                     |
|      | 128 GB                                                   |
|      | 128 GB (Brazil only)                                     |
| (8)  | Drive cage                                               |
| (9)  | Processor (includes replacement thermal material)        |
|      | Intel Core i5-8500 processor                             |
|      | Intel Core i5-8400 processor                             |
|      | Intel Core i3-8011 processor                             |
|      | Intel Pentium Gold G5400 processor                       |
|      | Intel Celeron G4900 processor                            |
| (10) | Front bezel                                              |
| *    | Memory module (UDIMM, non-ECC, 1.2v, PC4-2666)           |
|      | 16 GB                                                    |
|      | 8 GB                                                     |
|      | 8 GB (Brazil only)                                       |
|      | 4 GB                                                     |
| *    | SATA data cable                                          |
|      | 120 mm, 2 straight ends                                  |
|      | 220 mm, 1 straight end, 1 angled end                     |
|      | 150 mm, 2 straight ends                                  |
| *    | SATA drive power cable                                   |
| *    | SATA drive power cable, second hard drive, 240 mm/150 mm |
| *    | WLAN module (Realtek 802.11 AC 2×2 with Bluetooth® 4.2)  |
| *    | Optional second serial port)                             |

| Item | Description                              |
|------|------------------------------------------|
| *    | Graphics cards (full-height, PCIe ×16)   |
|      | AMD Radeon™ R7 430, 2 GB, 2 DisplayPorts |
|      | AMD Radeon R7 430, 2 GB, VGA+DisplayPort |
| *    | Intel PRO/1000 Single Port GbE NIC       |
| *    | Printer port option card PCIe ×1         |

# Miscellaneous parts

| Description                      |
|----------------------------------|
| Internal single wireless antenna |
| Antenna cover                    |
| USB-to-serial port adapter       |
| PS/2 module                      |
| Bezel blank, slim optical drive  |
| Keyboard                         |
| USB Essential                    |
| PS/2 slim                        |
| Antimicrobial                    |
| USB Katydid                      |
| Mouse                            |
| PS2, optical                     |
| USB, optical                     |
| USB                              |
| USB, antimicrobial               |
| USB, hardened                    |
| Power cord                       |

# Routine care, SATA drive guidelines, and disassembly preparation

This chapter provides general service information for the computer. Adherence to the procedures and precautions described in this chapter is essential for proper service.

CAUTION: When the computer is plugged into an AC power source, voltage is always applied to the system board. You must disconnect the power cord from the power source before opening the computer to prevent system board or component damage.

## **Electrostatic discharge information**

A sudden discharge of static electricity from your finger or other conductor can destroy static-sensitive devices or microcircuitry. Often the spark is neither felt nor heard, but damage occurs. An electronic device exposed to electrostatic discharge (ESD) may not appear to be affected at all and can work perfectly throughout a normal cycle. The device may function normally for a while, but it has been degraded in the internal layers, reducing its life expectancy.

Networks built into many integrated circuits provide some protection, but in many cases, the discharge contains enough power to alter device parameters or melt silicon junctions.

### **Generating static**

The following table shows the following about static electricity:

- Different activities generate different amounts of static electricity.
- Static electricity increases as humidity decreases.

| Relative Humidity               |         |          |          |
|---------------------------------|---------|----------|----------|
| Event                           | 55%     | 40%      | 10%      |
| Walking across carpet           | 7,500 V | 15,000 V | 35,000 V |
| Walking across vinyl floor      | 3,000 V | 5,000 V  | 12,000 V |
| Motions of bench worker         | 400 V   | 800 V    | 6,000 V  |
| Removing DIPs from plastic tube | 400 V   | 700 V    | 2,000 V  |
| Removing DIPs from vinyl tray   | 2,000 V | 4,000 V  | 11,500 V |
| Removing DIPs from Styrofoam    | 3,500 V | 5,000 V  | 14,500 V |
| Removing bubble pack from PCB   | 7,000 V | 20,000 V | 26,500 V |
| Packing PCBs in foam-lined box  | 5,000 V | 11,000 V | 21,000 V |

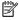

NOTE: 700 volts is enough to degrade a product.

### Preventing electrostatic damage to equipment

Many electronic components are sensitive to ESD. Circuitry design and structure determine the degree of sensitivity. The following packaging and grounding precautions are necessary to prevent damage to electric components and accessories.

- To avoid hand contact, transport products in static-safe containers such as tubes, bags, or boxes.
- Protect all electrostatic parts and assemblies with conductive or approved containers or packaging.
- Keep electrostatic-sensitive parts in their containers until they arrive at static-free stations.
- Place a container on a grounded surface before removing items from it.
- Always be properly grounded when touching a sensitive component or assembly.
- Avoid contact with pins, leads, or circuitry.
- Place reusable electrostatic-sensitive parts from assemblies in protective packaging or conductive foam.

#### Personal grounding methods and equipment

Use the following equipment to prevent static electricity damage to equipment:

- **Wrist straps** are flexible straps with a maximum of one-megohm ± 10% resistance in the ground cords. To provide proper ground, a strap must be worn snug against bare skin. The ground cord must be connected and fit snugly into the banana plug connector on the grounding mat or workstation.
- Heel straps/Toe straps/Boot straps can be used at standing workstations and are compatible with
  most types of shoes or boots. On conductive floors or dissipative floor mats, use them on both feet with
  a maximum of one-megohm ± 10% resistance between the operator and ground.

| Static Shielding Protection Levels |         |  |  |
|------------------------------------|---------|--|--|
| Method                             | Voltage |  |  |
| Antistatic plastic                 | 1,500   |  |  |
| Carbon-loaded plastic              | 7,500   |  |  |
| Metallized laminate                | 15,000  |  |  |

## Grounding the work area

To prevent static damage at the work area, use the following precautions:

- Cover the work surface with approved static-dissipative material. Provide a wrist strap connected to the work surface and properly grounded tools and equipment.
- Use static-dissipative mats, foot straps, or air ionizers to give added protection.
- Handle electrostatic-sensitive components, parts, and assemblies by the case or PCB laminate. Handle them only at static-free work areas.
- Turn off power and input signals before inserting and removing connectors or test equipment.
- Use fixtures made of static-safe materials when fixtures must directly contact dissipative surfaces.
- Keep work area free of nonconductive materials such as ordinary plastic assembly aids and Styrofoam.
- Use field service tools, such as cutters, screwdrivers, and vacuums, that are conductive.

### **Recommended materials and equipment**

Materials and equipment that are recommended for use in preventing static electricity include the following:

- Antistatic tape
- Antistatic smocks, aprons, or sleeve protectors
- Conductive bins and other assembly or soldering aids
- Conductive foam
- Conductive tabletop workstations with ground cord of one-megohm ± 10% resistance
- Static-dissipative table or floor mats with hard tie to ground
- Field service kits
- Static awareness labels
- Wrist straps and footwear straps providing one-megohm +/- 10% resistance
- Material-handling packages
- Conductive plastic bags
- Conductive plastic tubes
- Conductive tote boxes
- Opaque shielding bags
- Transparent metallized shielding bags
- Transparent shielding tubes

## Operating guidelines

To prevent overheating and to help prolong the life of the computer:

- Keep the computer away from excessive moisture, direct sunlight, and extremes of heat and cold.
- Operate the computer on a sturdy, level surface. Leave a 10.2 cm (4 in) clearance on all vented sides of the computer and above the monitor to permit the required airflow.
- Never restrict the airflow into the computer by blocking any vents or air intakes. Do not place the keyboard, with the keyboard feet down, directly against the front of the desktop unit as this also restricts airflow.
- Occasionally clean the air vents on all vented sides of the computer. Lint, dust, and other foreign matter can block the vents and limit the airflow. Be sure to unplug the computer before cleaning the air vents.
- Never operate the computer with the cover or side panel removed.
- Do not stack computers on top of each other or place computers so near each other that they are subject to each other's re-circulated or preheated air.
- If the computer is to be operated within a separate enclosure, intake and exhaust ventilation must be provided on the enclosure, and the same operating guidelines listed above will still apply.
- Keep liquids away from the computer and keyboard.

- Never cover the ventilation slots on the monitor with any type of material.
- Install or enable power management functions of the operating system or other software, including sleep states.

#### Routine care

## **General cleaning safety precautions**

- Never use solvents or flammable solutions to clean the computer.
- Never immerse any parts in water or cleaning solutions; apply any liquids to a clean cloth and then use the cloth on the component.
- 3. Always unplug the computer when cleaning with liquids or damp cloths.
- 4. Always unplug the computer before cleaning the keyboard, mouse, or air vents.
- **5.** Disconnect the keyboard before cleaning it.
- Wear safety glasses equipped with side shields when cleaning the keyboard.

#### Cleaning the computer case

Follow all safety precautions in General cleaning safety precautions on page 11 before cleaning the computer.

To clean the computer case, follow the procedures described below:

- To remove stains or dirt, use one of the following:
  - Alcohol-free glass-cleaning fluid
  - Solution of water and mild soap
  - Dry microfiber cleaning cloth or a chamois (static-free cloth without oil)
  - Static-free cloth wipes
- For stronger stains, use a mild dishwashing liquid diluted with water. Rinse well by wiping the surface with a cloth or swab dampened with clear water.
  - CAUTION: Avoid strong cleaning solvents or germicidal wipes that can permanently damage your computer. If you are not sure that a cleaning product is safe for your computer, check the product contents to make sure that ingredients such as alcohol, acetone, ammonium chloride, methylene chloride, and hydrocarbons are not included in the product.
- For stubborn stains, use isopropyl (rubbing) alcohol. No rinsing is needed because the alcohol will evaporate quickly and not leave a residue.
- After cleaning, always wipe the unit with a clean, lint-free cloth.
- Periodically clean air vents on bezel and power supply. Also clean the internal chassis fans, heat sink fans, and GPU fans (if present). For information about accessing internal components, see Removal and replacement procedures on page 16. Dirty vents and fans can contribute to overheating, which leads to shortened product life.
  - CAUTION: To reduce the risk of damage to computer components due to static discharge, do not use a vacuum to remove debris.

## Cleaning the keyboard

Follow all safety precautions in General cleaning safety precautions on page 11 before cleaning the keyboard.

To clean the tops of the keys or the keyboard body, follow the procedures described in <u>Cleaning the computer</u> <u>case on page 11</u>.

When cleaning debris from under the keys, review all rules in <u>General cleaning safety precautions on page 11</u> before following these procedures:

CAUTION: Use safety glasses equipped with side shields before attempting to clean debris from under the keys.

- Visible debris underneath or between the keys may be removed by vacuuming or shaking.
- Canned, pressurized air may be used to clean debris from under the keys. Caution should be used because too much air pressure can dislodge lubricants applied under the wide keys.
- If you remove a key, use a specially designed key puller to prevent damage to the keys. This tool is available through many electronic supply outlets.
- CAUTION: Never remove a wide leveled key (like the space bar) from the keyboard. If these keys are improperly removed or installed, the keyboard may not function properly.

### Cleaning the monitor

- Wipe the monitor screen with a clean cloth moistened with water or with a towelette designed for cleaning monitors.
- **CAUTION:** Do not use sprays or aerosols directly on the screen; the liquid may seep into the housing and damage a component. Never use solvents or flammable liquids on the monitor.
- To clean the monitor body follow the procedures in Cleaning the computer case on page 11.

#### Cleaning the mouse

- 1. If the mouse has an on/off switch, turn it off.
- 2. Wipe the body of the mouse with a damp cloth.
- 3. Clean the following components as directed:
  - Laser or LED—Use a cotton swab dampened with an appropriate cleaning solution (see <u>Cleaning</u> the computer case on page 11). Gently brush out any dust around the laser or LED, and then wipe again with a dry swab. Do not wipe the laser or LED directly with the swab
  - Scroll wheel—Spray canned, pressurized air into the gap between the scroll wheel and the click buttons. Do not blow air directly on one spot for very long or condensation can form.
  - Roller ball—Remove and clean the roller ball, remove any debris from the ball socket, wipe out the socket with a dry cloth, and reassemble the mouse.

### Service considerations

Listed below are some of the considerations that you should keep in mind during the disassembly and assembly of the computer.

### Power supply fan

The power supply fan is a variable-speed fan based on the temperature in the power supply.

**CAUTION:** The cooling fan is always on when the computer is in the "On" mode. The cooling fan is off when the computer is in "Standby," "Suspend," or "Off" modes.

You must disconnect the power cord from the power source before opening the computer to prevent system board or component damage.

### **Tools and software requirements**

To service the computer, you need the following:

- Torx T-15 screwdriver
- Flat-bladed screwdriver (may sometimes be used in place of the Torx screwdriver)
- Phillips P2 screwdriver
- Diagnostics software

#### Screws

The screws used in the computer are not interchangeable. They may have standard or metric threads and may be of different lengths. If an incorrect screw is used during the reassembly process, it can damage the unit. HP strongly recommends that all screws removed during disassembly be kept with the part that was removed, then returned to their proper locations.

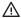

CAUTION: Metric screws have a black finish. U.S. screws have a silver finish and are used on hard drives only.

CAUTION: As each subassembly is removed from the computer, it should be placed away from the work area to prevent damage.

#### Cables and connectors

Most cables used throughout the unit are flat, flexible cables. These cables must be handled with care to avoid damage. Apply only the tension required to seat or unseat the cables during insertion or removal from the connector. Handle cables by the connector whenever possible. In all cases, avoid bending or twisting the cables, and ensure that the cables are routed in such a way that they cannot be caught or snagged by parts being removed or replaced.

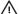

**CAUTION:** When servicing this computer, ensure that cables are placed in their proper location during the reassembly process. Improper cable placement can damage the computer.

#### **Hard drives**

Handle hard drives as delicate, precision components, avoiding all physical shock and vibration. This applies to failed drives as well as replacement spares.

- If a drive must be mailed, place the drive in a bubble-pack mailer or other suitable protective packaging and label the package "Fragile: Handle With Care."
- Do not remove hard drives from the shipping package for storage. Keep hard drives in their protective packaging until they are actually mounted in the computer.
- Avoid dropping drives from any height onto any surface.
- If you are inserting or removing a hard drive, turn off the computer. Do not remove a hard drive while the computer is on or in standby mode.
- Before handling a drive, ensure that you are discharged of static electricity. While handling a drive, avoid touching the connector.
- Do not use excessive force when inserting a drive.
- Avoid exposing a hard drive to liquids, temperature extremes, or products that have magnetic fields, such as monitors or speakers.

#### Lithium coin cell battery

The battery that comes with the computer provides power to the real-time clock and has a minimum lifetime of about three years.

For instructions on replacement procedures, see the appropriate removal and replacement chapter in this guide for the chassis you are working on.

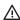

MARNING! This computer contains a lithium battery. There is a risk of fire and chemical burn if the battery is handled improperly. Do not disassemble, crush, puncture, short external contacts, dispose in water or fire, or expose it to temperatures higher than 140°F (60°C). Do not attempt to recharge the battery.

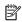

NOTE: Batteries, battery packs, and accumulators should not be disposed of together with the general household waste. In order to forward them to recycling or proper disposal, please use the public collection system or return them to HP, their authorized partners, or their agents.

## **SATA hard drives**

| Serial ATA Hard Drive Characteristics   |                   |  |  |  |
|-----------------------------------------|-------------------|--|--|--|
| Number of pins/conductors in data cable | 7/7               |  |  |  |
| Number of pins in power cable           | 15                |  |  |  |
| Maximum data cable length               | 100 cm (39.37 in) |  |  |  |
| Data interface voltage differential     | 400-700 mV        |  |  |  |
| Drive voltages                          | 3.3 V, 5 V, 12 V  |  |  |  |
| Jumpers for configuring drive           | N/A               |  |  |  |
| Data transfer rate                      | 6.0 Gb/s          |  |  |  |

### SATA data cable

Always use an HP approved SATA 6.0 Gb/s cable. It is fully backward compatible with the SATA 1.5 Gb/s drives.

Current HP desktop products ship with SATA 6.0 Gb/s hard drives.

SATA data cables are susceptible to damage if overflexed. Never crease a SATA data cable and never bend it tighter than a 30 mm (1.18 in) radius.

The SATA data cable is a thin, 7-pin cable designed to transmit data for only a single drive.

#### **SMART ATA drives**

The Self Monitoring Analysis and Recording Technology (SMART) ATA drives for the HP Personal Computers have built-in drive failure prediction that warns the user or network administrator of an impending failure or crash of the hard drive. The SMART drive tracks fault prediction and failure indication parameters such as reallocated sector count, spin retry count, and calibration retry count. If the drive determines that a failure is imminent, it generates a fault alert.

## Cable management

Always follow good cable management practices when working inside the computer.

- Keep cables away from major heat sources like the heat sink.
- Do not jam cables on top of expansion cards or memory modules. Printed circuit cards like these are not designed to take excessive pressure on them.
- Keep cables clear of sliding or moveable parts to prevent them from being cut or crimped when the parts are moved.
- When folding a flat ribbon cable, never fold to a sharp crease. Sharp creases may damage the wires.
- Some flat ribbon cables come prefolded. Never change the folds on these cables.
- Do not bend any cable sharply. A sharp bend can break the internal wires.
- Never bend a SATA data cable tighter than a 30 mm (1.18 in) radius.
- Never crease a SATA data cable.
- Do not rely on components like the drive cage, power supply, or computer cover to push cables down into the chassis. Always position the cables to lay properly by themselves.
- Use cable routing and retention features built into the chassis or drive cage where possible.

#### Removal and replacement procedures 4

Adherence to the procedures and precautions described in this chapter is essential for proper service. After completing all necessary removal and replacement procedures, run the Diagnostics utility to verify that all components operate properly.

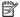

**NOTE:** Not all features listed in this guide are available on all computers.

## **Preparation for disassembly**

See Routine care, SATA drive guidelines, and disassembly preparation on page 8 for initial safety procedures.

- Remove/disengage any security devices that prohibit opening the computer.
- Remove all removable media, such as compact discs or USB flash drives, from the computer. 2.
- 3. Turn off the computer properly through the operating system, and turn off any external devices.
- Disconnect the power cord from the AC outlet and disconnect any external devices.
  - IMPORTANT: You must disconnect the power cord and wait approximately 30 seconds for the power to drain before adding or removing memory modules. Regardless of the power-on state, voltage is always supplied to the memory modules as long as the computer is plugged into an active AC outlet. Adding or removing memory modules while voltage is present may cause irreparable damage to the memory modules or system board.
- As applicable, lay the computer down on its side to achieve a safe working position.
- During disassembly, label each cable as you remove it, noting its position and routing. Keep all screws with the units removed.
- MPORTANT: The screws used in the computer are of different thread sizes and lengths; using the wrong screw in an application may damage the unit.

# **Access panel**

To access internal components, you must remove the access panel:

- Prepare the computer for disassembly (Preparation for disassembly on page 16). 1.
- Loosen the Torx screw (1). 2.
- Slide the access panel back about 2 cm (0.75 in), and then lift it off the computer (2). 3.

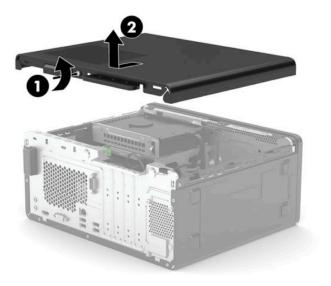

To replace the access panel, reverse the disassembly procedures.

# **System board connections**

Refer to the following illustration and table to identify the system board connectors for your model.

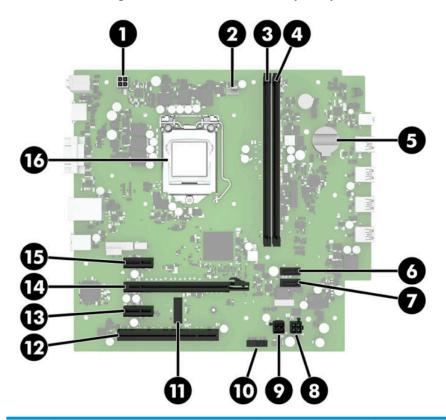

| ltem | Label   | Component                                         | ltem | Label             | Component               |
|------|---------|---------------------------------------------------|------|-------------------|-------------------------|
| (1)  | PWRCPU  | 4-pin processor power                             | (9)  | PWR               | Power supply            |
| (2)  | CPU_FAN | Processor fan                                     | (10) | CLR_CMOS/<br>PSWD | Clear system passwords  |
| (3)  | DIMM1   | Memory module                                     | (11) | M2_WIFI           | WLAN module             |
| (4)  | DIMM2   | Memory module                                     | (12) | PCI               | PCI expansion card      |
| (5)  | BAT     | RTC battery                                       | (13) | X1PCIEXP1         | PCIe ×1 expansion card  |
| (6)  | SATA1   | Any SATA device other than the primary hard drive | (14) | X16PCIEXP         | PCIe ×16 expansion card |
| (7)  | SATA0   | Primary hard drive                                | (15) | X1PCIEXP1         | PCIe ×1 expansion card  |
| (8)  | SATAPWR | Drive power                                       | (16) | PROCESSOR         | Processor               |

## **WLAN** module

The WLAN module installs into a slot on the system board.

For a list of available WLAN modules, see Computer major components on page 5.

To remove the WLAN module:

- Prepare the computer for disassembly (Preparation for disassembly on page 16). 1.
- 2. Remove the access panel (Access panel on page 17)
- Disconnect the antenna cable (1) from the terminal on the WLAN module. 3.
- Remove the Phillips screw (2) that secures the WLAN module to the computer. (The edge of the module opposite the slot rises away from the computer.)
- Remove the WLAN module (3) by pulling the module away from the slot at an angle.
- **NOTE:** WLAN modules are designed with a notch to prevent incorrect insertion.

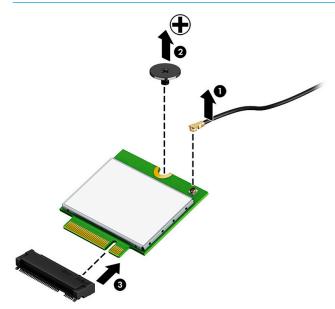

Reverse this procedure to install the WLAN module.

## **Expansion cards**

The computer has two PCI Express ×1 expansion sockets, one PCI Express ×16 expansion socket, and one PCI expansion socket.

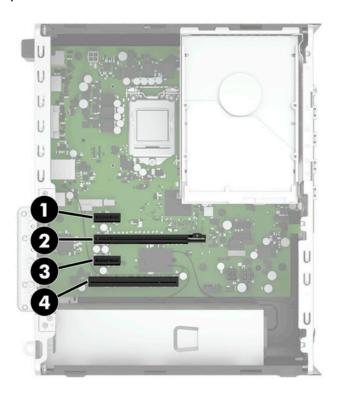

| Item | Expansion slot       |
|------|----------------------|
| 1    | PCI Express 2.0, ×1  |
| 2    | PCI Express 3.0, ×16 |
| 3    | PCI Express 2.0, ×1  |
| 4    | PCI 2.3              |

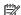

NOTE: You can install a PCI Express ×1, ×8, or ×16 expansion card in the PCI Express ×16 socket.

For dual graphics card configurations, the first (primary) card must be installed in the PCI Express ×16 socket.

To remove, replace, or add an expansion card:

- Prepare the computer for disassembly (Preparation for disassembly on page 16).
- Remove the access panel (Access panel on page 17)
- Locate the correct vacant expansion socket on the system board and the corresponding expansion slot on the back of the computer chassis.
- Before installing an expansion card, remove the expansion slot cover or the existing expansion card.
  - NOTE: Before removing an installed expansion card, disconnect any cables that may be attached to the expansion card.

a. If you are removing a PCI Express ×16 card, remove the Torx screw that secures the card to the back of the chassis (1). Pull the retention arm on the back of the expansion socket (2) away from the card, and then carefully rock the card back and forth until the connectors pull free from the socket. Lift the card straight up (3) to remove it. Be sure not to scrape the card against other components.

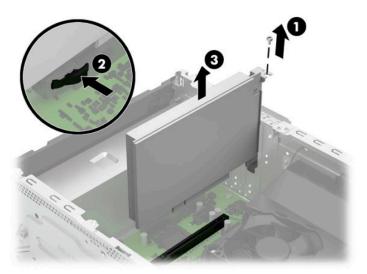

- **b.** If you are removing a PCI Express ×1 or PCI expansion card, remove the Torx screw that secures the card to the back of the chassis (1), and then lift the card straight up (2) to remove it. Be sure not to scrape the card against other components.
  - TIP: PCI and PCI Express ×1 sockets do not have a retention arm.
  - **NOTE:** The following image shows a PCIe expansion card.

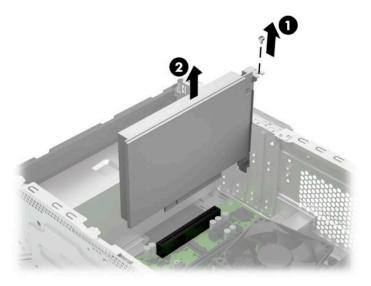

**c.** If you are installing an expansion card in a vacant socket, you must use a flat-bladed screwdriver to pry out the metal shield on the rear panel that corresponds to the expansion slot you want to use.

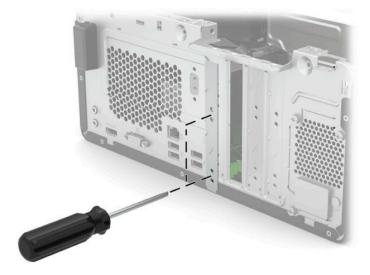

- 5. Store the removed card in antistatic packaging.
- 6. If you are not installing a new expansion card, install an expansion slot cover to close the open slot.
- **IMPORTANT:** After removing an expansion card, you must replace it with a new card or expansion slot cover for proper cooling of internal components during operation.
- 7. To install a new expansion card, hold the card just above the expansion socket on the system board, and then move the card toward the rear of the chassis so that the bottom of the bracket on the card slides into the small slot on the chassis. Press the card straight down into the expansion socket on the system board (1). Install the screw (2).
- NOTE: The following image shows a PCIe expansion card.
- ∴ TIP: Installation procedures are the same for all PCI expansion cards.

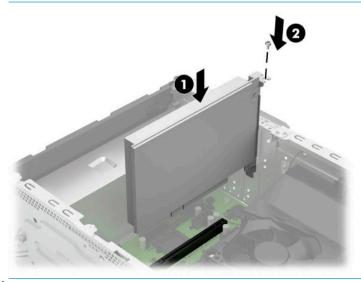

NOTE: When installing an expansion card, press firmly on the card so that the whole connector seats properly in the expansion card socket.

- Connect external cables to the installed card, if needed.
- 9. Reassemble and reconfigure the computer, as necessary.

## **Front bezel**

- Prepare the computer for disassembly (Preparation for disassembly on page 16).
- 2. Remove the access panel (Access panel on page 17)
- 3. Lift up the three tabs on the top of the bezel (1), and then rotate the bezel off the chassis (2).

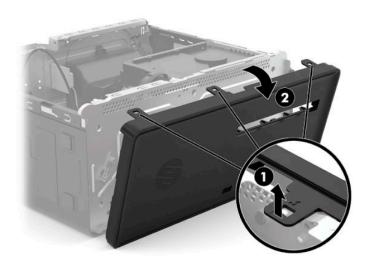

To replace the front bezel, reverse the disassembly procedures.

# Removing bezel blank

On some models, there may a bezel blank covering the optical drive bay. You must remove the bezel blank before installing an optical drive. To remove a bezel blank:

- 1. Prepare the computer for disassembly (<u>Preparation for disassembly on page 16</u>).
- 2. Remove the access panel (Access panel on page 17)
- 3. Remove the front bezel (Front bezel on page 23)
- 4. Position the front bezel with the inside facing you.
- 5. Press the four tabs that secure the bezel blank (one on each end, two in the middle) (1), and then push the blank out from the inside to the outside of the front bezel (2).

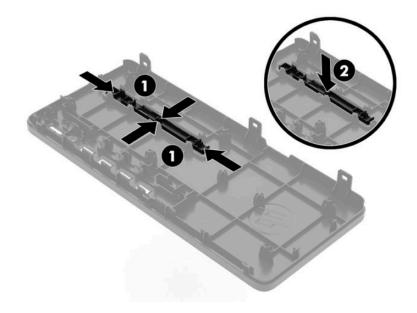

#### **Drives**

**IMPORTANT:** To prevent loss of work and damage to the computer or drive:

If you are inserting or removing a drive, shut down the operating system properly, turn off the computer, and unplug the power cord. Do not remove a drive while the computer is on or in standby mode.

Before handling a drive, be sure that you are discharged of static electricity. While handling a drive, avoid touching the connector. For more information about preventing electrostatic damage, refer to <u>Electrostatic</u> discharge information on page 8.

Handle a drive carefully; do not drop it.

Do not use excessive force when inserting a drive.

Avoid exposing a hard drive to liquids, temperature extremes, or products that have magnetic fields such as monitors or speakers.

If a drive must be mailed, place the drive in a bubble-pack mailer or other protective packaging and label the package "Fragile: Handle With Care."

### **Drive positions**

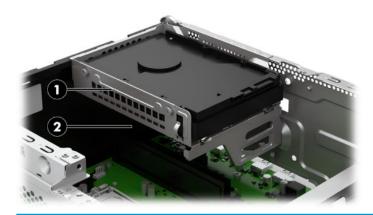

#### **Drive positions**

- 1 3.5-inch hard drive
- 2 2.5-inch hard drive or 9.5 mm optical drive

NOTE: The drive configuration on your computer may be different than the drive configuration shown above.

## Removing and installing drives

When installing drives, follow these guidelines:

- The primary Serial ATA (SATA) hard drive must be connected to the dark-blue primary SATA connector on the system board labeled SATAO.
- Connect a secondary hard drive or an optical drive to the SATA connector on the system board labeled SATA1.

#### Removing the optical drive

All removable media should be taken out of a drive before removing the drive from the computer.

- 1. Prepare the computer for disassembly (<u>Preparation for disassembly on page 16</u>).
- 2. Remove the access panel (Access panel on page 17)
- 3. Disconnect the power cable (1) and data cable (2) from the rear of the optical drive.
- **IMPORTANT:** When removing the cables, pull the tab or connector instead of the cable itself to avoid damaging the cable.
- **4.** Push the green release latch on the rear of the drive toward the center of the drive (3), and then slide the drive forward and out of the front of the computer (4).

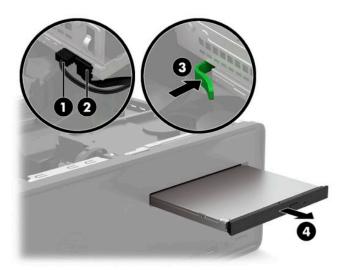

#### Installing an optical drive

- 1. Prepare the computer for disassembly (Preparation for disassembly on page 16).
- 2. Remove the access panel (Access panel on page 17)
- 3. If you are installing an optical drive in a bay covered by a bezel blank, remove the front bezel and then remove the bezel blank. See Removing bezel blank on page 24 for more information.
- 4. If this is the first time an optical drive has been installed in this computer and the metal slot cover is installed in the front of the chassis, remove the metal cover by inserting a screwdriver and prying the cover loose.

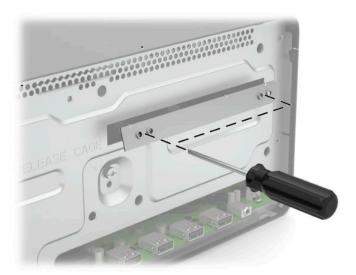

- 5. Slide the optical drive through the front of the chassis all the way into the bay (1) so that the green latch locks onto the chassis frame.
- 6. Connect the power cable (2) and data cable (3) to the rear of the optical drive.

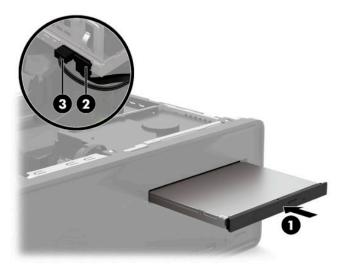

7. Connect the opposite end of the data cable to the connector labeled SATA1 on the system board.

#### Removing the drive cage

The drive cage must be removed to remove the hard drives.

The drive cage supports the following drive configurations:

- 3.5-inch hard drive on the top, 2.5-inch solid-state drive on the bottom
- 3.5-inch hard drive on the top, optical drive on the bottom

You must remove the 3.5-inch hard drive to access the screws for the 2.5-inch solid-state drive.

- 1. Prepare the computer for disassembly (<u>Preparation for disassembly on page 16</u>).
- 2. Remove the access panel (Access panel on page 17)
- 3. Remove the optical drive (Removing the optical drive on page 25)
- 4. Remove the front bezel (Front bezel on page 23)
- 5. Remove the Torx screw from the front of the chassis (1).
- 6. Disconnect the power and data cables from the hard drive (2).
- 7. Remove the cables from the hook on the front of the drive cage (3).
- 8. Remove the cable from the hook on the side of the drive cage (4).
- 9. Rotate the drive cage up (5), and then lift it out of the computer (6).

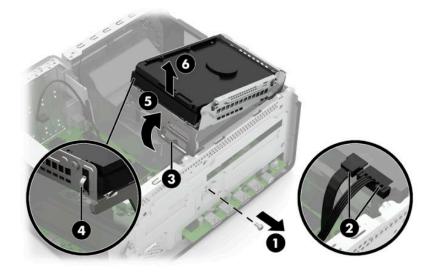

# Installing the drive cage

- 1. Prepare the computer for disassembly (<u>Preparation for disassembly on page 16</u>).
- 2. Remove the access panel (Access panel on page 17)
- 3. Remove the optical drive (Removing the optical drive on page 25)
- 4. Remove the front bezel (Front bezel on page 23)
- 5. Insert the three tabs on the bottom of drive cage into the slots in the top of the chassis (1).
- 6. Rotate the drive cage down into place (2).
- 7. Connect the power and data cables to the hard drive(s) (3).
- 8. Insert the drive cables into the hook on the front of the drive cage (4).
- 9. Insert the drive power cable into the hook on the side of the drive cage (5).
- 10. Install the Torx screw into the front of the chassis (6).

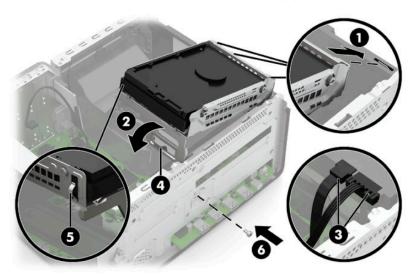

11. Reassemble the computer.

# Removing a 3.5-inch hard drive

- NOTE: Before you remove the old hard drive, be sure to back up the data from the old hard drive so that you can transfer the data to the new hard drive.
  - 1. Prepare the computer for disassembly (<u>Preparation for disassembly on page 16</u>).
  - 2. Remove the access panel (Access panel on page 17)
  - 3. If installed, remove the optical drive (Removing the optical drive on page 25)
  - 4. Remove the front bezel (Front bezel on page 23)
  - 5. Remove the drive cage (Removing the drive cage on page 28)
  - 6. Remove the three Torx screws that secure the hard drive to the drive cage (1).

7. Slide the hard drive out of the cage (2).

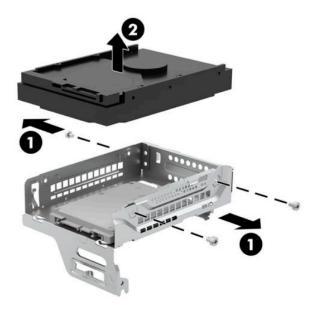

# Installing a 3.5-inch hard drive

- 1. Prepare the computer for disassembly (<u>Preparation for disassembly on page 16</u>).
- 2. Remove the access panel (Access panel on page 17)
- 3. If installed, remove the optical drive (Removing the optical drive on page 25)
- 4. Remove the front bezel (Front bezel on page 23)
- 5. Remove the drive cage (Removing the drive cage on page 28)
- 6. Slide the hard drive into the drive cage (1).
- 7. Install the three Torx screws (2) that secure the drive to the drive cage.

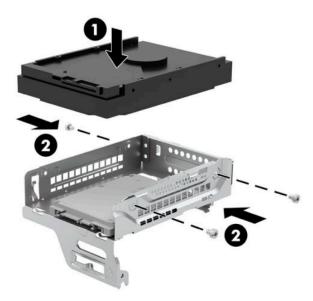

8. Reassemble the computer.

# Removing a 2.5-inch hard drive

- 1. Prepare the computer for disassembly (<u>Preparation for disassembly on page 16</u>).
- 2. Remove the access panel (Access panel on page 17)
- 3. If installed, remove the optical drive (Removing the optical drive on page 25)
- 4. Remove the front bezel (Front bezel on page 23)
- 5. Remove the drive cage (Removing the drive cage on page 28)
- 6. If a 3.5-inch hard drive is installed, remove it from the drive cage (Removing a 3.5-inch hard drive on page 29)
- 7. Remove the three Torx screws that secure the hard drive to the drive cage (1).
- 8. Remove the drive from the drive cage (2).

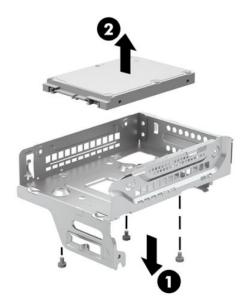

## Installing a 2.5-inch hard drive

- 1. Prepare the computer for disassembly (<u>Preparation for disassembly on page 16</u>).
- 2. Remove the access panel (Access panel on page 17)
- 3. If installed, remove the optical drive (Removing the optical drive on page 25)
- 4. Remove the front bezel (Front bezel on page 23)
- 5. Remove the drive cage (Removing the drive cage on page 28)
- **6.** If a 3.5-inch hard drive is installed, remove it from the drive cage (Removing a 3.5-inch hard drive on page 29)
- 7. Insert the hard drive into the drive cage (1).

8. Install the three Torx screws (2) that secure the drive to the drive cage.

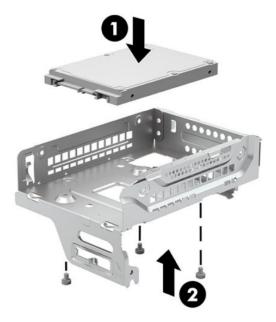

9. Reassemble the computer.

# **Memory**

The computer comes with a double data rate 4 synchronous dynamic random access memory (DDR4-SDRAM) dual inline memory module (DIMM).

The memory sockets on the system board can be populated with up to two industry-standard DIMMs. These memory sockets are populated with at least one preinstalled DIMM. To achieve the maximum memory support, you can populate the system board with up to 32 GB of memory configured in a high-performing dual channel mode.

For proper system operation, the DIMMs must adhere to the following specifications:

- Industry-standard 288-pin
- Unbuffered, non-ECC, PC4-21300, DDR4-2666 MHz-compliant
- 1.2 volt DDR4-SDRAM memory modules
- CAS latency 17 DDR4 2666 MHz (17-17-17 timing)
- Mandatory JEDEC SPD information

The computer supports the following:

- 512 MB, 1 GB, 2 GB, and 4 GB non-ECC memory technologies
- Single-sided and double-sided memory modules
- Memory modules constructed with ×8 and ×16 DDR devices; memory modules constructed with ×4 SDRAM are not supported

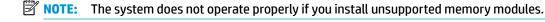

# **Populating DIMM sockets**

There are two memory sockets on the system board, labeled DIMM1 and DIMM2.

The system will automatically operate in single channel mode, dual channel mode, or flex mode, depending on how the DIMMs are installed.

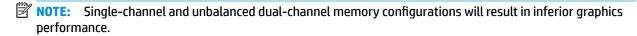

- The system will operate in single-channel mode if the DIMM sockets are populated in one channel only.
- The system will operate in a higher-performing dual-channel mode if the total memory capacity of the DIMM in Channel A is equal to the total memory capacity of the DIMM in Channel B. The technology and device width can vary between the channels. For example, if Channel A is populated with one 4 GB DIMM and Channel B is populated with one 4 GB DIMM, the system will operate in dual-channel mode.
- The system will operate in flex mode if the total memory capacity of the DIMM in Channel A is not equal
  to the total memory capacity of the DIMM in Channel B. In flex mode, the channel populated with the
  least amount of memory describes the total amount of memory assigned to dual channel and the
  remainder is assigned to single channel.
- In any mode, the maximum operational speed is determined by the slowest DIMM in the system.

# **Removing and installing DIMMs**

IMPORTANT: You must disconnect the power cord and wait approximately 30 seconds for the power to drain before adding or removing memory modules. Regardless of the power-on state, voltage is always supplied to the memory modules as long as the computer is plugged into an active AC outlet. Adding or removing memory modules while voltage is present may cause irreparable damage to the memory modules or system board.

The memory module sockets have gold-plated metal contacts. When upgrading the memory, it is important to use memory modules with gold-plated metal contacts to prevent corrosion and/or oxidation resulting from having incompatible metals in contact with each other.

Static electricity can damage the electronic components of the computer or optional cards. Before beginning these procedures, ensure that you are discharged of static electricity by briefly touching a grounded metal object. For more information, refer to Electrostatic discharge information on page 8.

When handling a memory module, be careful not to touch any of the contacts. Doing so may damage the module.

- 1. Prepare the computer for disassembly (<u>Preparation for disassembly on page 16</u>).
- 2. Remove the access panel (Access panel on page 17)
- 3. If installed, remove the optical drive (Removing the optical drive on page 25)
- 4. Remove the drive cage (Removing the drive cage on page 28)
- 5. To remove a memory module, open both latches of the memory module socket (1), and then remove the memory module from the socket (2).

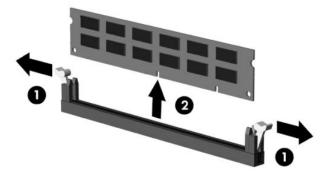

- **6.** To install a memory module, open both latches of the memory module socket **(1)**, and insert the memory module into the socket **(2)**.
  - NOTE: A memory module can be installed in only one way. Match the notch on the module with the tab on the memory socket.

7. Push the module down into the socket, ensuring that the module is fully inserted and properly seated. Make sure the latches are in the closed position (3).

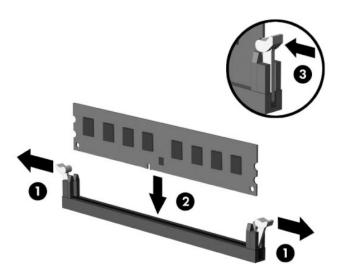

8. Reassemble the computer.

The computer should automatically recognize the memory the next time you turn on the computer.

# **Fan duct**

- 1. Prepare the computer for disassembly (<u>Preparation for disassembly on page 16</u>).
- 2. Remove the access panel (Access panel on page 17).
- 3. Remove the front bezel (Front bezel on page 23)
- 4. If installed, remove the optical drive (Removing the optical drive on page 25)
- 5. Remove the drive cage (Removing the drive cage on page 28)
- 6. Remove the power supply cable from the clip on the duct (1).
- 7. Pull the two tabs outward (2), and the lift the duct out of the computer (3).

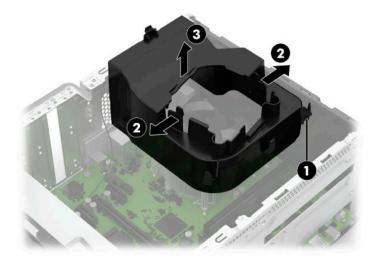

To replace the fan duct, reverse the removal procedures.

# **Fan sink**

A CAUTION: The bond between the fan sink and the processor may be very tight.

If the computer will power on, before removing the fan sink, turn on the computer until it warms the fan sink. Warming the fan sink lessens the bond between the fan sink and the processor, thereby making separating them easier.

Make sure not to pull the processor out of the socket when you lift the fan sink, especially if you cannot warm the fan sink prior to removal. Inadvertently removing the processor can damage the pins.

- 1. Prepare the computer for disassembly (Preparation for disassembly on page 16).
- 2. Remove the access panel (<u>Access panel on page 17</u>).
- 3. Remove the front bezel (Front bezel on page 23).
- 4. If installed, remove the optical drive (Removing the optical drive on page 25)
- 5. Remove the drive cage (Removing the drive cage on page 28)
- **6.** Remove the fan duct (<u>Fan duct on page 36</u>)
- 7. Disconnect the fan cable from the system board connector labeled CPU\_FAN (1).
- 8. Loosen the four captive Torx screws (2) that secure the fan sink to the system board.
  - CAUTION: Remove fan sink retaining screws in diagonally opposite pairs (as in an X) to even the downward forces on the processor. The pins on the socket are very fragile and any damage to them may require replacing the system board.
- 9. Lift the fan sink from atop the processor (3).

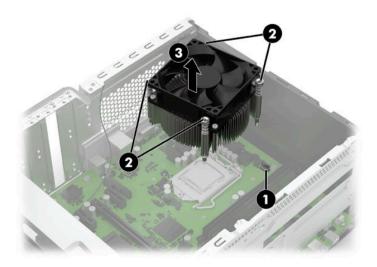

10. Each time the fan sink is removed, thoroughly clean the thermal grease from the bottom of the fan sink (1) and apply fresh thermal grease to the top of the processor (2). Replacement thermal material is included with the fan sink and system board spare part kits.

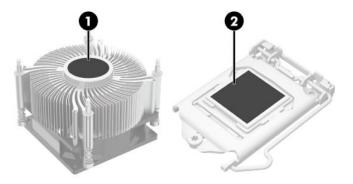

CAUTION: Fan sink retaining screws should be tightened in diagonally opposite pairs (as in an X) to evenly seat the fan sink on the processor. This is especially important as the pins on the socket are very fragile and any damage to them may require replacing the system board.

# **Processor**

For a list of available processors, see Computer major components on page 5.

- 1. Prepare the computer for disassembly (Preparation for disassembly on page 16).
- **2.** Remove the access panel (Access panel on page 17).
- 3. Remove the front bezel (Front bezel on page 23).
- 4. If installed, remove the optical drive (Removing the optical drive on page 25)
- 5. Remove the drive cage (Removing the drive cage on page 28)
- 6. Remove the fan duct (Fan duct on page 36)
- 7. Remove the fan sink (Fan sink on page 37).
- **8.** Unlatch the locking lever from the side of the processor socket and rotate the lever to its fully open position **(1)**.
- 9. Raise and rotate the microprocessor retainer to its fully open position (2).
- 10. Lift the processor straight up and remove it (3).
  - CAUTION: Do NOT handle the pins in the processor socket. These pins are very fragile and handling them could cause irreparable damage. Once pins are damaged it may be necessary to replace the system board.

The fan sink must be installed within 24 hours of installing the processor to prevent damage to the processor's solder connections.

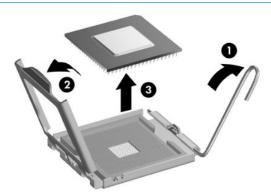

Reverse the removal procedure to install a new processor.

- TIP: When installing the processor, be sure to align the gold triangle printed on the corner of the processor with the gold triangle printed on the system board next to the processor socket.
- **NOTE:** After installing a new processor onto the system board, update the system ROM to ensure that the latest version of the BIOS is being used on the computer. The latest system BIOS can be found on the Web at: <a href="http://www.hp.com/support">http://www.hp.com/support</a>.

# **Power supply**

For a list of available power supplies, see <a href="Computer major components on page 5">Computer major components on page 5</a>.

The power supply is secured to the rear of the chassis with four screws. Two cables connect the power supply to the system board.

- 1. Prepare the computer for disassembly (<u>Preparation for disassembly on page 16</u>).
- 2. Remove the access panel (Access panel on page 17).
- 3. Remove the front bezel (Front bezel on page 23).
- 4. If installed, remove the optical drive (Removing the optical drive on page 25)
- 5. Remove the drive cage (Removing the drive cage on page 28)
- 6. Remove the four Torx T15 screws that connect the power supply to the rear of the chassis.

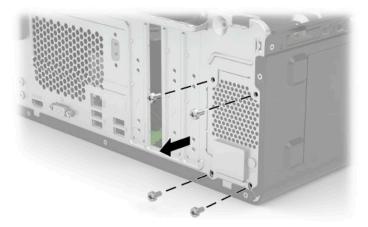

Disconnect the power supply cables from the PWRCPU and PWR system board connectors (1).

8. Remove the cables from the clips in the front of the chassis (2).

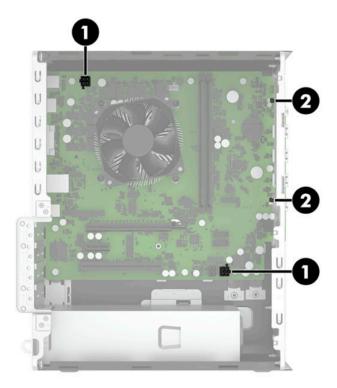

**9.** Press the release lever at the front of the power supply **(1)**, slide the power supply toward the front of the computer, and then lift the power supply out of the chassis **(2)**.

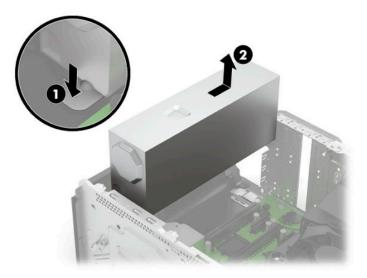

To install the power supply, reverse the removal procedure.

# **Wireless antenna**

The wireless antenna is secured to the front of the chassis with one screw. The antenna cable routes through a hole in the front of the chassis, then under the power supply and to the WLAN module.

- 1. Prepare the computer for disassembly (<u>Preparation for disassembly on page 16</u>).
- 2. Remove the access panel (Access panel on page 17).
- 3. Remove the front bezel (Front bezel on page 23).
- 4. If installed, remove the optical drive (Removing the optical drive on page 25)
- 5. Remove the drive cage (Removing the drive cage on page 28)
- 6. Remove the power supply (Power supply on page 40)
- 7. Disconnect the antenna cable from the WLAN module (WLAN module on page 19)
- 8. Remove the Torx T15 screw that connects the antenna to the front of the chassis (1), and then pull the antenna cable out through the hole in the front of the chassis (2).

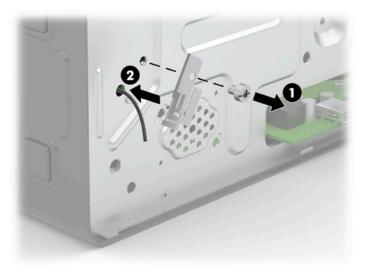

To install the wireless antenna, reverse the removal procedure.

# **System board**

- 1. Prepare the computer for disassembly (Preparation for disassembly on page 16).
- Remove the access panel (Access panel on page 17). 2.
- 3. Remove the front bezel (Front bezel on page 23).
- 4. If installed, remove the optical drive (Removing the optical drive on page 25)
- Remove the drive cage (Removing the drive cage on page 28) 5.
- Remove the fan duct (Fan duct on page 36) 6.
- When replacing the system board, make sure the following components are removed from the defective system board and installed on the replacement system board:
  - Memory modules (Memory on page 33)
  - Expansion cards (Expansion cards on page 20)
  - Fan sink (Fan sink on page 37).
  - Processor (Processor on page 39)
  - WLAN module (WLAN module on page 19)
- Disconnect the all cables from the system board.
- Remove the nine Torx T15 screws (1) that secure the system board to the chassis.
- 10. Slide the system board toward the front of the computer to disengage the rear connectors from the chassis (2).
- 11. Lift the rear of the board (3), and then pull board toward the rear and up and out of the computer (4).

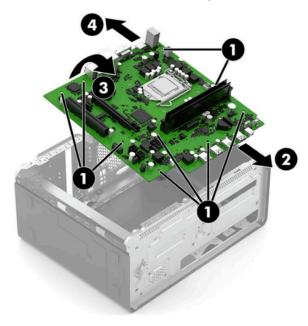

When reinstalling the system board, insert the front of the system board into the front chassis slot, lower the board down into the base pan, and then slide the system board back into the rear I/O ports. Do not attempt to install the board straight down into the chassis.

NOTE: When replacing the system board, you must change the chassis serial number in the BIOS.

# **Troubleshooting without diagnostics**

This chapter provides information on how to identify and correct minor problems, such as USB devices, hard drive, optical drive, graphics, audio, memory, and software problems. If you encounter problems with the computer, refer to the tables in this chapter for probable causes and recommended solutions.

NOTE: For information on specific error messages that may appear on the screen during Power-On Self-Test (POST) at startup, refer to POST error messages and diagnostic front panel LEDs and audible codes on page 81.

# Safety and comfort

Marning! Misuse of the computer or failure to establish a safe and comfortable work environment may result in discomfort or serious injury. Refer to the Safety & Comfort Guide at http://www.hp.com/ergo for more information on choosing a workspace and creating a safe and comfortable work environment. For more information, refer to the Safety & Regulatory Information guide.

# Before you call for technical support

If you are having problems with the computer, try the appropriate solutions below to try to isolate the exact problem before calling for technical support.

- Run the HP diagnostic tool.
- Run the hard drive self-test in Computer Setup. Refer to Computer Setup (F10) Utility on page 72 for more information.
- Check the Power LED on the front of the computer to see if it is flashing red. The flashing lights are error codes that will help you diagnose the problem. Refer to POST error messages and diagnostic front panel LEDs and audible codes on page 81 for more information.
- If the screen is blank, plug the monitor into a different video port on the computer if one is available. Or, replace the monitor with a monitor that you know is functioning properly.
- If you are working on a network, plug another computer with a different cable into the network connection. There may be a problem with the network plug or cable.
- If you recently added new hardware, remove the hardware and see if the computer functions properly.
- If you recently installed new software, uninstall the software and see if the computer functions properly.
- Boot the computer to the Safe Mode to see if it will boot without all of the drivers loaded. When booting the operating system, use "Last Known Configuration."
- Refer to the comprehensive online technical support at http://www.hp.com/support.
- Refer to Helpful hints on page 45 in this guide.

To assist you in resolving problems online, HP Instant Support Professional Edition provides you with selfsolve diagnostics. If you need to contact HP support, use HP Instant Support Professional Edition's online chat feature.

Access the Business Support Center (BSC) at http://www.hp.com/go/bizsupport for the latest online support information, software and drivers, proactive notification, and worldwide community of peers and HP experts. If it becomes necessary to call for technical assistance, be prepared to do the following to ensure that your service call is handled properly:

- Be in front of your computer when you call.
- Write down the computer serial number, product ID number, and monitor serial number before calling.
- Spend time troubleshooting the problem with the service technician.
- Remove any hardware that was recently added to your system.
- Remove any software that was recently installed.
- Restore the system from the Recovery Disc Set that you created or restore the system to its original factory condition in System Software Requirement Disks (SSRD).

**A CAUTION:** Restoring the system will erase all data on the hard drive. Be sure to back up all data files before running the restore process.

NOTE: For sales information and warranty upgrades (Care Packs), call your local authorized service provider or dealer.

# **Helpful hints**

If you encounter problems with the computer, monitor, or software, see the following list of general suggestions before taking further action:

- Check that the computer and monitor are plugged into a working electrical outlet.
- Check that the voltage select switch (some models) is set to the appropriate voltage for your region (115V or 230V).
- Check that the computer is turned on and the white power light is on.
- Check that the monitor is turned on and the green monitor light is on.
- Check the Power LED on the front of the computer to see if it is flashing red. The flashing lights are error codes that will help you diagnose the problem. Refer to POST error messages and diagnostic front panel LEDs and audible codes on page 81 for more information.
- Turn up the brightness and contrast controls of the monitor if the monitor is dim.
- Press and hold any key. If the system beeps, then the keyboard should be operating correctly.
- Check all cable connections for loose connections or incorrect connections.
- Wake the computer by pressing any key on the keyboard or pressing the power button. If the system remains in suspend mode, shut down the computer by pressing and holding the power button for at least four seconds then press the power button again to restart the computer. If the system will not shut down, unplug the power cord, wait a few seconds, then plug it in again. The computer will restart if it is set to power on automatically as soon as power is restored in Computer Setup. If it does not restart, press the power button to start the computer.
- Reconfigure the computer after installing a non-plug and play expansion board or other option. See Solving hardware installation problems on page 61 for instructions.
- Be sure that all the needed device drivers have been installed. For example, if you are using a printer, you need a driver for that model printer.
- Remove all bootable media (CD/DVD or USB device) from the system before turning it on.

- If you have installed an operating system other than the factory-installed operating system, check to be sure that it is supported on the system.
- If the system has multiple video sources (embedded, PCI, or PCI-Express adapters) installed (embedded video on some models only) and a single monitor, the monitor must be plugged into the monitor connector on the source selected as the primary VGA adapter. During boot, the other monitor connectors are disabled and if the monitor is connected into these ports, the monitor will not function. You can select which source will be the default VGA source in Computer Setup.

CAUTION: When the computer is plugged into an AC power source, there is always voltage applied to the system board. You must disconnect the power cord from the power source before opening the computer to prevent system board or component damage.

# Solving general problems

You may be able to easily resolve the general problems described in this section. If a problem persists and you are unable to resolve it yourself or if you feel uncomfortable about performing the operation, contact an authorized dealer or reseller.

MARNING! When the computer is plugged into an AC power source, voltage is always applied to the system board. To reduce the risk of personal injury from electrical shock and/or hot surfaces, be sure to disconnect the power cord from the wall outlet and allow the internal system components to cool before touching.

#### Cannot access the Computer Setup (F10) Utility when booting the computer.

| Cause                                                                                                    | Solution                                                                                                    |
|----------------------------------------------------------------------------------------------------|----------------------------------------------------------------------------------------------------|
| The Computer Setup (F10) Utility is set to "fast boot" causing the F10 access screen to display too briefly when booting the computer. | Before turning on the computer, press and hold F10. Turn on the computer and continue to hold F10 until the Computer Setup (F10) Utility is displayed. |
|                                                                                                    | - or –                                                                                                    |
|                                                                                                    | Follow the Windows instructions for rebooting the computer into the Computer Setup (F10) Utility.                                                      |

#### Computer appears locked up and will not turn off when the power button is pressed.

| Cause                                                   | Solution                                                                                                    |
|---------------------------------------------------------|----------------------------------------------------------------------------------------------------|
| Software control of the power switch is not functional. | <ol> <li>Press and hold the power button for at least four seconds<br/>until the computer turns off.</li> </ol> |
|                                                         | 2. Disconnect the power cord from the electrical outlet.                                                        |

### Computer will not respond to keyboard or mouse.

| Cause                       | Solution                                                                                                    |
|-----------------------------|----------------------------------------------------------------------------------------------------|
| Computer is in Sleep state. | To resume from Sleep state, press the power button.                                                                                                    |
|                             | <b>CAUTION:</b> When attempting to resume from Sleep state, do not hold down the power button for more than four seconds. Otherwise, the computer will shut down and you will lose any unsaved data. |
| System has locked up.       | Restart computer.                                                                                                    |

## Computer date and time display is incorrect.

| Cause                                                                                                    | Solution                                                                                                    |
|----------------------------------------------------------------------------------------------------|----------------------------------------------------------------------------------------------------|
| RTC (real-time clock) battery may need to be replaced.  NOTE: Connecting the computer to a live AC outlet prolongs the life of the RTC battery. | Reset the date and time under <b>Control Panel</b> (Computer Setup can also be used to update the RTC date and time). If the problem persists, replace the RTC battery. See the Removal and Replacement section for instructions on installing a new battery, or contact an authorized dealer or reseller for RTC battery replacement. |
|                                                                                                    | To access Control Panel in Windows 10, type control panel in the taskbar search box, and then select Control Panel.                                                                                                    |

### There is no sound or sound volume is too low.

| Cause                                  | Solution                                                                                                    |     |
|----------------------------------------|----------------------------------------------------------------------------------------------------|-----|
| Cause                                  | Solution                                                                                                    |     |
| System volume may be set low or muted. | <ol> <li>Check the Computer Setup settings to make sure the<br/>internal system speaker is not muted (this setting does<br/>affect the external speakers).</li> </ol> | not |
|                                        | <ol><li>Make sure the external speakers are properly connected<br/>powered on and that the speakers' volume control is set<br/>correctly.</li></ol>                   |     |
|                                        | <ol><li>Use the system volume control available in the operatin<br/>system to make sure the speakers are not muted or to<br/>increase the volume.</li></ol>           | ng  |

### Cannot remove computer cover or access panel.

| Cause                                                    | Solution                                                                                                    |
|----------------------------------------------------------|----------------------------------------------------------------------------------------------------|
| Smart Cover Lock, featured on some computers, is locked. | Unlock the Smart Cover Lock using Computer Setup.                                                                                                    |
|                                                          | In case of forgotten password, power loss, or computer malfunction, you must manually disable the Smart Cover lock . A key to unlock the Smart Cover Lock is not available from HP. Keys are typically available from a hardware store. |

## Poor performance.

| Cause                  | Solution                                                                                                    |  |
|------------------------|----------------------------------------------------------------------------------------------------|--|
| Processor is too hot.  | <ol> <li>Make sure airflow to the computer is not blocked. Leave a<br/>10.2 cm (4 in) clearance on all vented sides of the computer<br/>and above the monitor to permit the required airflow.</li> </ol> |  |
|                        | <ol><li>Make sure fans are connected and working properly (some<br/>fans only operate when needed).</li></ol>                                                                                            |  |
|                        | 3. Make sure the processor fan sink is installed properly.                                                                                                    |  |
| Hard drive is full.    | Transfer data from the hard drive to create more space on the hard drive.                                                                                                    |  |
| Low on memory.         | Add more memory.                                                                                                    |  |
| Hard drive fragmented. | Defragment hard drive.                                                                                                    |  |

#### Poor performance.

| Cause                                                                                  | Solution                                                                                                    |
|----------------------------------------------------------------------------------------|----------------------------------------------------------------------------------------------------|
| Program previously accessed did not release reserved memory back to the system.        | Restart the computer.                                                                                                    |
| Virus resident on the hard drive.                                                      | Run virus protection program.                                                                                                    |
| Too many applications running.                                                         | Close unnecessary applications to free up memory.                                                                                                    |
|                                                                                        | 2. Add more memory.                                                                                                    |
|                                                                                        | 3. Some applications run in the background and can be closed<br>by right-clicking on their corresponding icons in the task<br>tray. To prevent these applications from launching at<br>startup:                                                |
|                                                                                        | In Windows 10:                                                                                                    |
|                                                                                        | <ul> <li>Type msconfig in the taskbar search box, and then<br/>select msconfig.</li> </ul>                                                                                                    |
|                                                                                        | <ul> <li>On the Startup tab of the System Configuration Utility,<br/>click Open Task Manager.</li> </ul>                                                                                                    |
|                                                                                        | c. Select applications that you do not want to launch<br>automatically, and the click <b>Disable</b> .                                                                                                    |
| Some software applications, especially games, are stressful on the graphics subsystem. | <ol> <li>Lower the display resolution for the current application or<br/>consult the documentation that came with the application<br/>for suggestions on how to improve performance by<br/>adjusting parameters in the application.</li> </ol> |
|                                                                                        | 2. Add more memory.                                                                                                    |
|                                                                                        | 3. Upgrade the graphics solution.                                                                                                    |
| Cause unknown.                                                                         | Restart the computer.                                                                                                    |

# Computer powered off automatically and the Power LED flashes red four times and then white two times.

| Cause                                                    | Sol | ution                                                                                                    |
|----------------------------------------------------------|-----|----------------------------------------------------------------------------------------------------|
| Processor thermal protection activated:                  | 1.  | Ensure that the computer air vents are not blocked and the                                                                |
| A fan may be blocked or not turning.                     |     | processor cooling fan is running.                                                                                         |
| OR                                                       | 2.  | Open the access panel, press the power button, and see if<br>the processor fan (or other system fan) spins. If the fan do |
| The heat sink is not properly attached to the processor. |     | not spin, make sure the fan cable is plugged onto the syste board header.                                                 |
|                                                          | 3.  | If fan a plugged in and not spinning, replace it.                                                                         |

## System does not power on and the LEDs on the front of the computer are not flashing.

| Cause                      | Solution                                                                                                    |
|----------------------------|----------------------------------------------------------------------------------------------------|
| System unable to power on. | Press and hold the power button for less than 4 seconds. If the hard drive LED turns white, then:                           |
|                            | 1. If equipped with a voltage selector, check that the voltage selector (located on the rear of the power supply) is set to |

#### System does not power on and the LEDs on the front of the computer are not flashing.

| Cause | Solution                                                                                                    |
|-------|----------------------------------------------------------------------------------------------------|
|       | the appropriate voltage. Proper voltage setting depends on your region.                                                                                    |
|       | <ol><li>Remove the expansion cards one at a time until the 5V_aux<br/>light on the system board turns on.</li></ol>                                        |
|       | <ol><li>Replace the system board.</li></ol>                                                                                                    |
|       | OR                                                                                                    |
|       | Press and hold the power button for less than 4 seconds. If the hard drive LED does not turn on white then:                                                |
|       | <ol> <li>Check that the unit is plugged into a working AC outlet.</li> </ol>                                                                               |
|       | <ol><li>Open the access panel and check that the power button<br/>cable is properly connected to the system board.</li></ol>                               |
|       | <ol><li>Check that the power supply cables are properly connected<br/>to the system board.</li></ol>                                                       |
|       | <ol> <li>Check to see if the 5V_aux light on the system board is<br/>turned on. If it is turned on, then replace the power button<br/>assembly.</li> </ol> |
|       | <ol><li>If the 5V_aux light on the system board is off, then replace<br/>the power supply.</li></ol>                                                       |
|       | 6. Replace the system board.                                                                                                    |

# **Solving power problems**

Common causes and solutions for power problems are listed in the following table.

#### Power supply shuts down intermittently.

| Cause                                                                                                    | Solution                                                |
|----------------------------------------------------------------------------------------------------|---------------------------------------------------------|
| If equipped with a voltage selector, voltage selector switch on rear of computer chassis (some models) not switched to correct line voltage (115V or 230V). | Select the proper AC voltage using the selector switch. |
| Power supply will not turn on because of internal power supply fault.                                                                                       | Replace the power supply.                               |

#### Computer powered off automatically and the Power LED flashes Red two times, once every second, followed by a two second pause, and the computer beeps two times. (Beeps stop after fifth iteration but LEDs continue flashing.)

| Cause                                                    | Sol | ution                                                                                                    |
|----------------------------------------------------------|-----|----------------------------------------------------------------------------------------------------|
| Processor thermal protection activated:                  | 1.  | Ensure that the computer air vents are not blocked and the processor cooling fan is running.                             |
| A fan may be blocked or not turning.                     |     | processor cooling rain is running.                                                                                       |
| OR                                                       | 2.  | Open the access panel, press the power button, and see if the processor fan (or other system fan) spins. If the fan does |
| The heat sink is not properly attached to the processor. |     | not spin, make sure the fan cable is plugged onto the system board header.                                               |
|                                                          | 3.  | If fan a plugged in and not spinning, replace it.                                                                        |

Power LED flashes Red four times, once every second, followed by a two second pause, and the computer beeps four times. (Beeps stop after fifth iteration but LEDs continue flashing.)

| Cause                                       | Solution                                                                                                    |
|---------------------------------------------|----------------------------------------------------------------------------------------------------|
| Power failure (power supply is overloaded). | <ol> <li>If equipped with a voltage selector, check that the voltage<br/>selector, located on the rear of the power supply (some<br/>models), is set to the appropriate voltage. Proper voltage<br/>setting depends on your region.</li> </ol>                                                                                                    |
|                                             | <ol><li>Open the access panel and ensure the power supply cable is<br/>seated into the connector on the system board.</li></ol>                                                                                                    |
|                                             | 3. Check if a device is causing the problem by removing ALL attached devices (such as hard drives or optical drives and expansion cards). Power on the system. If the system enter POST, then power off and replace one device at a time and repeat this procedure until failure occurs. Replace the device that is causing the failure. Continue adding devices one at a time to ensure all devices are functioning properly. |
|                                             | 4. Replace the power supply.                                                                                                    |
|                                             | 5. Replace the system board.                                                                                                    |

# Solving hard drive problems

#### Hard drive error occurs.

| Cause                                    | Solution                                                                                                    |
|------------------------------------------|----------------------------------------------------------------------------------------------------|
| Hard disk has bad sectors or has failed. | <ol> <li>In Windows 10, type file in the taskbar search box, and<br/>then select File Explorer from the list of applications. In the<br/>left column, expand This PC, right-click on a drive, select<br/>Properties, and then select the Tools tab. Under Error<br/>checking click Check.</li> </ol> |
|                                          | <ol><li>Use a utility to locate and block usage of bad sectors. If<br/>necessary, reformat the hard disk.</li></ol>                                                                                                    |

## Disk transaction problem.

| Cause                                                                    | Solution                                                                                                    |
|--------------------------------------------------------------------------|----------------------------------------------------------------------------------------------------|
| Either the directory structure is bad or there is a problem with a file. | In Windows 10, type file in the taskbar search box, and then select <b>File Explorer</b> from the list of applications. In the left column, expand <b>This PC</b> , right-click on a drive, select <b>Properties</b> , and then select the <b>Tools</b> tab. Under <b>Error checking</b> click <b>Check</b> . |

#### Drive not found (identified).

| Cause                                                                      | Solution                                                                                                    |
|----------------------------------------------------------------------------|----------------------------------------------------------------------------------------------------|
| Cable could be loose.                                                      | Check cable connections.                                                                                                    |
| The system may not have automatically recognized a newly installed device. | See reconfiguration directions in the <u>Solving hardware installation</u> <u>problems on page 61</u> section. If the system still does not recognize the new device, check to see if the device is listed within |

#### Drive not found (identified).

| Cause                                                                         | Solution                                                                                                    |
|-------------------------------------------------------------------------------|----------------------------------------------------------------------------------------------------|
|                                                                               | Computer Setup. If it is listed, the probable cause is a driver problem. If it is not listed, the probable cause is a hardware problem.                     |
|                                                                               | If this is a newly installed drive, run the Computer Setup utility and try adding a POST delay under <b>Boot Options</b> > <b>POST Hotkey Delay (sec)</b> . |
| The device is attached to a SATA port that has been hidden in Computer Setup. | Run the Computer Setup utility and ensure <b>Available</b> is selected for the device's SATA port in <b>Security</b> > <b>Device Security</b> .             |
| Drive responds slowly immediately after power-up.                             | Run Computer Setup and increase the POST Delay in <b>Boot Options</b> > <b>POST Hotkey Delay (sec)</b> .                                                    |

# Nonsystem disk/NTLDR missing message.

| Cause                                                                                       | Solution                                                                                                    |
|---------------------------------------------------------------------------------------------|----------------------------------------------------------------------------------------------------|
| The system is trying to start from the hard drive but the hard drive may have been damaged. | Perform Drive Protection System (DPS) testing in system ROM.                                                                                                    |
| System files missing or not properly installed.                                             | Insert bootable media and restart the computer.                                                                                                    |
|                                                                                             | <ol> <li>Boot to the windows installation media and select the<br/>recovery option. If only a restore kit is available, then select<br/>the File Backup Program option, and then restore the<br/>system.</li> </ol> |
|                                                                                             | 3. Install system files for the appropriate operating system.                                                                                                    |
| Hard drive boot has been disabled in Computer Setup.                                        | Run the Computer Setup utility and enable the hard drive entry in the <b>Advanced &gt; Boot Options</b> list.                                                                                                    |
| Bootable hard drive is not attached as first in a multi-hard drive configuration.           | If attempting to boot from a hard drive, ensure it is attached to the system board dark blue SATA connector.                                                                                                    |
| Bootable hard drive is not listed first in the Boot Order.                                  | Run the Computer Setup utility and select <b>Boot Options</b> and ensure the bootable hard drive is listed first in the boot sources list.                                                                          |

## Computer will not boot from hard drive.

| Cause                                                                            | Solution                                                                                                    |
|----------------------------------------------------------------------------------|----------------------------------------------------------------------------------------------------|
| The device is attached to a SATA port that has been hidden in<br>Computer Setup. | <ol> <li>Check SATA cable connections.</li> <li>Run the Computer Setup utility and ensure Available is selected for the device's SATA port in Security &gt; Device Security.</li> </ol>                                                                                                    |
| Boot order is not correct.                                                       | Run the Computer Setup utility and change boot sequence in <b>Advanced &gt; Boot Options</b> .                                                                                                    |
| Hard drive is damaged.                                                           | Observe if the front panel Power LED is blinking RED and if any beeps are heard. See <u>POST error messages and diagnostic front panel LEDs and audible codes on page 81</u> to determine possible causes for the blinking red and beep codes.  See the Worldwide Limited Warranty for terms and conditions. |

#### Computer seems to be locked up.

| Cause                                              | Solution                                                                                                    |
|----------------------------------------------------|----------------------------------------------------------------------------------------------------|
| Program in use has stopped responding to commands. | <ol> <li>Use the task manager to close programs that do not<br/>respond.</li> </ol>                                                                                                    |
|                                                    | <ol><li>Attempt the normal Windows "Shut Down" procedure. If this<br/>fails, press the power button for four or more seconds to<br/>turn off the power. To restart the computer, press the power<br/>button again.</li></ol> |

# Solving media card reader problems

### Media card will not work in a digital camera after formatting it in Windows.

| Cause                                                                                                    | Solution                                                                                                    |
|----------------------------------------------------------------------------------------------------|----------------------------------------------------------------------------------------------------|
| By default, Windows will format any media card with a capacity greater than 32MB with the FAT32 format. Some digital cameras use the FAT (FAT16 & FAT12) format and can not operate with a FAT32 formatted card. | Either format the media card in the digital camera or select FAT file system to format the media card in a computer with Windows. |

## $\boldsymbol{\mathsf{A}}$ write-protected or locked error occurs when attempting to write to the media card.

| Cause                                                                                                    | Solution                                                                                                    |
|----------------------------------------------------------------------------------------------------|----------------------------------------------------------------------------------------------------|
| Media card is locked. Locking the media card is a safety feature that prevents writing to and deleting from an SD/Memory Stick/PRO card. | If using an SD card, make sure that the lock tab located on the right of the SD card is not in the locked position. If using a Memory Stick/PRO card, make sure that the lock tab located on the bottom of the Memory Stick/PRO card is not in the locked position. |

#### Can not write to the media card.

| Cause                                                                                                    | Solution                                                                                                    |
|----------------------------------------------------------------------------------------------------|----------------------------------------------------------------------------------------------------|
| The media card is a read-only memory (ROM) card.                                                                                         | Check the manufacturer's documentation included with your card to see if it writable. Refer to the previous section for a list of compatible cards.                                                                                                    |
| Media card is locked. Locking the media card is a safety feature that prevents writing to and deleting from an SD/Memory Stick/PRO card. | If using an SD card, make sure that the lock tab located on the right of the SD card is not in the locked position. If using a Memory Stick/PRO card, make sure that the lock tab located on the bottom of the Memory Stick/PRO card is not in the locked position. |

### Unable to access data on the media card after inserting it into a slot.

| Cause                                                                                        | Solution                                                                                                    |
|----------------------------------------------------------------------------------------------|----------------------------------------------------------------------------------------------------|
| The media card is not inserted properly, is inserted in the wrong slot, or is not supported. | Ensure that the card is inserted properly with the gold contact on the correct side. The green LED will light if inserted properly. |

#### Do not know how to remove a media card correctly.

| Cause                                                     | Solution                                                                                                    |
|-----------------------------------------------------------|----------------------------------------------------------------------------------------------------|
| The computer's software is used to safely eject the card. | In Windows 10, type file in the taskbar search box, and then select <b>File Explorer</b> from the list of applications. In the left column, expand <b>This PC</b> , right-click on the corresponding drive icon, and then select <b>Eject</b> . Pull the card out of the slot. |
|                                                           | <b>NOTE:</b> Never remove the card when the green LED is flashing                                                                                                    |

# After installing the media card reader and booting to Windows, the reader and the inserted cards are not recognized by the computer.

| Cause                                                                                                    | Solution                                                                                                    |
|----------------------------------------------------------------------------------------------------|----------------------------------------------------------------------------------------------------|
| The operating system needs time to recognize the device if the reader was just installed into the computer and you are turning the PC on for the first time. | Wait a few seconds so that the operating system can recognize the reader and the available ports, and then recognize the media inserted in the reader. |

#### After inserting a media card in the reader, the computer attempts to boot from the media card.

| Cause                                        | Solution                                                                                                    |    |
|----------------------------------------------|----------------------------------------------------------------------------------------------------|----|
| The inserted media card has boot capability. | <ol> <li>If you do not want to boot from the media card, remove<br/>during boot or do not select the option to boot from the<br/>inserted media card during the boot process.</li> </ol> |    |
|                                              | <ol><li>During POST (Power On Self-Test), press F9 to modify th<br/>boot menu.</li></ol>                                                                                                 | 1e |
|                                              | 3. Change the boot sequence in F10 Computer Setup unde <b>Boot Options</b> .                                                                                                    | :r |

# Solving display problems

If you encounter display problems, see the documentation that came with the monitor and to the common causes and solutions listed in the following table.

#### Blank screen (no video).

| Cause                                                                                  | Solution                                                                                    |
|----------------------------------------------------------------------------------------|---------------------------------------------------------------------------------------------|
| Monitor is not turned on and the monitor light is not on.                              | Turn on the monitor and check that the monitor light is on.                                 |
| Bad monitor.                                                                           | Try a different monitor.                                                                    |
| The cable connections are not correct.                                                 | Check the cable connection from the monitor to the computer and to the electrical outlet.   |
| You may have a screen blanking utility installed or energy saver features are enabled. | Press any key or click the mouse button and type your password (if set).                    |
| You are using a fixed-sync monitor and it will not sync at the resolution chosen.      | Be sure that the monitor can accept the same horizontal scan rate as the resolution chosen. |
| Computer is in Sleep state.                                                            | Press the power button to resume from Sleep state.                                          |

#### Blank screen (no video).

| Cause                                                                 | Solution                                                                                                    |
|-----------------------------------------------------------------------|----------------------------------------------------------------------------------------------------|
|                                                                       | CAUTION: When attempting to resume from Sleep state, do not hold down the power button for more than four seconds.  Otherwise, the computer will shut down and you will lose any unsaved data.           |
| Monitor cable is plugged into the wrong connector.                    | Systems may have a monitor connection on both the motherboard or an add-in card. Try moving the monitor connection to a different connector on the back of the computer                                  |
| Monitor settings in the computer are not compatible with the monitor. | <ol> <li>In Control Panel, select Category from the View by list, then<br/>under Appearance and Personalization, select Adjust<br/>screen resolution.</li> </ol>                                         |
|                                                                       | To access Control Panel in Windows 10, type control panel in the taskbar search box, and then select Control Panel from the list of applications.                                                        |
|                                                                       | <ol><li>Expand the <b>Resolution</b> box, and then use the sliding control<br/>to reset the resolution.</li></ol>                                                                                        |
| Monitor is configured to use an input that is not active.             | Use the monitor's on-screen menu controls to select the input that is being driven by the system. Refer to the monitor's user documentation for more information on the on-screen controls and settings. |

# Blank screen and the power LED flashes Red five times, once every second, followed by a two second pause, and the computer beeps five times. (Beeps stop after fifth iteration but LEDs continue flashing.)

| Cause                   | Solution |                                                           |
|-------------------------|----------|-----------------------------------------------------------|
| Pre-video memory error. | 1.       | Reseat DIMMs. Power on the system.                        |
|                         | 2.       | Replace DIMMs one at a time to isolate the faulty module. |
|                         | 3.       | Replace third-party memory with HP memory.                |
|                         | 4.       | Replace the system board.                                 |

# Blank screen and the power LED flashes Red six times, once every second, followed by a two second pause, and the computer beeps six times. (Beeps stop after fifth iteration but LEDs continue flashing.)

| Cause                     | Solution                                                                               |  |
|---------------------------|----------------------------------------------------------------------------------------|--|
| Pre-video graphics error. | For systems with a graphics card:                                                      |  |
|                           | <ol> <li>Reseat the graphics card (if applicable). Power on the<br/>system.</li> </ol> |  |
|                           | 2. Replace the graphics card (if applicable).                                          |  |
|                           | 3. Replace the system board.                                                           |  |
|                           | For systems with integrated graphics, replace the system board.                        |  |

# Blank screen and the power LED flashes Red seven times, once every second, followed by a two second pause, and the computer beeps seven times. (Beeps stop after fifth iteration but LEDs continue flashing.)

| Cause                                                       | Solution                  |
|-------------------------------------------------------------|---------------------------|
| System board failure (ROM detected failure prior to video). | Replace the system board. |

## Monitor does not function properly when used with energy saver features.

| Cause                                                                                       | Solution                              |
|---------------------------------------------------------------------------------------------|---------------------------------------|
| Monitor without energy saver capabilities is being used with energy saver features enabled. | Disable monitor energy saver feature. |

### Dim characters.

| Cause                                                      | Solution                                                                                                    |
|------------------------------------------------------------|----------------------------------------------------------------------------------------------------|
| The brightness and contrast controls are not set properly. | Adjust the monitor brightness and contrast controls.                                                                         |
| Cables are not properly connected.                         | Check that the graphics cable is securely connected to the graphics card (if applicable) or video connector and the monitor. |

#### Blurry video or requested resolution cannot be set.

| Cause                                                                                    | Solution                                               |
|------------------------------------------------------------------------------------------|--------------------------------------------------------|
| If the graphics controller was upgraded, the correct graphics drivers may not be loaded. | Install the video drivers included in the upgrade kit. |
| Monitor is not capable of displaying requested resolution.                               | Change requested resolution.                           |
| Graphics card is bad.                                                                    | Replace the graphics card.                             |

### The picture is broken up, rolls, jitters, or flashes.

| Cause                                                                                 | Solı | ution                                                                                                    |
|---------------------------------------------------------------------------------------|------|----------------------------------------------------------------------------------------------------|
| The monitor connections may be incomplete or the monitor may be incorrectly adjusted. | 1.   | Be sure the monitor cable is securely connected to the computer.                                                                                                    |
|                                                                                       | 2.   | In a two-monitor system or if another monitor is in close proximity, be sure the monitors are not interfering with each other's electromagnetic field by moving them apart. |
|                                                                                       | 3.   | Fluorescent lights or fans may be too close to the monitor.                                                                                                    |
| Monitor needs to be degaussed.                                                        | _    | auss the monitor. Refer to the documentation that came with monitor for instructions.                                                                                       |

### Image is not centered.

| Cause                         | Solution                                                                                                    |
|-------------------------------|----------------------------------------------------------------------------------------------------|
| Position may need adjustment. | Press the monitor's Menu button to access the OSD menu. Select <b>ImageControl/ Horizontal Position</b> or <b>Vertical Position</b> to adjust the horizontal or vertical position of the image. |

#### "No Connection, Check Signal Cable" displays on screen.

| Cause                                | Solution                                                                                |
|--------------------------------------|-----------------------------------------------------------------------------------------|
| Monitor video cable is disconnected. | Connect the video cable between the monitor and computer.                               |
|                                      | <b>CAUTION:</b> Ensure that the computer power is off while connecting the video cable. |

#### "Out of Range" displays on screen.

| Cause                                                                            | Solution                                                                                                    |
|----------------------------------------------------------------------------------|----------------------------------------------------------------------------------------------------|
| Video resolution and refresh rate are set higher than what the monitor supports. | Restart the computer and enter Safe Mode. Change the settings to a supported setting then restart the computer so that the new settings take effect. |
|                                                                                  | To enter Safe Mode in Windows 10:                                                                                                    |
|                                                                                  | 1. Log into the computer using an Administrator account.                                                                                             |
|                                                                                  | <ol><li>Type msconfig in the taskbar search box, and then select<br/>msconfig from the list of applications.</li></ol>                               |
|                                                                                  | 3. Click the <b>Boot</b> tab, select <b>Safe boot</b> and then click <b>OK</b> .                                                                     |

#### High pitched noise coming from inside a flat panel monitor.

| Cause                                             | Solution                                   |
|---------------------------------------------------|--------------------------------------------|
| Brightness and/or contrast settings are too high. | Lower brightness and/or contrast settings. |

# Fuzzy focus; streaking, ghosting, or shadowing effects; horizontal scrolling lines; faint vertical bars; or unable to center the picture on the screen (flat panel monitors using an analog VGA input connection only).

| Cause                                                                                                    | Solution                                                                                                    |
|----------------------------------------------------------------------------------------------------|----------------------------------------------------------------------------------------------------|
| Flat panel monitor's internal digital conversion circuits may be unable to correctly interpret the output synchronization of the graphics card. | <ol> <li>Select the monitor's Auto-Adjustment option in the monitor's on-screen display menu.</li> <li>Manually synchronize the Clock and Clock Phase on-screen display functions. To download a SoftPaq that will assist you with the synchronization, go to the following Web site, select the appropriate monitor, and download either SP32347 or SP32202: <a href="http://www.hp.com/support">http://www.hp.com/support</a></li> </ol> |
| Graphics card is not seated properly or is bad (some models).                                                                                   | <ol> <li>Reseat the graphics card.</li> <li>Replace the graphics card.</li> </ol>                                                                                                    |

#### Certain typed symbols do not appear correct.

| Cause                                                           | Solution                                                                                                    |
|-----------------------------------------------------------------|----------------------------------------------------------------------------------------------------|
| The font you are using does not support that particular symbol. | Use the Character Map to locate and select the appropriate symbol. You can copy the symbol from the Character Map into a document. |
|                                                                 | In Windows 10, type $_{\hbox{\it Ch}}$ in the taskbar search box, and then select Character Map from the list of applications.     |

# Solving audio problems

If the computer has audio features and you encounter audio problems, see the common causes and solutions listed in the following table.

### Headset microphone connected to the front is not working or is very quiet.

| Cause                                                                                                    | Solution                                                                                                    |
|----------------------------------------------------------------------------------------------------|----------------------------------------------------------------------------------------------------|
| The front Headset connector supports CTIA (Cellular Telephone Industries Association) style headsets and not OMTP (Open Mobile Terminal Platform) style headsets. These differ by the microphone connections. | Make sure that a CTIA style headset is being used or use an OMTP style headset with a commercially available adapter that converts an OMTP headset to the CTIA pinout. |

### Sound cuts in and out.

| Cause                                                          | Solution                                             |
|----------------------------------------------------------------|------------------------------------------------------|
| Processor resources are being used by other open applications. | Shut down all open processor-intensive applications. |

### Sound does not come out of the speaker or headphones.

| Cause                                                                                   | Solution                                                                                                    |
|-----------------------------------------------------------------------------------------|----------------------------------------------------------------------------------------------------|
| Software volume control is turned down or muted.                                        | Double-click the <b>Speaker</b> icon on the taskbar, then make sure that <b>Mute</b> is not selected and use the volume slider to adjust the volume.                                                                                             |
| Audio is hidden in Computer Setup.                                                      | Enable the audio in Computer Setup: Security > Device Security.                                                                                                    |
| The external speakers are not turned on.                                                | Turn on the external speakers.                                                                                                    |
| The audio device may be connected to the wrong jack.                                    | Ensure that the device is connected to the correct jack on the computer. The rear audio jack output is the green receptacle. The speakers should be plugged into the line-out jack and the headphones should be plugged into the headphone jack. |
| External speakers plugged into the wrong audio jack on a recently installed sound card. | See the sound card documentation for proper speaker connection.<br>The rear audio jack output is the green receptacle.                                                                                                    |
| Headphones or devices connected to the line-out connector mute the internal speaker.    | Turn on and use headphones or external speakers, if connected, or disconnect headphones or external speakers.                                                                                                    |
| Computer is in Sleep state.                                                             | Press the power button to resume from Sleep state.                                                                                                    |

### Sound does not come out of the speaker or headphones.

| Cause                                                                                                    | Solution                                                                                                    |
|----------------------------------------------------------------------------------------------------|----------------------------------------------------------------------------------------------------|
|                                                                                                    | <b>CAUTION:</b> When attempting to resume from Sleep state, do not hold down the power button for more than four seconds. Otherwise, the computer will shut down and you will lose any unsaved data. |
| Internal speaker is disabled in Computer Setup.                                                                              | Enable the internal speaker in Computer Setup. Select <b>Advanced</b> > <b>Built-in Device Options</b> .                                                                                             |
| The application is set to use a different audio device than speakers.                                                        | Some graphics cards support audio over the DisplayPort connection (if applicable), so multiple audio devices may be listed in Device Manager. Make sure the correct device is being used.            |
|                                                                                                    | To access Device Manager in Windows 10, type device manager in the taskbar search box, and then select <b>Device</b> Manager from the list of applications.                                          |
| Some applications can select which audio output device is used.                                                              | Make sure the application has selected the correct audio device.                                                                                                    |
| The operating system controls may be set to use a different audio device as the default output device than what is expected. | Set the operating system to use the correct audio device.                                                                                                    |

### Sound from headphones is not clear or muffled.

| Cause                                                                                                    | Solution                                                                       |
|----------------------------------------------------------------------------------------------------|--------------------------------------------------------------------------------|
| Headphones are plugged into the rear audio output connector. The rear audio output connector is for powered audio devices and is not designed for headphone use. | Plug the headphones into the headphone connector on the front of the computer. |

### Computer appears to be locked up while recording audio.

| Cause                      | Solution                                                                                                    |
|----------------------------|----------------------------------------------------------------------------------------------------|
| The hard disk may be full. | Before recording, make sure there is enough free space on the hard disk. You can also try recording the audio file in a compressed format. |

## Line-in jack is not functioning properly.

| Cause                                                                   | Solution                                                                                                |
|-------------------------------------------------------------------------|----------------------------------------------------------------------------------------------------|
| Jack has been reconfigured in the audio driver or application software. | In the audio driver or application software, reconfigure the jack or set the jack to its default value. |

### There is no sound or sound volume is too low.

| Cause                                                                 | Solution                                                                                                    |
|-----------------------------------------------------------------------|----------------------------------------------------------------------------------------------------|
| The application is set to use a different audio device than speakers. | Some graphics cards support audio over the DisplayPort connection (if applicable), so multiple audio devices may be listed in Device Manager. Make sure the correct device is being used. |

#### There is no sound or sound volume is too low.

| Cause                                                                                                    | Solution                                                                                                    |
|----------------------------------------------------------------------------------------------------|----------------------------------------------------------------------------------------------------|
|                                                                                                    | To access Device Manager in Windows 10, type device manager in the taskbar search box, and then select Device Manager from the list of applications. |
| Some applications can select which audio output device is used.                                                              | Make sure the application has selected the correct audio device.                                                                                     |
| The operating system controls may be set to use a different audio device as the default output device than what is expected. | Set the operating system to use the correct audio device.                                                                                            |

# **Solving printer problems**

If you encounter printer problems, see the documentation that came with the printer and to the common causes and solutions listed in the following table.

### Printer will not print.

| Cause                                                                         | Solution                                                                                                    |
|-------------------------------------------------------------------------------|----------------------------------------------------------------------------------------------------|
| Printer is not turned on and online.                                          | Turn the printer on and make sure it is online.                                                                              |
| The correct printer drivers for the application are not installed.            | Install the correct printer driver for the application.                                                                      |
|                                                                               | 2. Try printing using the MS-DOS command:                                                                                    |
|                                                                               | DIR C:\ > [printer port]                                                                                                    |
|                                                                               | where <code>[printer port]</code> is the address of the printer being used. If the printer works, reload the printer driver. |
|                                                                               | To run MS-DOS commands, press the Windows key + $r$ , type cmd in the <b>Open</b> box, and then click <b>OK</b> .            |
| If you are on a network, you may not have made the connection to the printer. | Make the proper network connections to the printer.                                                                          |
| Printer may have failed.                                                      | Run printer self-test.                                                                                                    |

#### Printer will not turn on.

| Cause                                     | Solution                                                             |
|-------------------------------------------|----------------------------------------------------------------------|
| The cables may not be connected properly. | Reconnect all cables and check the power cord and electrical outlet. |

# Printer prints garbled information.

| Cause                                                            | Solution                                                                  |
|------------------------------------------------------------------|---------------------------------------------------------------------------|
| The correct printer driver for the application is not installed. | Install the correct printer driver for the application.                   |
| The cables may not be connected properly.                        | Reconnect all cables.                                                     |
| Printer memory may be overloaded.                                | Reset the printer by turning it off for one minute, then turn it back on. |

#### Printer will not print.

| Cause                            | Solution                                           |
|----------------------------------|----------------------------------------------------|
| The printer may be out of paper. | Check the paper tray and refill it if it is empty. |

# Solving keyboard and mouse problems

If you encounter keyboard or mouse problems, see the documentation that came with the equipment and to the common causes and solutions listed in the following table.

A wireless keyboard/mouse is not working correctly. Symptoms include lagging mouse movement, jumpy mouse/keyboard, or no function of mouse/keyboard and external drive.

| Cause                                                                                                    | Solution                                                                                                    |
|----------------------------------------------------------------------------------------------------|----------------------------------------------------------------------------------------------------|
| If your computer is equipped with USB 3.0 ports, connected USB 3.0 devices can interfere with the wireless keyboard USB receiver. | Connect the wireless keyboard USB receiver to a USB 2.0 port that is separated from ports with USB 3.0 devices. If you still experience interference, you may have to place the connectors farther apart using an external USB hub. |

### Keyboard commands and typing are not recognized by the computer.

| Cause                                              | Solution                                                                                                    |
|----------------------------------------------------|----------------------------------------------------------------------------------------------------|
| Keyboard connector is not properly connected.      | Shut down the computer, reconnect the keyboard to the back of the computer, and then restart the computer.                                                                                                    |
| Program in use has stopped responding to commands. | Shut down your computer using the mouse and then restart the computer.                                                                                                    |
| Keyboard needs repairs.                            | See the Worldwide Limited Warranty for terms and conditions.                                                                                                    |
| Computer is in Sleep state.                        | Press the power button to resume from Sleep state.  CAUTION: When attempting to resume from Sleep date, do not hold down the power button for more than four seconds.  Otherwise, the computer will shut down and you will lose any unsaved data. |

#### Mouse does not respond to movement or is too slow.

| Cause                                                                  | Solution                                                                                                    |
|------------------------------------------------------------------------|----------------------------------------------------------------------------------------------------|
| Mouse connector is not properly plugged into the back of the computer. | Shut down the computer using the keyboard.                                                                                                    |
|                                                                        | Windows 10:                                                                                                    |
|                                                                        | <ol> <li>Press the Ctrl and Esc keys at the same time (or press the<br/>Windows logo key) to display the Start menu.</li> </ol>               |
|                                                                        | <ol><li>Use the arrow keys to scroll to and select the power icon at<br/>the top right on the menu, and then press Enter.</li></ol>           |
|                                                                        | <ol><li>Use the arrow keys to select <b>Shut Down</b>, and then press<br/>Enter.</li></ol>                                                    |
|                                                                        | <ol> <li>After the shutdown is complete, plug the mouse connector<br/>into the back of the computer (or the keyboard) and restart.</li> </ol> |

#### Mouse does not respond to movement or is too slow.

| Cause                                              | Solution                                                                                                    |
|----------------------------------------------------|----------------------------------------------------------------------------------------------------|
| Program in use has stopped responding to commands. | Shut down the computer using the keyboard then restart the computer.                                                                                                    |
| Mouse may need cleaning.                           | Remove the roller ball cover on the mouse and clean the internal components.                                                                                                    |
| Mouse may need repair.                             | See the Worldwide Limited Warranty for terms and conditions.                                                                                                    |
| Computer is in Sleep state.                        | Press the power button to resume from Sleep state.  CAUTION: When attempting to resume from Sleep state, do not hold down the power button for more than four seconds.  Otherwise, the computer will shut down and you will lose any unsaved data. |

#### Mouse will only move vertically, horizontally, or movement is jerky.

| Cause                                                                                       | Solution                                                                                                    |
|---------------------------------------------------------------------------------------------|----------------------------------------------------------------------------------------------------|
| Mouse roller ball or the rotating encoder shafts that make contact with the ball are dirty. | Remove roller ball cover from the bottom of the mouse and clean the internal components with a mouse cleaning kit available from most computer stores. |

# Solving hardware installation problems

You may need to reconfigure the computer when you add or remove hardware, such as an additional drive or expansion card. If you install a plug and play device, Windows automatically recognizes the device and configures the computer. If you install a non-plug and play device, you must reconfigure the computer after completing installation of the new hardware. In Windows, use the Add Hardware Wizard and follow the instructions that appear on the screen.

To open the Add Hardware Wizard, open a Command Prompt and open hdwwiz.exe.

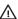

<u>⚠ WARNING!</u> When the computer is plugged into an AC power source, voltage is always applied to the system board. To reduce the risk of personal injury from electrical shock and/or hot surfaces, be sure to disconnect the power cord from the wall outlet and allow the internal system components to cool before touching.

#### Table 5-1 Solving Hardware Installation Problems

### A new device is not recognized as part of the system.

| Cause                                                                                 | Solution                                                                                                    |
|---------------------------------------------------------------------------------------|----------------------------------------------------------------------------------------------------|
| Device is not seated or connected properly.                                           | Ensure that the device is properly and securely connected and that pins in the connector are not bent down.                     |
| Cable(s) of new external device are loose or power cables are unplugged.              | Ensure that all cables are properly and securely connected and that pins in the cable or connector are not bent down.           |
| Power switch of new external device is not turned on.                                 | Turn off the computer, turn on the external device, then turn on the computer to integrate the device with the computer system. |
| When the system advised you of changes to the configuration, you did not accept them. | Reboot the computer and follow the instructions for accepting the changes.                                                      |

Table 5-1 Solving Hardware Installation Problems (continued)

## A new device is not recognized as part of the system.

| Cause                                                                                                    | Solution                                                                                                    |
|----------------------------------------------------------------------------------------------------|----------------------------------------------------------------------------------------------------|
| A plug and play board may not automatically configure when added if the default configuration conflicts with other devices. | Use Windows Device Manager to deselect the automatic settings for the board and choose a basic configuration that does not cause a resource conflict. You can also use Computer Setup to reconfigure or disable devices to resolve the resource conflict. |
|                                                                                                    | To access Device Manager in Windows 10, type device manager in the taskbar search box, and then select <b>Device</b> Manager from the list of applications.                                                                                               |
| USB ports on the computer are disabled in Computer Setup.                                                                   | Run the Computer Setup utility and ensure that <b>Device available</b> is selected for appropriate USB ports under <b>Advanced &gt; Port Options</b> .                                                                                                    |

#### Computer will not start.

| Cause                                                                                                 | Sol | ution                                                                                                    |
|----------------------------------------------------------------------------------------------------|-----|----------------------------------------------------------------------------------------------------|
| Wrong memory modules were used in the upgrade or memory modules were installed in the wrong location. | 1.  | Review the documentation that came with the system to determine if you are using the correct memory modules and to verify the proper installation. |
|                                                                                                    |     | <b>NOTE:</b> DIMM1 or XMM1 must always be installed. DIMM1 must be installed before DIMM2, and DIMM3 must be installed before DIMM4.               |
|                                                                                                    | 2.  | Observe the beeps and LED lights on the front of the computer. Beeps and flashing LEDs are codes for specific problems.                            |
|                                                                                                    | 3.  | If you still cannot resolve the issue, contact Customer Support.                                                                                   |

#### Power LED flashes Red three times and then white two times.

| Cause                                      | Solution                                                                                                    |
|--------------------------------------------|----------------------------------------------------------------------------------------------------|
| Memory is installed incorrectly or is bad. | <b>CAUTION:</b> To avoid damage to the DIMMs or the system board, you must unplug the computer power cord before attempting to reseat, install, or remove a DIMM module. |
|                                            | <ol> <li>Reseat DIMMs. Power on the system.</li> </ol>                                                                                                    |
|                                            | 2. Replace DIMMs one at a time to isolate the faulty module.                                                                                                    |
|                                            | NOTE: DIMM1 or XMM1 must always be installed. DIMM1 must be installed before DIMM2, and DIMM3 must be installed before DIMM4                                             |
|                                            | 3. Replace third-party memory with HP memory.                                                                                                    |
|                                            | 4. Replace the system board.                                                                                                    |

# **Solving network problems**

Some common causes and solutions for network problems are listed in the following table. These guidelines do not discuss the process of debugging the network cabling.

#### Network driver does not detect network controller.

| Cause                           | Solution                                                                                                    |
|---------------------------------|----------------------------------------------------------------------------------------------------|
| Network controller is disabled. | Run Computer Setup and enable network controller.                                                                                                    |
|                                 | <ol><li>Enable the network controller in the operating system using<br/>Device Manager.</li></ol>                                                    |
|                                 | To access Device Manager in Windows 10, type device manager in the taskbar search box, and then select Device Manager from the list of applications. |
| Incorrect network driver.       | Check the network controller documentation for the correct driver or obtain the latest driver from the manufacturer's Web site.                      |

#### Network status link light never flashes.

### NOTE: The network status light is supposed to flash when there is network activity.

| Cause                                      | Solution                                                                                                    |
|--------------------------------------------|----------------------------------------------------------------------------------------------------|
| No active network is detected.             | Check cabling and network equipment for proper connection.                                                                                                    |
| Network controller is not set up properly. | Check for the device status within Windows, such as Device<br>Manager for driver load and the Network Connections applet<br>within Windows for link status.              |
|                                            | To access Device Manager in Windows 10, type device manager in the taskbar search box, and then select <b>Device</b> Manager from the list of applications.              |
| Network controller is disabled.            | Run Computer Setup and enable network controller.                                                                                                    |
|                                            | <ol><li>Enable the network controller in the operating system using<br/>Device Manager.</li></ol>                                                                        |
|                                            | To access Device Manager in Windows 10, type <code>device</code> manager in the taskbar search box, and then select <b>Device</b> Manager from the list of applications. |
| Network driver is not properly loaded.     | Reinstall network drivers.                                                                                                    |
| System cannot autosense the network.       | Disable auto-sensing capabilities and force the system into the correct operating mode.                                                                                  |

#### Diagnostics reports a failure.

| Cause                                             | Solution                                                                                                    |
|---------------------------------------------------|----------------------------------------------------------------------------------------------------|
| The cable is not securely connected.              | Ensure that the cable is securely attached to the network connector and that the other end of the cable is securely attached to the correct device. |
| The cable is attached to the incorrect connector. | Ensure that the cable is attached to the correct connector.                                                                                         |

#### Diagnostics reports a failure.

| Cause                                                                        | Solution                                                                   |
|------------------------------------------------------------------------------|----------------------------------------------------------------------------|
| There is a problem with the cable or a device at the other end of the cable. | Ensure that the cable and device at the other end are operating correctly. |
| The network controller is defective.                                         | Contact an authorized service provider.                                    |

## Diagnostics passes, but the computer does not communicate with the network.

| Cause                                                                                    | Solution                                                                                                    |
|------------------------------------------------------------------------------------------|----------------------------------------------------------------------------------------------------|
| Network drivers are not loaded, or driver parameters do not match current configuration. | Make sure the network drivers are loaded and that the driver parameters match the configuration of the network controller.                               |
|                                                                                          | Make sure the correct network client and protocol is installed.                                                                                          |
| The network controller is not configured for this computer.                              | Select the <b>Network and Sharing Center</b> icon in the <b>Control Panel</b> and configure the network controller.                                      |
|                                                                                          | To access Control Panel in Windows 10, type control panel in the taskbar search box, and then select <b>Control Panel</b> from the list of applications. |

### Network controller stopped working when an expansion board was added to the computer.

| Cause                                    | Solution                                                                                                    |
|------------------------------------------|----------------------------------------------------------------------------------------------------|
| The network controller requires drivers. | Verify that the drivers were not accidentally deleted when the drivers for a new expansion board were installed. |

### Network controller stops working without apparent cause.

| Cause                                | Solution                                                                                                    |
|--------------------------------------|----------------------------------------------------------------------------------------------------|
| The cable is not securely connected. | Ensure that the cable is securely attached to the network connector and that the other end of the cable is securely attached to the correct device. |
| The network controller is defective. | Contact an authorized service provider.                                                                                                    |

#### New network card will not boot.

| Cause                                                                                   | Solution                                                                                           |
|-----------------------------------------------------------------------------------------|----------------------------------------------------------------------------------------------------|
| New network card may be defective or may not meet industry-<br>standard specifications. | Install a working, industry-standard NIC, or change the boot sequence to boot from another source. |

### Cannot connect to network server when attempting Remote System Installation.

| Cause                                              | Solution                                                                                                    |
|----------------------------------------------------|----------------------------------------------------------------------------------------------------|
| The network controller is not configured properly. | Verify Network Connectivity, that a DHCP Server is present, and that the Remote System Installation Server contains the NIC drivers for your NIC. |

#### System setup utility reports unprogrammed EEPROM.

| Cause                | Solution                                |
|----------------------|-----------------------------------------|
| Unprogrammed EEPROM. | Contact an authorized service provider. |

# **Solving memory problems**

If you encounter memory problems, some common causes and solutions are listed in the following table.

**CAUTION:** Power may still be supplied to the DIMMs when the computer is turned off (depending on the Management Engine (ME) settings). To avoid damage to the DIMMs or the system board, you must unplug the computer power cord before attempting to reseat, install, or remove a memory module.

For those systems that support ECC memory, HP does not support mixing ECC and non-ECC memory. Otherwise, the computer will not boot the operating system.

NOTE: The memory count will be affected by configurations with the Management Engine (ME) enabled. The ME uses 8MB of system memory in single channel mode or 16MB of memory in dual-channel mode to download, decompress, and execute the ME firmware for Out-of-Band (OOB), third-party data storage, and other management functions.

### System will not boot or does not function properly after installing additional memory modules.

| Cause                                                                                                    | Solution                                                                                                    |
|----------------------------------------------------------------------------------------------------|----------------------------------------------------------------------------------------------------|
| A memory module is not installed in the DIMM1 or XMM1 socket.                                                        | Ensure that a memory module is installed in the DIMM1 or XMM1 socket on the system board. This socket must be populated with a memory module. |
| Memory module is not the correct type or speed grade for the system or the new memory module is not seated properly. | Replace module with the correct industry-standard device for the computer. On some models, ECC and non-ECC memory modules cannot be mixed.    |

### Out of memory error.

| Cause                                              | Solution                                                                  |
|----------------------------------------------------|---------------------------------------------------------------------------|
| You have run out of memory to run the application. | Check the application documentation to determine the memory requirements. |

### Memory count during POST is wrong.

| Cause                                              | Solution                                                                                      |
|----------------------------------------------------|-----------------------------------------------------------------------------------------------|
| The memory modules may not be installed correctly. | Check that the memory modules have been installed correctly and that proper modules are used. |
| Integrated graphics may use system memory.         | No action required.                                                                           |

### Insufficient memory error during operation.

| Cause                                                               | Solution                                                                              |
|---------------------------------------------------------------------|---------------------------------------------------------------------------------------|
| Too many Terminate and Stay Resident programs (TSRs) are installed. | Delete any TSRs that you do not need.                                                 |
| You have run out of memory for the application.                     | Check the memory requirements for the application or add more memory to the computer. |

# Power LED flashes Red five times, once every second, followed by a two second pause, and the computer beeps five times. (Beeps stop after fifth iteration but LEDs continue flashing.)

| Cause                                      | Sol | ution                                                     |
|--------------------------------------------|-----|-----------------------------------------------------------|
| Memory is installed incorrectly or is bad. | 1.  | Reseat DIMMs. Power on the system.                        |
|                                            | 2.  | Replace DIMMs one at a time to isolate the faulty module. |
|                                            | 3.  | Replace third-party memory with HP memory.                |
|                                            | 4.  | Replace the system board.                                 |

# **Solving CD-ROM and DVD problems**

If you encounter CD-ROM or DVD problems, see the common causes and solutions listed in the following table or to the documentation that came with the optional device.

### System will not boot from CD-ROM or DVD drive.

| Cause                                                                                     | Solution                                                                                                    |
|-------------------------------------------------------------------------------------------|----------------------------------------------------------------------------------------------------|
| The device is attached to a SATA port that has been hidden in the Computer Setup utility. | Run the Computer Setup utility and ensure <b>Available</b> is selected for the device's SATA port in <b>Security</b> > <b>Device Security</b> . |
| Removable Media Boot is disabled in the Computer Setup utility.                           | Run the Computer Setup utility and enable booting to removable media in <b>Advanced</b> > <b>Boot Options</b> .                                 |
| Network Boot is enabled in Computer Setup.                                                | Run the Computer Setup utility and disable Network Boot in <b>Advanced &gt; Boot Options</b> .                                                  |
| Non-bootable CD in drive.                                                                 | Try a bootable CD in the drive.                                                                                                    |
| Boot order not correct.                                                                   | Run the Computer Setup utility and change boot sequence in <b>Advanced</b> > <b>Boot Options</b> .                                              |

### Drive not found (identified).

| Cause                                                                         | Solution                                                                                                    |
|-------------------------------------------------------------------------------|----------------------------------------------------------------------------------------------------|
| Cable could be loose.                                                         | Check cable connections.                                                                                                    |
| The system may not have automatically recognized a newly installed device.    | See reconfiguration directions in the <u>Solving hardware installation</u> <u>problems on page 61</u> section. If the system still does not recognize the new device, check to see if the device is listed within Computer Setup. If it is listed, the probable cause is a driver problem. If it is not listed, the probable cause is a hardware problem. |
|                                                                               | If this is a newly installed drive, run the Computer Setup utility and try adding a POST delay under <b>Advanced</b> > <b>Power-On Options</b> .                                                                                                    |
| The device is attached to a SATA port that has been hidden in Computer Setup. | Run the Computer Setup utility and ensure <b>Available</b> is selected for the device's SATA port in <b>Security</b> > <b>Device Security</b> .                                                                                                    |
| Drive responds slowly immediately after power-up.                             | Run Computer Setup and increase the POST Delay in <b>Boot Options</b> > <b>POST Hotkey Delay (sec)</b> .                                                                                                    |

## CD-ROM or DVD devices are not detected or driver is not loaded.

| Cause                                                       | Solution                                                  |
|-------------------------------------------------------------|-----------------------------------------------------------|
| Drive is not connected properly or not properly configured. | See the documentation that came with the optional device. |

### Movie will not play in the DVD drive.

| Cause                                              | Solution                                            |
|----------------------------------------------------|-----------------------------------------------------|
| Movie may be regionalized for a different country. | See the documentation that came with the DVD drive. |
| Decoder software is not installed.                 | Install decoder software.                           |
| Damaged media.                                     | Replace media.                                      |
| Movie rating locked out by parental lock.          | Use DVD software to remove parental lock.           |
| Media installed upside down.                       | Reinstall media.                                    |

## Cannot eject compact disc (tray-load unit).

| Cause                                  | Solution                                                                                                    |
|----------------------------------------|----------------------------------------------------------------------------------------------------|
| Disc not properly seated in the drive. | Turn off the computer and insert a thin metal rod into the emergency eject hole and push firmly. Slowly pull the tray out from the drive until the tray is fully extended, then remove the disc. |

## CD-ROM, CD-RW, DVD-ROM, or DVD-R/RW drive cannot read a disc or takes too long to start.

| Cause             | Solution                                               |
|-------------------|--------------------------------------------------------|
| Media is corrupt. | Try different media to confirm whether media is valid. |

### CD-ROM, CD-RW, DVD-ROM, or DVD-R/RW drive cannot read a disc or takes too long to start.

| Cause                                                                                                    | Solution                                                                                                    |
|----------------------------------------------------------------------------------------------------|----------------------------------------------------------------------------------------------------|
| Media has been inserted upside down.                                                                                  | Re-insert the media with the label facing up.                                                                                                    |
| The DVD-ROM drive takes longer to start because it has to determine the type of media played, such as audio or video. | Wait at least 30 seconds to let the DVD-ROM drive determine the type of media being played. If the disc still does not start, read the other solutions listed for this topic. |
| CD or DVD disc is dirty.                                                                                              | Clean CD or DVD with a CD cleaning kit, available from most computer stores.                                                                                                  |
| Windows does not detect the CD-ROM or DVD-ROM drive.                                                                  | Use Device Manager to remove or uninstall the device.                                                                                                    |
|                                                                                                    | To access Device Manager in Windows 10, type device manager in the taskbar search box, and then select <b>Device</b> Manager from the list of applications.                   |
|                                                                                                    | <ol><li>Restart the computer and let Windows detect the CD or DVD driver.</li></ol>                                                                                           |

### Recording or copying CDs is difficult or impossible.

| Cause                             | Solution                                                                                           |
|-----------------------------------|----------------------------------------------------------------------------------------------------|
| Wrong or poor quality media type. | <ol> <li>Try using a slower speed when recording.</li> </ol>                                       |
|                                   | 2. Verify that you are using the correct media for the drive.                                      |
|                                   | <ol><li>Try a different brand of media. Quality varies widely<br/>between manufacturers.</li></ol> |

# **Solving USB flash drive problems**

If you encounter USB flash drive problems, common causes and solutions are listed in the following table.

### USB flash drive is not seen as a drive letter in Windows.

| Cause                                                            | Solution                                                        |
|------------------------------------------------------------------|-----------------------------------------------------------------|
| The drive letter after the last physical drive is not available. | Change the default drive letter for the flash drive in Windows. |

## USB flash drive not found (identified).

| Cause                                                                        | Solution                                                                                       |
|------------------------------------------------------------------------------|------------------------------------------------------------------------------------------------|
| The device is attached to a USB port that has been hidden in Computer Setup. | Run the Computer Setup utility and enable USB ports in <b>Advanced</b> > <b>Port Options</b> . |
| The device was not properly seated before power-up.                          | Ensure the device is fully inserted into the USB port before applying power to the system      |

### System will not boot from USB flash drive.

| Cause                                                           | Solution                                                                                                    |
|-----------------------------------------------------------------|----------------------------------------------------------------------------------------------------|
| Boot order is not correct.                                      | Run the Computer Setup utility and change boot sequence in <b>Advanced &gt; Boot Options</b> .                                                                                      |
| Removable Media Boot is disabled in the Computer Setup utility. | Run the Computer Setup utility and enable booting to removable media in <b>Boot Options</b> . Ensure the USB port you want to use is enabled in <b>Security &gt; USB Security</b> . |

### The computer boots to DOS after making a bootable flash drive.

| Cause                     | Solution                                                       |
|---------------------------|----------------------------------------------------------------|
| Flash drive is bootable.  | Install the flash drive only after the operating system boots. |
| Flash drive is defective. | Try a different flash drive.                                   |

# Solving front panel component problems

If you encounter problems with devices connected to the front panel, refer to the common causes and solutions listed in the following table.

## A USB device, headphone, or microphone is not recognized by the computer.

| Cause                                                     | Solution                                                                                                    |
|-----------------------------------------------------------|----------------------------------------------------------------------------------------------------|
| Device is not properly connected.                         | 1. Turn off the computer.                                                                                                    |
|                                                           | <ol><li>Reconnect the device to the front of the computer and<br/>restart the computer.</li></ol>                             |
| The device does not have power.                           | If the USB device requires AC power, be sure one end is connected to the device and one end is connected to a live outlet.    |
| The correct device driver is not installed.               | 1. Install the correct driver for the device.                                                                                 |
|                                                           | 2. You might need to reboot the computer.                                                                                     |
| The cable from the device to the computer does not work.  | 1. If possible, replace the cable.                                                                                            |
|                                                           | 2. Restart the computer.                                                                                                    |
| The device is not working.                                | 1. Replace the device.                                                                                                    |
|                                                           | 2. Restart the computer.                                                                                                    |
| USB ports on the computer are disabled in Computer Setup. | Run the Computer Setup utility and ensure that the USB ports are set to <b>Enabled</b> in <b>Security &gt; USB Security</b> . |

# **Solving Internet access problems**

If you encounter Internet access problems, consult your Internet Service Provider (ISP) or refer to the common causes and solutions listed in the following table.

#### Unable to connect to the Internet.

| Cause                                                                                                    | Solution                                                                                                    |
|----------------------------------------------------------------------------------------------------|----------------------------------------------------------------------------------------------------|
| Internet Service Provider (ISP) account is not set up properly.                                                                                                    | Verify Internet settings or contact your ISP for assistance.                                                                                                    |
| Web browser is not set up properly.                                                                                                    | Verify that the Web browser is installed and set up to work with your ISP.                                                                                                    |
| Cable/DSL modem is not plugged in.                                                                                                    | Plug in cable/DSL modem. You should see a "power" LED light on the front of the cable/DSL modem.                                                                                        |
| Cable/DSL service is not available or has been interrupted due to bad weather.                                                                                                   | Try connecting to the Internet at a later time or contact your ISP. (If the cable/DSL service is connected, the "cable" LED light on the front of the cable/DSL modem will be on.)      |
| The CAT5 UTP cable is disconnected.                                                                                                    | Connect the CATS UTP cable between the cable modem and the computers's RJ-45 connector. (If the connection is good, the "PC" LED light on the front of the cable/DSL modem will be on.) |
| IP address is not configured properly.                                                                                                    | Contact your ISP for the correct IP address.                                                                                                    |
| Cookies are corrupted. (A "cookie" is a small piece of information                                                                                                    | Windows 10:                                                                                                    |
| that a Web server can store temporarily with the Web browser.  This is useful for having the browser remember some specific information that the Web server can later retrieve.) | <ol> <li>Type control panel in the taskbar search box, and then<br/>select Control Panel from the list of applications.</li> </ol>                                                      |
|                                                                                                    | 2. Click Internet Options.                                                                                                    |
|                                                                                                    | 3. In the <b>Browsing history</b> section, click the <b>Delete</b> button.                                                                                                    |
|                                                                                                    | <ol> <li>Select the Cookies and website data check box and click the<br/>Delete button.</li> </ol>                                                                                      |

### Cannot automatically launch Internet programs.

| Cause                                                        | Solution                                           |
|--------------------------------------------------------------|----------------------------------------------------|
| You must log on to your ISP before some programs will start. | Log on to your ISP and launch the desired program. |

# **Solving software problems**

Most software problems occur as a result of the following:

- The application was not installed or configured correctly.
- There is insufficient memory available to run the application.
- There is a conflict between applications.
- Be sure that all the needed device drivers have been installed.
- If you have installed an operating system other than the factory-installed operating system, check to be sure it is supported on the system.

If you encounter software problems, see the applicable solutions listed in the following table.

## Computer will not continue and the HP logo does not display.

| Cause                                | Solution                                                                                                    |
|--------------------------------------|----------------------------------------------------------------------------------------------------|
| ROM issue - POST error has occurred. | Observe the beeps and LED lights on the front of the computer. See <u>POST error messages and diagnostic front panel LEDs and audible codes on page 81</u> to determine possible causes. |
|                                      | See the Worldwide Limited Warranty for terms and conditions.                                                                                                    |

## $\hbox{``Illegal Operation has Occurred'' error message is displayed.}\\$

| Cause                                                                       | Solution                                                                                                    |
|-----------------------------------------------------------------------------|----------------------------------------------------------------------------------------------------|
| Software being used is not Microsoft-certified for your version of Windows. | Verify that the software is certified by Microsoft for your version of Windows (see program packaging for this information). |
| Configuration files are corrupt.                                            | If possible, save all data, close all programs, and restart the computer.                                                    |

# 6 Computer Setup (F10) Utility

# **Computer Setup (F10) Utilities**

Use Computer Setup (F10) Utility to do the following:

- Change settings from the defaults or restore the settings to default values.
- View the system configuration, including settings for processor, graphics, memory, audio, storage, communications, and input devices.
- Modify the boot order of bootable devices such as hard drives, optical drives, or USB flash media devices.
- Enter the Asset Tag or property identification number assigned by the company to this computer.
- Enable the power-on password prompt during system restarts (warm boots) as well as during power-on.
- Establish an administrator password that controls access to the Computer Setup (F10) Utility and the settings described in this section.
- Establish minimum requirements for valid passwords, including length and required types of characters.
- Secure integrated I/O functionality, including the serial, USB, audio, or embedded NIC, so that they
  cannot be used until they are unsecured.
- Enable or disable different types of boot sources.
- Configure features such as Secure Boot, power management, virtualization support, and language and keyboard type used in Setup and POST.
- Replicate the system setup by saving system configuration information on a USB device and restoring it on one or more computers.
- Enable or disable DriveLock security or securely erase a hard drive (when supported by drive).

# **Using Computer Setup (F10) Utilities**

Computer Setup can be accessed only by turning the computer on or restarting the system. To access the Computer Setup Utilities menu, complete the following steps:

- 1. Turn on or restart the computer.
- 2. Repeatedly press F10 when the monitor light turns green to access the utility.
  - You can also press Esc to a menu that allows you to access different options available at startup, including the Computer Setup utility.
- NOTE: If you do not press F10 at the appropriate time, you must restart the computer and again repeatedly press F10 when the monitor light turns green to access the utility.
- 3. Keys the provide functions within Setup include:
  - F1: Display general help
  - F5: Select next lower value
  - F6: Select next higher value
  - F9: Load Setup default

- F10: Save and exit
- Esc: Exit Setup.
- Enter: Select or enter submenu
- Up/Down: Select item
- Left/Right: Select screen
- To apply and save changes, select **Exit** > **Save Changes and Exit**.
  - If you have made changes that you do not want applied, select **Ignore Changes and Exit**.
  - To restore settings to original values, select **Restore Factory Defaults as Default**.
- NOTE: Settings in the **Security** menu are not modified by **Apply Defaults**. Those values are reset by **Restore Security Settings to Factory Defaults** at the bottom of the **Security** menu.
- NOTE: Not all settings shown in the following sections are available for all models
- **CAUTION:** Do NOT turn the computer power OFF while the BIOS is saving the Computer Setup (F10) changes because the settings could become corrupted. It is safe to turn off the computer only after exiting the F10 Setup screen.

# **Computer Setup-Main**

NOTE: Support for specific Computer Setup options may vary depending on the hardware configuration.

Table 6-1 Computer Setup-Main menu

| Option             | Description                                                                                      |
|--------------------|--------------------------------------------------------------------------------------------------|
| System Information | System Time (editable)                                                                           |
|                    | System Date (editable)                                                                           |
|                    | Product Name                                                                                     |
|                    | System Family                                                                                    |
|                    | Product Number                                                                                   |
|                    | System Board ID                                                                                  |
|                    | Asset Tag                                                                                        |
|                    | Ownership Tag                                                                                    |
|                    | Born On Date                                                                                     |
|                    | Processor Type                                                                                   |
|                    | Total Memory                                                                                     |
|                    | BIOS Vendor                                                                                      |
|                    | BIOS Revision                                                                                    |
|                    | • Device Firmware Revision (select to see Intel ME and Graphic Output Protocol revision numbers) |
|                    | Serial Number                                                                                    |
|                    | • UUID                                                                                           |
|                    | Serial Board CT Number                                                                           |
|                    | Factory Installed OS                                                                             |

Table 6-1 Computer Setup-Main menu

| Option | Description                   |  |
|--------|-------------------------------|--|
|        | System Log (select to see log |  |
|        | Build ID                      |  |
|        | Feature Byte                  |  |

# **Computer Setup—Security**

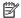

NOTE: Support for specific Computer Setup options may vary depending on the hardware configuration.

Table 6-2 Computer Setup—Security menu

| Option                                   | Description                                                                                                    |  |
|------------------------------------------|----------------------------------------------------------------------------------------------------|--|
| Administrator Password                   | Lets you set and enable a BIOS administrator password, which controls access to the following features:                                                                                                    |  |
|                                          | Setup Menu (F10)                                                                                                    |  |
|                                          | UEFI HII Configuration                                                                                                    |  |
|                                          | Update system ROM                                                                                                    |  |
|                                          | WMI commands that change system settings                                                                                                    |  |
|                                          | BIOS Configuration Utility (BCU)                                                                                                    |  |
|                                          | Additional power-on password                                                                                                    |  |
|                                          | <b>NOTE:</b> If the password is set, it is required to change Computer Setup options, update the BIOS, and make changes to certain plug and play settings under Windows.                                                  |  |
| Power-On Password                        | The Power-On Password prevents unauthorized computer start (boot).                                                                                                    |  |
|                                          | You must know the current password to be able to change it.                                                                                                    |  |
| Stringent Password                       | Enabling the stringent password disables the ability to reset the password by moving the jumper on the system board.                                                                                                    |  |
|                                          | <b>IMPORTANT:</b> If you enable the stringent security feature and you forget the setup password or the power-on password, the computer is inaccessible and can no longer be used.                                        |  |
|                                          | If you lose or forget the password, the system board must be replaced. This scenario is not covered under warranty.                                                                                                    |  |
|                                          | To prevent the computer from becoming permanently unusable, record your configured setup password or power-on password in a safe place away from your computer. Without these passwords, the computer cannot be unlocked. |  |
| Intel Software Guard<br>Extensions (SGX) | SGX protects select code and data from disclosure or modification.                                                                                                    |  |
| TPM Device                               | Set the Trusted Platform Module as available or hidden.                                                                                                    |  |
| TPM State                                | If TPM Device is set to 'hidden', the BIOS hides this setting.                                                                                                    |  |
|                                          | If the TPM Device setting changes from 'hidden' to 'available', the BIOS makes this setting available immediately, without a restart.                                                                                     |  |
|                                          | The TPM State setting can change only if you confirm the request using the Physical Presence check prompted by the BIOS during the next startup.                                                                          |  |
| Clear TPM                                | If TPM Device is set to 'hidden', the BIOS hides this setting.                                                                                                    |  |
|                                          |                                                                                                    |  |

Table 6-2 Computer Setup—Security menu (continued)

| Option                                  | Description                                                                                                    |  |  |
|-----------------------------------------|----------------------------------------------------------------------------------------------------|--|--|
|                                         | You can clear the TPM only when you confirm the request using the Physical Presence check prompted by the BIOS during the next startup. Once the TPM is cleared, the BIOS disables TPM power-on authentication and sets the Clear TPM setting to 'no'. The TPM State setting stays the same before and after the Clear TPM setting is also set to 'no' without any action taken if you select 'no' for the Physical Presence check. |  |  |
|                                         | Select 'yes' to reset the TPM to an unowned state. After the TPM is cleared, it is also turned off. To temporarily suspend TPM operations, turn the TPM off instead of clearing it.                                                                                                    |  |  |
|                                         | Clearing the TPM resets it to factory defaults and turns it off. You will lose all created keys and data protected by those keys.                                                                                                    |  |  |
| Device Security                         | Select whether the following components are available or hidden:                                                                                                    |  |  |
|                                         | Serial Port                                                                                                    |  |  |
|                                         | System Audio                                                                                                    |  |  |
|                                         | Network Controller                                                                                                    |  |  |
|                                         | Legacy Diskette                                                                                                    |  |  |
|                                         | Onboard WLAN                                                                                                    |  |  |
|                                         | • SATA #                                                                                                    |  |  |
| USB Security                            | Enable or disable the following USB ports:                                                                                                    |  |  |
|                                         | Front USB Ports                                                                                                    |  |  |
|                                         | Rear USB Ports                                                                                                    |  |  |
|                                         | Internal USB Ports                                                                                                    |  |  |
| Slot Security                           | Select whether the following components are available or hidden:                                                                                                    |  |  |
|                                         | PCI Express ×16 Slot 1                                                                                                    |  |  |
|                                         | PCI Express ×1 Slot 1                                                                                                    |  |  |
|                                         | PCI Express ×1 Slot 2                                                                                                    |  |  |
|                                         | PCI Slot 1                                                                                                    |  |  |
|                                         | M.2 Card Slot                                                                                                    |  |  |
| Restore Security<br>Settings to Default | This action resets security devices, clears BIOS passwords (not including DriveLock), and restores settings in the <b>Security</b> menu to factory defaults.                                                                                                    |  |  |

# **Computer Setup—Configuration**

NOTE: Support for specific Computer Setup options may vary depending on the hardware configuration.

## Table 6-3 Computer Setup-Configuration menu

| Option                                                                                                    | Heading                                                                                                    |  |  |
|----------------------------------------------------------------------------------------------------|----------------------------------------------------------------------------------------------------|--|--|
| Language                                                                                                    | Select the language of the menus in F10 Setup.                                                                                                    |  |  |
| <b>Virtualization</b> Enable virtualization technology support. You must restart the computer for this change to take <b>Technology</b> |                                                                                                    |  |  |
| SATA Emulation                                                                                                    | nulation  Allows you to choose how the SATA controller and devices are accessed by the operating system.  Supported options include: RAID and AHCI. |  |  |

Table 6-3 Computer Setup-Configuration menu (continued)

| Option                                  | Heading                                                                                                    |  |  |
|-----------------------------------------|----------------------------------------------------------------------------------------------------|--|--|
|                                         | <b>CAUTION:</b> SATA emulation changes may prevent access to existing hard drive data and degrade or corrupt established volumes.                                                                                                    |  |  |
|                                         | RAID - Allows DOS and boot access to RAID volumes. Use this mode with the RAID device driver loaded in the operating system to take advantage of RAID features.                                                                                                    |  |  |
|                                         | AHCI Mode (default option) - Allows operating systems with AHCI device drivers loaded to take advantage of more advanced features of the SATA controller.                                                                                                    |  |  |
|                                         | <b>NOTE:</b> The RAID/AHCI device driver must be installed prior to attempting to boot from a RAID/AHCI volume. If you attempt to boot from a RAID/AHCI volume without the required device driver installed, the system will crash (blue screen). RAID volumes may become corrupted if they are booted to after disabling RAID. |  |  |
| POST Messages                           | Enable or disable POST error messages during boot.                                                                                                    |  |  |
| After Power Loss                        | Configure what the computer does when power is restored a power loss.                                                                                                    |  |  |
|                                         | <ul> <li>Power off—causes the computer to remain powered off when power is restored.</li> </ul>                                                                                                    |  |  |
|                                         | <ul> <li>Power on—causes the computer to power on automatically as soon as power is restored.</li> </ul>                                                                                                    |  |  |
|                                         | <ul> <li>Previous state—causes the computer to power on automatically as soon as power is restored, if it<br/>was on when power was lost.</li> </ul>                                                                                                    |  |  |
|                                         | <b>NOTE:</b> If the system is configured to 'Power On from Keyboard Ports' (see Power Management Options), then this setting is forced to 'Power On'.                                                                                                    |  |  |
| Remote Wakeup Boot<br>Source            | Select the devices that the computer can boot from, when woken up remotely, including a local hard drive or a remote server.                                                                                                    |  |  |
| Wake On LAN Power-On<br>Password Policy | Set whether a power-on password is required with wake on LAN.                                                                                                    |  |  |
| BIOS Power On                           | Enable or disable the days of the week to turn the system on. This feature wakes the computer up from a powered off state                                                                                                    |  |  |
| Num Lock State at<br>Power-On           | Set the num lock state after POST to on or off.                                                                                                    |  |  |
| S4/S5 Wake On LAN                       | Control whether the computer can wake from S4 (hibernation) or S5 (soft power off) state if a magic packet is received by the NIC.                                                                                                    |  |  |
| Device Options                          | Enable or disable the following devices:                                                                                                    |  |  |
|                                         | Serial Port                                                                                                    |  |  |
|                                         | Changes the resource of the serial port or hides the serial port from the operating system.                                                                                                    |  |  |
|                                         | Integrated Video                                                                                                    |  |  |
|                                         | Multi-Processor                                                                                                    |  |  |
|                                         | Use this option to disable multi-processor support under the operating system. Default is enabled.                                                                                                    |  |  |
|                                         | PCI SERR# Generation                                                                                                    |  |  |
|                                         | Allows PCI devices to report PCI/PCIe System Error signals, such as address parity errors, data parity errors, and critical errors other than parity. Default is enabled.                                                                                                    |  |  |
|                                         | PCI VGA Palette Snooping                                                                                                    |  |  |
| PCI Graphics<br>Configuration           | Lists all available video devices installed in the computer for the selection of the primary video device.                                                                                                    |  |  |
| Thermal                                 | View the processor fan speed and set whether the processor fan status check function is enabled or disabled.                                                                                                    |  |  |

Table 6-3 Computer Setup—Configuration menu (continued)

| Option                      | Heading                                                                                                    |  |
|-----------------------------|----------------------------------------------------------------------------------------------------|--|
| UEFI HII Configuration      | Configure UEFI HII (Human Interface Infrastructure) devices.                                                                                                    |  |
| Runtime Power<br>Management | Allows certain operating systems to reduce processor voltage and frequency when the current software load does not require the full capabilities of the processor. |  |
| Idle Power Savings          | Allows certain operating systems to decrease the processors power consumption when the processor is idle.                                                          |  |
| SATA Power Management       | Enables or disables SATA bus and/or device power management.                                                                                                    |  |

# **Computer Setup—Boot Options**

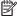

NOTE: Support for specific Computer Setup options may vary depending on the hardware configuration.

Table 6-4 Computer Setup-Boot Options menu

| Option                          | Heading                                                                                                    |  |  |
|---------------------------------|----------------------------------------------------------------------------------------------------|--|--|
| POST Hotkey Delay (sec)         | Setting to a non-zero value adds a delay during POST. This may be necessary for certain add-in peripherals that respond slowly or violate specifications.                                                                                                    |  |  |
| USB Boot                        | Enable or disable booting from a USB port.                                                                                                    |  |  |
| Network Boot                    | Enable or disable booting from a network. Network service boot allows boot to the network using F12 or boot order.                                                                                                    |  |  |
| Network Boot Protocol           | Select network boot protocol. Options include:                                                                                                    |  |  |
|                                 | • IPv4                                                                                                    |  |  |
|                                 | • IPv6                                                                                                    |  |  |
|                                 | • IPv4+IPv6                                                                                                    |  |  |
|                                 | When IPv4+IPv6 is selected, BIOS uses IPv4 first.                                                                                                    |  |  |
| Legacy Support                  | Turn off all legacy support on the computer, including booting to DOS, running legacy graphics cards booting to legacy devices, and so on.                                                                                                    |  |  |
|                                 | When Legacy Support is enable, BIOS loads the Compatibility Support Module (CSM) to support legacy operating systems such as older versions of Windows, or DOS. When Legacy Support is disabled, BIOS boots in UEFI mode without CSM to support newer operating systems. The computer may be unable to boot into an operating system if this setting is changed. |  |  |
| Secure Boot                     | Make sure an operating system is legitimate before booting to it, making Windows resistant to malicious modification from preboot to full OS booting, preventing firmware attacks. UEFI and Windows Secure Boot only allow code signed by pre-approved digital certificates to run during the firmware and OS boot process.                                      |  |  |
| Platform Key                    | (read only) Displays Platform Key status: Enrolled, Enrolled-MSFT, Not Enrolled.                                                                                                    |  |  |
| Pending Action                  | (read only) Displays Pending Action: Load HP Factory Default Keys in Next boot, Load MSFT Debug Keys In Next Boot, None.                                                                                                    |  |  |
| Clear All Secure Boot<br>Keys   | Clears all secure boot keys and certificates from secure boot databases. This option disables secure boot.                                                                                                    |  |  |
| Load HP Factory Default<br>Keys | Restores the default shipping keys and certificates to secure boot databases. All custom set keys and certificates are erased.                                                                                                    |  |  |
| UEFI Boot Order                 | Specify the order in which UEFI boot sources (such as a internal hard drive, USB hard drive, USB optical drive, or internal optical drive) are checked for a bootable operating system image.                                                                                                    |  |  |

Table 6-4 Computer Setup-Boot Options menu (continued)

| Option            | Heading                                                                                                    |
|-------------------|----------------------------------------------------------------------------------------------------|
|                   | Up and Down arrow keys select a device. F5 and F6 keys move the device up or down. Boot capability is disabled if the device is marked with an exclamation mark. When <b>Legacy Support</b> is enabled, UEFI boot order and Legacy boot order are both available and UEFI boot order has higher priority than Legacy boot order.       |
| Legacy Boot Order | Specify the order in which legacy boot sources (such as a network interface card, internal hard drive, USB optical drive, or internal optical drive) are checked for a bootable operating system image. Each device on the list may be individually excluded from or included for consideration as a bootable operating system source. |
|                   | This option is grayed out if Legacy Support is set to disabled.                                                                                                    |
|                   | <b>NOTE:</b> To drag a device to a preferred place, press Enter. To remove the device from consideration as a bootable device, press F5.                                                                                                    |

# **Computer Setup—Exit**

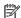

NOTE: Support for specific Computer Setup options may vary depending on the hardware configuration.

Table 6-5 Computer Setup-Exit menu

| Option                                 | Heading                                                                       |  |
|----------------------------------------|-------------------------------------------------------------------------------|--|
| Save Changes and Exit                  | Exit System Setup and save your changes.                                      |  |
| Ignore Changes and Exit                | Exit without saving changes.                                                  |  |
| Load Setup Defaults                    | Load setup default values for all setup items.                                |  |
| Apply Defaults and Exit                | Load default values for all setup items and exit setup and save your changes. |  |
| Save Current Settings as<br>Default    | Save current setup settings as the default settings.                          |  |
| Restore Factory Settings<br>as Default | Restore factory settings as the default settings                              |  |

# 7 Backing up, restoring, and recovering

This chapter provides information about the following processes, which are standard procedure for most products:

- Backing up your personal information—You can use Windows tools to back up your personal
  information (see Using Windows tools on page 79).
- **Creating a restore point**—You can use Windows tools to create a restore point (see <u>Using Windows tools on page 79</u>).
- Creating recovery media (select products only)—You can use the HP Cloud Recovery Download Tool (select products only) to create recovery media (see <u>Using the HP Cloud Recovery Download Tool to</u> <u>create recovery media (select products only) on page 79</u>).
- **Restoring and recovery**—Windows offers several options for restoring from backup, refreshing the computer, and resetting the computer to its original state (see Using Windows tools on page 79).
- **IMPORTANT:** If you will be performing recovery procedures on a tablet, the tablet battery must be at least 70% charged before you start the recovery process.

**IMPORTANT:** For a tablet with a detachable keyboard, connect the tablet to the keyboard base before beginning any recovery process.

# Backing up information and creating recovery media

# **Using Windows tools**

IMPORTANT: Windows is the only option that allows you to back up your personal information. Schedule regular backups to avoid information loss.

You can use Windows tools to back up personal information and create system restore points and recovery media.

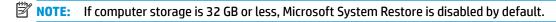

For more information and steps, see the Get Help app.

- 1. Select the **Start** button, and then select the **Get Help** app.
- Enter the task you want to perform.
- NOTE: You must be connected to the Internet to access the Get Help app.

# Using the HP Cloud Recovery Download Tool to create recovery media (select products only)

You can use the HP Cloud Recovery Download Tool to create HP Recovery media on a bootable USB flash drive, as follows:

- **1.** Go to http://www.hp.com/support.
- 2. Select **Software and Drivers**, and then follow the on-screen instructions.

NOTE: If you cannot create recovery media yourself, contact support to obtain recovery discs. Go to <a href="http://www.hp.com/support">http://www.hp.com/support</a>, select your country or region, and then follow the on-screen instructions.

# **Restoring and recovery**

# Restoring, resetting, and refreshing using Windows tools

Windows offers several options for restoring, resetting, and refreshing the computer. For details, see <u>Using Windows tools on page 79</u>.

# **Recovering using HP Recovery media**

HP Recovery media is used to recover the original operating system and software programs that were installed at the factory. On select products, it can be created on a bootable USB flash drive using the HP Cloud Recovery Download Tool. For details, see <u>Using the HP Cloud Recovery Download Tool to create recovery media</u> (select products only) on page 79.

NOTE: If you cannot create recovery media yourself, contact support to obtain recovery discs. Go to <a href="http://www.hp.com/support">http://www.hp.com/support</a>, select your country or region, and then follow the on-screen instructions.

To recover your system:

▲ Insert the HP Recovery media, and then restart the computer.

# Changing the computer boot order

If your computer does not restart using the HP Recovery media, you can change the computer boot order. This is the order of devices listed in BIOS where the computer looks for startup information. You can change the selection to an optical drive or a USB flash drive, depending on the location of your HP Recovery media.

To change the boot order:

- IMPORTANT: For a tablet with a detachable keyboard, connect the tablet to the keyboard base before beginning these steps.
  - 1. Insert the HP Recovery media.
  - Access the system Startup menu.

For computers or tablets with keyboards attached:

▲ Turn on or restart the computer or tablet, quickly press esc, and then press f9 for boot options.

For tablets without keyboards:

▲ Turn on or restart the tablet, quickly hold down the volume up button, and then select **f9**.

- or -

Turn on or restart the tablet, quickly hold down the volume down button, and then select **f9**.

Select the optical drive or USB flash drive from which you want to boot, and then follow the on-screen instructions.

# POST error messages and diagnostic front 8 panel LEDs and audible codes

This chapter lists the error codes, error messages, and the various indicator light and audible seguences that you may encounter during Power-On Self-Test (POST) or computer restart, the probable source of the problem, and steps you can take to resolve the error condition.

POST Message Disabled suppresses most system messages during POST, such as memory count and nonerror text messages. If a POST error occurs, the screen will display the error message. To manually switch to the POST Messages Enabled mode during POST, press any key (except F10, F11, or F12). The default mode is POST Message Disabled.

The speed at which the computer loads the operating system and the extent to which it is tested are determined by the POST mode selection.

Quick Boot is a fast startup process that does not run all of the system level tests, such as the memory test. Full Boot runs all of the ROM-based system tests and takes longer to complete.

Full Boot may also be enabled to run every 1 to 30 days on a regularly scheduled basis. To establish the schedule, reconfigure the computer to the Full Boot Every x Days mode, using Computer Setup.

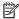

NOTE: For more information on Computer Setup, see Computer Setup (F10) Utility on page 72.

# POST numeric codes and text messages

This section covers those POST errors that have numeric codes associated with them. The section also includes some text messages that may be encountered during POST.

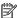

NOTE: The computer will beep once after a POST text message is displayed on the screen.

| Control panel message          | Description                                        | Recommended action                                                                                       |
|--------------------------------|----------------------------------------------------|----------------------------------------------------------------------------------------------------|
| 002-Option ROM Checksum Error  | System ROM or expansion board option ROM checksum. | 1. Verify the correct ROM.                                                                               |
|                                |                                                    | 2. Flash the ROM if needed.                                                                              |
|                                |                                                    | <ol><li>If an expansion board was recently added,<br/>remove it to see if the problem remains.</li></ol> |
|                                |                                                    | <ol> <li>Clear CMOS. (See Password security and<br/>resetting CMOS on page 88.)</li> </ol>               |
|                                |                                                    | <ol><li>If the message disappears, there may be a<br/>problem with the expansion card.</li></ol>         |
|                                |                                                    | 6. Replace the system board.                                                                             |
| 003-System Board Failure       | DMA or timers.                                     | Clear CMOS. (See Password security and resetting CMOS on page 88.)                                       |
|                                |                                                    | 2. Remove expansion boards.                                                                              |
|                                |                                                    | 3. Replace the system board.                                                                             |
| 005-Real-Time Clock Power Loss | Invalid time or date in configuration memory.      | Reset the date and time under <b>Control Panel</b> (Computer Setup can also be used). If the             |

| Control panel message                      | Description                                                                                      | Recommended action                                                                                                    |
|--------------------------------------------|--------------------------------------------------------------------------------------------------|----------------------------------------------------------------------------------------------------|
|                                            | RTC (real-time clock) battery may need to be replaced.                                           | problem persists, replace the RTC battery. See<br>the Removal and Replacement section for<br>instructions on installing a new battery.                                       |
| 008–Microcode Patch Error                  | Processor is not supported by the BIOS.                                                          | 1. Upgrade BIOS to proper version.                                                                                                    |
|                                            |                                                                                                  | 2. Change the processor.                                                                                                    |
| 009–PMM Allocation Error during MEBx       | Memory error during POST execution of the                                                        | 1. Reboot the computer.                                                                                                    |
| Download                                   | Management Engine (ME) BIOS Extensions option ROM.                                               | <ol><li>Unplug the power cord, re-seat the<br/>memory modules, and reboot the<br/>computer.</li></ol>                                                                        |
|                                            |                                                                                                  | <ol> <li>If the memory configuration was recently<br/>changed, unplug the computer, restore<br/>the original memory configuration, and<br/>reboot the computer.</li> </ol>   |
|                                            |                                                                                                  | <ol><li>If the error persists, replace the system<br/>board.</li></ol>                                                                                                    |
| 00A-Product Information Not Valid          | The product information programmed into the system board is missing or invalid.                  | Use Computer Setup to update this information                                                                                                    |
| 00B-MEBx Module did not checksum correctly | tly Memory error during POST execution of the Management Engine (ME) BIOS Extensions option ROM. | Reboot the computer.                                                                                                    |
|                                            |                                                                                                  | <ol><li>Unplug the power cord, re-seat the<br/>memory modules, and reboot the<br/>computer.</li></ol>                                                                        |
|                                            |                                                                                                  | <ol> <li>If the memory configuration was recently<br/>changed, unplug the power cord, restore<br/>the original memory configuration, and<br/>reboot the computer.</li> </ol> |
|                                            |                                                                                                  | 4. If the error persists, replace the system board.                                                                                                    |
| 00C-PMM Deallocation Error during MEBx     | Memory error during POST execution of the                                                        | Reboot the computer.                                                                                                    |
| Cleanup                                    | Management Engine (ME) BIOS Extensions option ROM.                                               | <ol><li>Unplug the power cord, re-seat the<br/>memory modules, and reboot the<br/>computer.</li></ol>                                                                        |
|                                            |                                                                                                  | <ol><li>If the memory configuration was recently<br/>changed, unplug the power cord, restore<br/>the original memory configuration, and<br/>reboot the computer.</li></ol>   |
|                                            |                                                                                                  | 4. If the error persists, replace the system board.                                                                                                    |
| 00D-Setup Error during MEBx Execution      | MEBx selection or exit resulted in a setup                                                       | Reboot the computer.                                                                                                    |
|                                            | failure.                                                                                         | <ol><li>Unplug the power cord, re-seat the<br/>memory modules, and reboot the<br/>computer.</li></ol>                                                                        |
|                                            |                                                                                                  | <ol><li>If the memory configuration was recently<br/>changed, unplug the power cord, restore<br/>the original memory configuration, and<br/>reboot the computer.</li></ol>   |
|                                            |                                                                                                  | 4. If the error persists, replace the system board.                                                                                                    |

| Control panel message                                            | Description                                                                                                    | Recommended action                                                                                                    |
|------------------------------------------------------------------|----------------------------------------------------------------------------------------------------|----------------------------------------------------------------------------------------------------|
| 00E-Inventory Error during MEBx Execution                        | BIOS information passed to the MEBx resulted                                                                                                    | Reboot the computer.                                                                                                    |
|                                                                  | in a failure.                                                                                                    | 2. If the error persists, update to the latest BIOS version.                                                                                                    |
|                                                                  |                                                                                                    | <ol><li>If the error still persists, replace the<br/>system board.</li></ol>                                                                                                    |
| 00F-Interface Error during MEBx Execution                        | MEBx operation experienced a hardware error                                                                                                    | Reboot the computer.                                                                                                    |
|                                                                  | during communication with the ME.                                                                                                    | 2. If the error persists, update to the latest BIOS version.                                                                                                    |
|                                                                  |                                                                                                    | <ol><li>If the error still persists, replace the<br/>system board.</li></ol>                                                                                                    |
| 100-Front Audio Not Connected                                    | Front audio cable has been detached or unseated from system board.                                                                                                    | Reconnect or replace front audio cable.                                                                                                    |
| 2E1-MemorySize Error                                             | Memory amount has changed since the last boot (memory added or removed).                                                                                                    | The system memory size is different from the last startup. The most common reason is the removal of memory from the system board. Press the F1 key to save the memory changes. If this message persists, verify that the memory modules are installed correctly. |
| 2E2-Memory Error                                                 | Memory module configuration failed during boot up.                                                                                                    | Ensure memory modules are correctly installed.                                                                                                    |
|                                                                  |                                                                                                    | 2. Verify proper memory module type.                                                                                                    |
|                                                                  |                                                                                                    | 3. Remove and replace the identified faulty memory module(s).                                                                                                    |
|                                                                  |                                                                                                    | <ol> <li>If the error persists after replacing<br/>memory modules, replace the system<br/>board.</li> </ol>                                                                                                    |
| 2E3-Incompatible Memory Module in Memory                         | A memory module in memory socket identified in the error message is missing critical SPD                                                                                                    | Verify proper memory module type.                                                                                                    |
| Socket(s) X, X,                                                  | in the error message is missing critical SPD information, or is incompatible with the chipset.                                                                                                    | 2. Try another memory socket.                                                                                                    |
|                                                                  |                                                                                                    | 3. Replace with a supported module.                                                                                                    |
| 2E4-DIMM Configuration Warning                                   | The current memory configuration is not optimized.                                                                                                    | Rearrange the DIMMs so that each channel has the same amount of memory.                                                                                                    |
| 2E5-ECC Memory Module Detected on<br>Unsupported Platform        | Recently added memory module(s) support ECC memory error correction.                                                                                                    | If additional memory was recently added remove it to see if the problem remains.                                                                                                    |
|                                                                  |                                                                                                    | <ol><li>Check product documentation for<br/>memory support information.</li></ol>                                                                                                    |
| 2E6—Memory Not Configured Correctly for<br>Proper MEBx Execution | DIMM1 is not installed.                                                                                                    | Make sure there is a memory module in the DIMM1 socket and that it is properly seated.                                                                                                    |
| 300–Configuration Change Warning                                 | A change in storage configuration has been detected (see Boot Options menu in BIOS Setup to enable this feature). Either the installed hardware has changed, storage or firmware mode may have been changed, or a storage device may have failed to respond. | If no changes have been made prior to this warning, check that the drives are connected properly to power cables and system board. User Diagnostics (F2 during boot-up) may help identify any problem with specific devices.                                     |
| 301-Hard Disk 1: SMART Hard Drive Detects<br>Imminent Failure    | Hard drive is about to fail. (Some hard drives have a hard drive firmware patch that will fix an erroneous error message.)                                                                                                    | <ol> <li>Determine if hard drive is giving correct<br/>error message. Run the Drive Protection<br/>System test under using F2 Diagnostics<br/>when booting the computer.</li> </ol>                                                                              |

| Control panel message                                                  | Description                                                                                                    | Recommended action                                                                                                    |
|------------------------------------------------------------------------|----------------------------------------------------------------------------------------------------|----------------------------------------------------------------------------------------------------|
|                                                                        |                                                                                                    | <ol> <li>Apply hard drive firmware patch<br/>if applicable. (Available at<br/>http://www.hp.com/support.)</li> </ol>                                                                |
|                                                                        |                                                                                                    | 3. Back up contents and replace hard drive                                                                                                    |
| 302-Hard Disk 2: SMART Hard Drive Detects<br>Imminent Failure          | Hard drive is about to fail. (Some hard drives have a hard drive firmware patch that will fix an erroneous error message.) | <ol> <li>Determine if hard drive is giving correct<br/>error message. Run the Drive Protection<br/>System test under using F2 Diagnostics<br/>when booting the computer.</li> </ol> |
|                                                                        |                                                                                                    | <ol> <li>Apply hard drive firmware patch<br/>if applicable. (Available at<br/>http://www.hp.com/support.)</li> </ol>                                                                |
|                                                                        |                                                                                                    | 3. Back up contents and replace hard drive                                                                                                    |
| 309 – 30C: Hard Disk 3–6: SMART Hard Drive<br>Detects Imminent Failure | Hard drive is about to fail. (Some hard drives have a hard drive firmware patch that will fix an erroneous error message.) | <ol> <li>Determine if hard drive is giving correct<br/>error message. Run the Drive Protection<br/>System test under using F2 Diagnostics<br/>when booting the computer.</li> </ol> |
|                                                                        |                                                                                                    | <ol> <li>Apply hard drive firmware patch<br/>if applicable. (Available at<br/>http://www.hp.com/support.)</li> </ol>                                                                |
|                                                                        |                                                                                                    | 3. Back up contents and replace hard drive                                                                                                    |
| 3F0–Boot Device Not Found                                              | Boot device not found.                                                                                                    | Insert boot device or load operating system.                                                                                                    |
| 3F1–Hard Disk 1 Error                                                  | Hard disk 1 error.                                                                                                    | <ol> <li>Check and/or replace cables.</li> </ol>                                                                                                    |
|                                                                        |                                                                                                    | 2. Clear CMOS. (See <u>Password security and resetting CMOS on page 88.)</u>                                                                                                    |
|                                                                        |                                                                                                    | 3. Replace the hard disk drive.                                                                                                    |
| 3F2–Hard Disk 2 Error                                                  | Hard disk 2 error.                                                                                                    | <ol> <li>Check and/or replace cables.</li> </ol>                                                                                                    |
|                                                                        |                                                                                                    | 2. Clear CMOS. (See <u>Password security and resetting CMOS on page 88.</u> )                                                                                                    |
|                                                                        |                                                                                                    | 3. Replace the hard disk drive.                                                                                                    |
| 400-Serial Port A Address Conflict Detected                            | Both external and internal serial ports are                                                                                | 1. Remove any serial port expansion cards                                                                                                    |
|                                                                        | assigned to the same resources.                                                                                            | 2. Clear CMOS. (See <u>Password security and resetting CMOS on page 88.)</u>                                                                                                    |
|                                                                        |                                                                                                    | 3. Reconfigure card resources and/or run Computer Setup or Windows utilities.                                                                                                    |
| 401-Serial Port B Address Conflict Detected                            | Both external and internal serial ports are                                                                                | Remove any serial port expansion cards                                                                                                    |
|                                                                        | assigned to the same resources.                                                                                            | <ol> <li>Clear CMOS. (See <u>Password security and resetting CMOS on page 88.)</u></li> </ol>                                                                                       |
|                                                                        |                                                                                                    | 3. Reconfigure card resources and/or run Computer Setup or Windows utilities.                                                                                                    |
| 402-Serial Port C Address Conflict Detected                            | Both external and internal serial ports are                                                                                | Remove any serial port expansion cards                                                                                                    |
|                                                                        | assigned to the same resources.                                                                                            | 2. Clear CMOS. (See Password security and resetting CMOS on page 88.)                                                                                                    |
|                                                                        |                                                                                                    | 3. Reconfigure card resources and/or run Computer Setup or Windows utilities.                                                                                                    |

| Control panel message                                            | Description                                                                                                    | Recommended action                                                                         |
|------------------------------------------------------------------|----------------------------------------------------------------------------------------------------|--------------------------------------------------------------------------------------------|
| 103-Serial Port D Address Conflict Detected                      | Both external and internal serial ports are                                                                                                  | <ol> <li>Remove any serial port expansion cards.</li> </ol>                                |
|                                                                  | assigned to the same resources.                                                                                                    | 2. Clear CMOS. (See <u>Password security and</u> resetting CMOS on page 88.)               |
|                                                                  |                                                                                                    | 3. Reconfigure card resources and/or run Computer Setup or Windows utilities.              |
| 19-Out of Memory Space for Option ROMs                           | Recently added PCI expansion card contains an option ROM too large to download during POST.                                                  | If a PCI expansion card was recently<br>added, remove it to see if the problem<br>remains. |
| 11A-Front USB1/USB2 Not Connected                                | Front USB cable has been detached or unseated from system board.                                                                             | Reconnect or replace front USB cable.                                                      |
| 11B-Device in PCI Express Slot Failed To<br>nitialize            | There is an incompatibility or problem with a PCIe device and the system or PCIe link could not be configured to a valid bus width or speed. | Try rebooting the system. If the error reoccurs the device may not work with this system   |
| 43A-USB Type-C I2C Not Connected                                 | Cable is required between I2C on card and USB-C on the system board.                                                                         | Install cable between I2C on card and USB-C or the system board.                           |
| 43B-More Than One USB type-C Cards Are<br>Installed              | More than one USB type-C card is installed.                                                                                                  | Remove USB type-C card so only one is installed.                                           |
| 500–BIOS Recovery                                                | A system BIOS recovery has occurred.                                                                                                    | Not applicable.                                                                            |
| 70x-Wireless Mode Not Supported                                  | The system has detected a wireless module installed in the system that is not supported and has been disabled.                               | Replace with a supported module.                                                           |
| 800-Keyboard Error                                               | Keyboard failure.                                                                                                    | Reconnect keyboard with computer turned off.                                               |
|                                                                  |                                                                                                    | 2. Check connector for bent or missing pins                                                |
|                                                                  |                                                                                                    | <ol><li>Ensure that none of the keys are<br/>depressed.</li></ol>                          |
|                                                                  |                                                                                                    | 4. Replace keyboard.                                                                       |
| 301-Keyboard or System Unit Error                                | Keyboard failure.                                                                                                    | Reconnect the keyboard with computer turned off.                                           |
|                                                                  |                                                                                                    | <ol><li>Ensure that none of the keys are<br/>depressed.</li></ol>                          |
|                                                                  |                                                                                                    | 3. Replace the keyboard.                                                                   |
|                                                                  |                                                                                                    | 4. Replace the system board.                                                               |
| 900-CPU Fan Not Detected                                         | CPU fan is not connected or may have                                                                                                    | 1. Reseat CPU fan.                                                                         |
|                                                                  | malfunctioned.                                                                                                    | 2. Reseat fan cable.                                                                       |
|                                                                  |                                                                                                    | 3. Replace CPU fan.                                                                        |
| 901-Chassis, Rear Chassis, or Front Chassis Fan<br>not Detected  | Chassis, rear chassis, or front chassis fan is not connected or may have malfunctioned.                                                      | Reseat chassis, rear chassis, or front chassis fan.                                        |
|                                                                  |                                                                                                    | 2. Reseat fan cable.                                                                       |
|                                                                  |                                                                                                    | 3. Replace chassis, rear chassis, or front chassis fan.                                    |
| 903-Computer Cover Has Been Removed Since<br>Last System Startup |                                                                                                    | N/A                                                                                        |

| Control panel message             | Description                                                                                                    | Recommended action                                                                                                    |
|-----------------------------------|----------------------------------------------------------------------------------------------------|----------------------------------------------------------------------------------------------------|
| 904-SATA Cabling Error            | One or more SATA devices are improperly attached. For optimal performance, the SATA 0 and SATA 1 ports should be used for hard drives before other ports.                                                                                                    | Ensure SATA connectors are used in ascending order. For one device, use SATA 0. For two devices, use SATA 0 and SATA 1. For three devices, use SATA 0, SATA 1, and SATA 2. |
| 90B-Fan Failure                   | The system has detected that a cooling fan is not operating correctly.                                                                                                    | <ol> <li>Reseat fan.</li> <li>Reseat fan cable.</li> <li>Replace fan.</li> </ol>                                                                                           |
| 90D-System Temperature            | Thermal shutdown occurred. The system BIOS has detected your machine was previously shut down to avoid overheating. Overheating may occur if the cooling vents are blocked or the operating temperature exceeds the system specifications. The machine should return to normal operation once the situation is resolved. | Make sure system has proper airflow.                                                                                                    |
| 90E-Power Supply Fan Not detected | Power supply fan is not connected or may have malfunctioned.                                                                                                    | <ol> <li>Reseat power supply fan.</li> <li>Reseat fan cable.</li> <li>Replace power supply fan.</li> </ol>                                                                 |
| 910–Filter Warning                | Airflow filter is dirty.                                                                                                    | Replace the airflow filter.                                                                                                    |

# Interpreting system validation diagnostic front panel LEDs and audible codes

During the system validation phase that occurs at system startup, the BIOS validates the functionality of the following subsystems and conditions:

- AC adapter
- System board power
- Processor failure
- BIOS corruption
- Memory failure
- Graphics failure
- System board failure
- BIOS authentication failure

If an error is detected, specific patterns of long and short blinks, accompanied by long and short beeps (where applicable) are used to identify the error. These patterns will make up a two part code:

- Major the category of the error
- Minor the specific error within the category

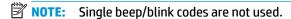

| Number of long beeps/blinks | Error category |
|-----------------------------|----------------|
| 1                           | Not used       |

| Number of long beeps/blinks | Error category |
|-----------------------------|----------------|
| 2                           | BIOS           |
| 3                           | Hardware       |
| 4                           | Thermal        |
| 5                           | System board   |

Patterns of blink/beep codes are determined by using the following parameters:

- 1 second pause occurs after the last major blink.
- 2 second pause occurs after the last minor blink.
- Beep error code sequences occur for the first 5 iterations of the pattern and then stop.
- Blink error code sequences continue until the computer is unplugged or the power button is pressed.

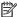

NOTE: Not all diagnostic lights and audible codes are available on all models.

The red LED blinks to represent the major error category (long blinks). The white LED blinks to represent the minor error category (short blinks). For example, '3.5' indicates 3 long red blinks and 5 short white blinks to communicate the processor is not detected.

| Category     | Major/minor code | Description                                                                                                    |
|--------------|------------------|----------------------------------------------------------------------------------------------------|
| BIOS         | 2.2              | The main area (DXE) of BIOS has become corrupted and there is no recovery binary image available.                                                                                              |
|              | 2.3              | The embedded controller policy requires the user to enter a key sequence.                                                                                                    |
|              | 2.4              | The embedded controller is checking or recovering the boot block.                                                                                                    |
| Hardware     | 3.2              | The embedded controller has timed out waiting for BIOS to return from memory initialization.                                                                                                   |
|              | 3.3              | The embedded controller has timed out waiting for BIOS to return from graphics initialization.                                                                                                 |
|              | 3.4              | The system board displays a power failure (crowbar).*                                                                                                    |
|              | 3.5              | The processor is not detected.*                                                                                                    |
|              | 3.6              | The processor does not support an enabled feature.                                                                                                    |
| Thermal      | 4.2              | A processor over temperature condition has been detected.*                                                                                                    |
|              | 4.3              | An ambient temperature over temperature condition has been detected.                                                                                                    |
|              | 4.4              | An MXM over temperature condition has been detected.                                                                                                    |
| System board | 5.2              | The embedded controller cannot find valid firmware.                                                                                                    |
|              | 5.3              | The embedded controller has timed out waiting for the BIOS.                                                                                                    |
|              | 5.4              | The embedded controller has timed out waiting for BIOS to return from system board initialization.                                                                                             |
|              | 5.5              | The embedded controller rebooted the system after a possible lockup condition had been detected through the use of a System Health Timer, Automated System Recovery Timer, or other mechanism. |

<sup>\*</sup> Indicates hardware triggered event; all other events are controlled by the BIOS.

# Password security and resetting CMOS

This computer supports security password features, which can be established through the Computer Setup Utilities menu.

This computer supports two security password features that are established through the Computer Setup Utilities menu: administrator password and power-on password. When you establish only an administrator password, any user can access all the information on the computer except Computer Setup. When you establish only a power-on password, the power-on password is required to access Computer Setup and any other information on the computer. When you establish both passwords, only the administrator password will give you access to Computer Setup.

When both passwords are set, the administrator password can also be used in place of the power-on password as an override to log in to the computer. This is a useful feature for a network administrator.

If you forget one or both passwords, you can clear all passwords by powering off the system, opening the cover, temporarily removing the PSWD jumper, and booting once. This will erase the administrator and power-on passwords. You must restore the jumper to create new passwords.

# Resetting CMOS

To reset BIOS settings to factory defaults, with power removed remove the RTC battery. It may be useful to back up the BIOS settings or save them as custom defaults before resetting them in case they are needed later. Back up can be performed in Computer Setup or using the BiosConfigUtility tool available from www.hp.com. See Computer Setup (F10) Utility on page 72 for information on backing up the BIOS settings.

Removing the RTC battery does not clear the passwords or affect any of the other Security settings.

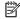

NOTE: You will receive POST error messages after clearing CMOS and rebooting advising you that configuration changes have occurred. Use Computer Setup to reset any special system setups along with the date and time.

# Resetting the password jumper

**CAUTION:** Stringent security is a mode where there is no physical bypass of the password function. If enabled, removing the password jumper will be ignored. To enable this mode, change the security setting **Clear Password Jumper** in Password Policies to **Ignore**.

If you lose or forget the password when in stringent security mode, the system can only be reset by System Management Command. This is a way for HP Service and Support to provide a secure method to access the BIOS and command a password reset for a specifically identified unit under the direction of the owner. This scenario may not be covered under warranty.

To prevent needing a customer service event to restore access to the system, record your configured administrator and power-on passwords in a safe place away from your computer.

To disable the power-on or administrator password features, or to clear the power-on or administrator passwords, complete the following steps:

- 1. Shut down the operating system properly, then turn off the computer and any external devices, and disconnect the power cord from the power outlet.
- With the power cord disconnected, press the power button again to drain the system of any residual power.
- ▲ WARNING! To reduce the risk of personal injury from electrical shock and/or hot surfaces, be sure to disconnect the power cord from the wall outlet, and allow the internal system components to cool before touching.

Static electricity can damage the electronic components of the computer or optional equipment. Before beginning these procedures, ensure that you are discharged of static electricity by briefly touching a grounded metal object. See the *Safety & Regulatory Information* guide for more information.

- 3. Remove the access panel.
- 4. Locate the header and jumper.
- **NOTE:** For assistance locating the password jumper and other system board components, see the system board components image at <u>System board connections on page 18</u>.
- 5. Remove the jumper from pins 1 and 2.
- 6. Place the jumper on either pin 1 or 2, but not both, so that it does not get lost.
- 7. Replace the access panel and reconnect the external equipment.
- 8. Plug in the computer and turn on power. Allow the operating system to start. This clears the current passwords and disables the password features.
- Shut down the computer, unplug the power, and disconnect the external equipment.
- **10.** Remove the access panel.
- 11. Place the jumper on pins 1 and 2.
- 12. Replace the access panel.
- 13. Reconnect the external equipment and plug in the computer.

# 10 Using HP PC Hardware Diagnostics

# Using HP PC Hardware Diagnostics Windows (select products only)

HP PC Hardware Diagnostics Windows is a Windows-based utility that allows you to run diagnostic tests to determine whether the computer hardware is functioning properly. The tool runs within the Windows operating system in order to diagnose hardware failures.

If HP PC Hardware Diagnostics Windows is not installed on your computer, first you must download and install it. To download HP PC Hardware Diagnostics Windows, see <a href="Downloading HP PC Hardware Diagnostics">Downloading HP PC Hardware Diagnostics</a> Windows on page 90.

After HP PC Hardware Diagnostics Windows is installed, follow these steps to access it from HP Help and Support or HP Support Assistant.

- 1. To access HP PC Hardware Diagnostics Windows from HP Help and Support:
  - a. Select the Start button, and then select HP Help and Support.
  - Right-click HP PC Hardware Diagnostics Windows, select More, and then select Run as administrator.

- or -

To access HP PC Hardware Diagnostics Windows from HP Support Assistant:

- a. Type support in the taskbar search box, and then select the **HP Support Assistant** app.
  - or -

Select the question mark icon in the taskbar.

- b. Select Troubleshooting and fixes.
- c. Select Diagnostics, and then select HP PC Hardware Diagnostics Windows.
- 2. When the tool opens, select the type of diagnostic test you want to run, and then follow the on-screen instructions.
- NOTE: If you need to stop a diagnostic test at any time, select **Cancel**.
- 3. When HP PC Hardware Diagnostics Windows detects a failure that requires hardware replacement, a 24-digit Failure ID code is generated. For assistance in correcting the problem, contact support, and then provide the Failure ID code.

# **Downloading HP PC Hardware Diagnostics Windows**

- The HP PC Hardware Diagnostics Windows download instructions are provided in English only.
- You must use a Windows computer to download this tool because only .exe files are provided.

## **Downloading the latest HP PC Hardware Diagnostics Windows version**

To download HP PC Hardware Diagnostics Windows, follow these steps:

- 1. Go to <a href="http://www.hp.com/go/techcenter/pcdiags">http://www.hp.com/go/techcenter/pcdiags</a>. The HP PC Diagnostics home page is displayed.
- Select Download HP Diagnostics Windows, and then select a location on your computer or a USB flash drive.

The tool is downloaded to the selected location.

# Downloading HP Hardware Diagnostics Windows by product name or number (select products only)

NOTE: For some products, it may be necessary to download the software to a USB flash drive by using the product name or number.

To download HP PC Hardware Diagnostics Windows by product name or number, follow these steps:

- 1. Go to http://www.hp.com/support.
- Select Get software and drivers, select your type of product, and then enter the product name or number in the search box that is displayed.
- 3. In the **Diagnostics** section, select **Download**, and then follow the on-screen instructions to select the specific Windows diagnostics version for your computer or flash drive.

The tool is downloaded to the selected location.

# **Installing HP PC Hardware Diagnostics Windows**

To install HP PC Hardware Diagnostics Windows, follow these steps:

Navigate to the folder on your computer or the USB flash drive where the .exe file was downloaded, double-click the .exe file. and then follow the on-screen instructions.

# **Using HP PC Hardware Diagnostics UEFI**

NOTE: For Windows 10 S computers, you must use a Windows computer and a USB flash drive to download and create the HP UEFI support environment because only .exe files are provided. For more information, see <a href="Downloading HP PC Hardware Diagnostics UEFI to a USB flash drive on page 92">Downloading HP PC Hardware Diagnostics UEFI to a USB flash drive on page 92</a>.

HP PC Hardware Diagnostics UEFI (Unified Extensible Firmware Interface) allows you to run diagnostic tests to determine whether the computer hardware is functioning properly. The tool runs outside the operating system so that it can isolate hardware failures from issues that are caused by the operating system or other software components.

If your PC will not boot into Windows, you can use HP PC Hardware Diagnostics UEFI to diagnose hardware issues.

When HP PC Hardware Diagnostics UEFI detects a failure that requires hardware replacement, a 24-digit Failure ID code is generated. For assistance in correcting the problem, contact support, and provide the Failure ID code.

NOTE: To start diagnostics on a convertible computer, your computer must be in notebook mode, and you must use the attached keyboard.

NOTE: If you need to stop a diagnostic test, press esc.

# **Starting HP PC Hardware Diagnostics UEFI**

To start HP PC Hardware Diagnostics UEFI, follow these steps:

- 1. Turn on or restart the computer, and quickly press esc.
- Press f2.

The BIOS searches three places for the diagnostic tools, in the following order:

- a. Connected USB flash drive
- NOTE: To download the HP PC Hardware Diagnostics UEFI tool to a USB flash drive, see Downloading the latest HP PC Hardware Diagnostics UEFI version on page 92.
- **b.** Hard drive
- c. BIOS
- 3. When the diagnostic tool opens, select a language, select the type of diagnostic test you want to run, and then follow the on-screen instructions.

# Downloading HP PC Hardware Diagnostics UEFI to a USB flash drive

Downloading HP PC Hardware Diagnostics UEFI to a USB flash drive can be useful in the following situations:

- HP PC Hardware Diagnostics UEFI is not included in the preinstall image.
- HP PC Hardware Diagnostics UEFI is not included in the HP Tool partition.
- The hard drive is damaged.

NOTE: The HP PC Hardware Diagnostics UEFI download instructions are provided in English only, and you must use a Windows computer to download and create the HP UEFI support environment because only .exe files are provided.

### Downloading the latest HP PC Hardware Diagnostics UEFI version

To download the latest HP PC Hardware Diagnostics UEFI version to a USB flash drive:

- Go to http://www.hp.com/go/techcenter/pcdiags. The HP PC Diagnostics home page is displayed.
- 2. Select **Download HP Diagnostics UEFI**, and then select **Run**.

# Downloading HP PC Hardware Diagnostics UEFI by product name or number (select products only)

NOTE: For some products, it may be necessary to download the software to a USB flash drive by using the product name or number.

To download HP PC Hardware Diagnostics UEFI by product name or number (select products only) to a USB flash drive:

- 1. Go to http://www.hp.com/support.
- 2. Enter the product name or number, select your computer, and then select your operating system.
- In the Diagnostics section, follow the on-screen instructions to select and download the specific UEFI Diagnostics version for your computer.

# Using Remote HP PC Hardware Diagnostics UEFI settings (select products only)

Remote HP PC Hardware Diagnostics UEFI is a firmware (BIOS) feature that downloads HP PC Hardware Diagnostics UEFI to your computer. It can then execute the diagnostics on your computer, and it may upload results to a preconfigured server. For more information on Remote HP PC Hardware Diagnostics UEFI, go to <a href="http://www.hp.com/go/techcenter/pcdiags">http://www.hp.com/go/techcenter/pcdiags</a>, and then select **Find out more**.

# **Downloading Remote HP PC Hardware Diagnostics UEFI**

NOTE: HP Remote PC Hardware Diagnostics UEFI is also available as a Softpaq that can be downloaded to a server.

## Downloading the latest Remote HP PC Hardware Diagnostics UEFI version

To download the latest Remote HP PC Hardware Diagnostics UEFI version, follow these steps:

- 1. Go to <a href="http://www.hp.com/go/techcenter/pcdiags">http://www.hp.com/go/techcenter/pcdiags</a>. The HP PC Diagnostics home page is displayed.
- 2. Select **Download Remote Diagnostics**, and then select **Run**.

## Downloading Remote HP PC Hardware Diagnostics UEFI by product name or number

NOTE: For some products, it may be necessary to download the software by using the product name or number.

To download HP Remote PC Hardware Diagnostics UEFI by product name or number, follow these steps:

- 1. Go to http://www.hp.com/support.
- Select Get software and drivers, select your type of product, enter the product name or number in the search box that is displayed, select your computer, and then select your operating system.
- In the Diagnostics section, follow the on-screen instructions to select and download the Remote UEFI version for the product.

# **Customizing Remote HP PC Hardware Diagnostics UEFI settings**

Using the Remote HP PC Hardware Diagnostics setting in Computer Setup (BIOS), you can perform the following customizations:

- Set a schedule for running diagnostics unattended. You can also start diagnostics immediately in interactive mode by selecting Execute Remote HP PC Hardware Diagnostics.
- Set the location for downloading the diagnostic tools. This feature provides access to the tools from the HP website or from a server that has been preconfigured for use. Your computer does not require the traditional local storage (such as a disk drive or USB flash drive) to run remote diagnostics.
- Set a location for storing the test results. You can also set the user name and password settings used for uploads.
- Display status information about the diagnostics run previously.

To customize Remote HP PC Hardware Diagnostics UEFI settings, follow these steps:

- 1. Turn on or restart the computer, and when the HP logo appears, press f10 to enter Computer Setup.
- Select Advanced, and then select Settings.

- 3. Make your customization selections.
- 4. Select Main, and then Save Changes and Exit to save your settings.

Your changes take effect when the computer restarts.

# 11 Battery replacement

The battery that comes with the computer provides power to the real-time clock. When replacing the battery, use a battery equivalent to the battery originally installed in the computer. The computer comes with a 3-volt lithium coin cell battery.

WARNING! The computer contains an internal lithium manganese dioxide battery. There is a risk of fire and burns if the battery is not handled properly. To reduce the risk of personal injury:

Do not attempt to recharge the battery.

Do not expose to temperatures higher than 60°C (140°F).

Do not disassemble, crush, puncture, short external contacts, or dispose of in fire or water.

Replace the battery only with the HP spare designated for this product.

**IMPORTANT:** Before replacing the battery, it is important to back up the computer CMOS settings. When the battery is removed or replaced, the CMOS settings will be cleared.

Static electricity can damage the electronic components of the computer or optional equipment. Before beginning these procedures, ensure that you are discharged of static electricity by briefly touching a grounded metal object.

NOTE: The lifetime of the lithium battery can be extended by plugging the computer into a live AC outlet. The lithium battery is only used when the computer is NOT connected to AC power.

HP encourages customers to recycle used electronic hardware, HP original print cartridges, and rechargeable batteries. For more information about recycling programs, go to <a href="http://www.hp.com/recycle.">http://www.hp.com/recycle.</a>

- 1. Remove/disengage any security devices that prohibit opening the computer.
- Remove all removable media, such as compact discs or USB flash drives, from the computer.
- Turn off the computer properly through the operating system, and turn off any external devices.
- Disconnect the power cord from the AC outlet and disconnect any external devices.
- **IMPORTANT:** Regardless of the power-on state, voltage is always present on the system board as long as the system is plugged into an active AC outlet. To prevent damage to internal components, you must disconnect the power cord from the power source before opening the computer.
- Remove the computer access panel.
- **6.** Locate the battery and battery holder on the system board.
- NOTE: On some computer models, it may be necessary to remove an internal component to gain access to the battery.
- Depending on the type of battery holder on the system board, complete the following instructions to replace the battery.

### Type 1

a. Lift the battery out of its holder.

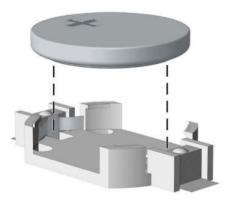

**b.** Slide the replacement battery into position, positive side up. The battery holder automatically secures the battery in the proper position.

### Type 2

**a.** To release the battery from its holder, squeeze the metal clamp that extends above one edge of the battery **(1)**. When the battery pops up, lift it out **(2)**.

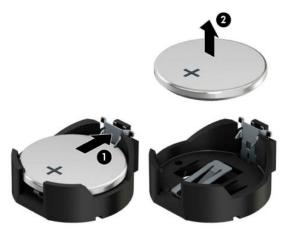

**b.** To insert the new battery, slide one edge of the replacement battery under the holder's lip with the positive side up **(1)**. Push the other edge down until the clamp snaps over the other edge of the battery **(2)**.

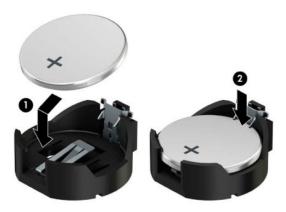

## Type 3

**a.** Pull back the clip **(1)** that is holding the battery in place, and remove the battery **(2)**.

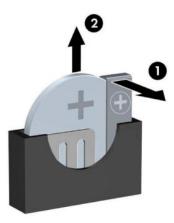

- **b.** Insert the new battery and position the clip back into place.
- NOTE: After the battery has been replaced, use the following steps to complete this procedure.
- 8. Replace the computer access panel.
- 9. Reconnect the power cord and any external devices, and then turn on the computer.
- 10. Reset the date and time, your passwords, and any special system setups using Computer Setup.
- 11. Lock any security devices that were disengaged when the computer access panel was removed.

# 12 Power cord set requirements

The power supplies on some computers have external power switches. The voltage select switch feature on the computer permits it to operate from any line voltage between 100-120 or 220-240 volts AC. Power supplies on those computers that do not have external power switches are equipped with internal switches that sense the incoming voltage and automatically switch to the proper voltage.

The power cord set received with the computer meets the requirements for use in the country where you purchased the equipment.

Power cord sets for use in other countries must meet the requirements of the country where you use the computer.

# **General Requirements**

The requirements listed below are applicable to all countries:

- 1. The power cord must be approved by an acceptable accredited agency responsible for evaluation in the country where the power cord set will be installed.
- 2. The power cord set must have a minimum current capacity of 10A (7A Japan only) and a nominal voltage rating of 125 or 250 volts AC, as required by each country's power system.
- 3. The diameter of the wire must be a minimum of 0.75 mm<sup>2</sup> or 18AWG, and the length of the cord must be between 1.8 m (6 feet) and 3.6 m (12 feet).

The power cord should be routed so that it is not likely to be walked on or pinched by items placed upon it or against it. Particular attention should be paid to the plug, electrical outlet, and the point where the cord exits from the product.

WARNING! Do not operate this product with a damaged power cord set. If the power cord set is damaged in any manner, replace it immediately.

# **Japanese Power Cord Requirements**

For use in Japan, use only the power cord received with this product.

**CAUTION:** Do not use the power cord received with this product on any other products.

# **Country-Specific Requirements**

Additional requirements specific to a country are shown in parentheses and explained below.

| Country       | Accrediting Agency | Country            | Accrediting Agency |
|---------------|--------------------|--------------------|--------------------|
| Australia (1) | EANSW              | Italy (1)          | IMQ                |
| Austria (1)   | OVE                | Japan (3)          | METI               |
| Belgium (1)   | CEBC               | Norway (1)         | NEMKO              |
| Canada (2)    | CSA                | Sweden (1)         | SEMKO              |
| Denmark (1)   | DEMKO              | Switzerland (1)    | SEV                |
| Finland (1)   | SETI               | United Kingdom (1) | BSI                |
| France (1)    | UTE                | United States (2)  | UL                 |
| Germany (1)   | VDE                |                    |                    |

- 1. The flexible cord must be Type HO5VV-F, 3-conductor, 0.75mm<sub>2</sub> conductor size. Power cord set fittings (appliance coupler and wall plug) must bear the certification mark of the agency responsible for evaluation in the country where it will be used.
- 2. The flexible cord must be Type SVT or equivalent, No. 18 AWG, 3-conductor. The wall plug must be a two-pole grounding type with a NEMA 5-15P (15A, 125V) or NEMA 6-15P (15A, 250V) configuration.
- 3. Appliance coupler, flexible cord, and wall plug must bear a "T" mark and registration number in accordance with the Japanese Dentori Law. Flexible cord must be Type VCT or VCTF, 3-conductor, 0.75 mm² conductor size. Wall plug must be a two-pole grounding type with a Japanese Industrial Standard C8303 (7A, 125V) configuration.

## **13 Statement of memory volatility**

The purpose of this chapter is to provide general information regarding nonvolatile memory in HP Business computers. This chapter also provides general instructions for restoring nonvolatile memory that can contain personal data after the system has been powered off and the hard drive has been removed.

HP Business computer products that use Intel®-based or AMD®-based system boards contain volatile DDR memory. The amount of nonvolatile memory present in the system depends upon the system configuration. Intel-based and AMD-based system boards contain nonvolatile memory subcomponents as originally shipped from HP, assuming that no subsequent modifications have been made to the system and assuming that no applications, features, or functionality have been added to or installed on the system.

Following system shutdown and removal of all power sources from an HP Business computer system, personal data can remain on volatile system memory (DIMMs) for a finite period of time and will also remain in nonvolatile memory. Use the steps below to remove personal data from the computer, including the nonvolatile memory found in Intel-based and AMD-based system boards.

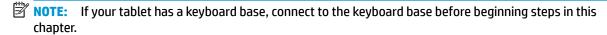

### **Current BIOS steps**

- Follow steps (a) through (l) below to restore the nonvolatile memory that can contain personal data. Restoring or reprogramming nonvolatile memory that does not store personal data is neither necessary nor recommended.
  - Turn on or restart the computer, and then press esc while the "Press the ESC key for Startup Menu" message is displayed at the bottom of the screen.
  - NOTE: If the system has a BIOS administrator password, enter the password at the prompt.
  - Select Main, select Apply Factory Defaults and Exit, and then select Yes to load defaults. The computer will reboot.
  - During the reboot, press esc while the "Press the ESC key for Startup Menu" message is displayed at the bottom of the screen.
    - NOTE: If the system has a BIOS administrator password, enter the password at the prompt.
  - Select the Security menu, select Restore Security Settings to Factory Defaults, and then select **Yes** to restore security level defaults.

The computer will reboot.

- During the reboot, press esc while the "Press the ESC key for Startup Menu" message is displayed at the bottom of the screen.
- NOTE: If the system has a BIOS administrator password, enter the password at the prompt.
- If an asset or ownership tag is set, select the **Security** menu and scroll down to the **Utilities** menu. Select System IDs, and then select Asset Tracking Number. Clear the tag, and then make the selection to return to the prior menu.

- g. If a DriveLock password is set, select the Security menu, and scroll down to Hard Drive Utilities under the Utilities menu. Select Hard Drive Utilities, select DriveLock, then uncheck the checkbox for DriveLock password on restart. Select OK to proceed.
- **h.** Select the **Main** menu, and then select **Reset BIOS Security to factory default**. Click **Yes** at the warning message.

The computer will reboot.

- i. During the reboot, press esc while the "Press the ESC key for Startup Menu" message is displayed at the bottom of the screen.
- **NOTE:** If the system has a BIOS administrator password, enter the password at the prompt.
- **j.** Select the **Main** menu, select **Apply Factory Defaults and Exit**, select **Yes** to save changes and exit, and then select **Shutdown**.
- **k.** Reboot the system. If the system has a Trusted Platform Module (TPM) and/or fingerprint reader, one or two prompts will appear—one to clear the TPM and the other to Reset Fingerprint Sensor; press or tap F1 to accept or F2 to reject.
- **l.** Remove all power and system batteries for at least 24 hours.
- Complete one of the following:
  - Remove and retain the storage drive.

- or -

• Clear the drive contents by using a third party utility designed to erase data from an SSD.

- or -

- Clear the contents of the drive by using the following BIOS Setup Secure Erase command option steps:
- **IMPORTANT:** If you clear data using Secure Erase, it cannot be recovered.
  - **a.** Turn on or restart the computer, and then press esc while the "Press the ESC key for Startup Menu" message is displayed at the bottom of the screen.
  - **b.** Select the **Security** menu and scroll down to the **Utilities** menu.
  - c. Select Hard Drive Utilities.
  - **d.** Under **Utilities**, select **Secure Erase**, select the hard drive storing the data you want to clear, and then follow the on-screen instructions to continue.

# Nonvolatile memory usage

| Nonvolatile<br>Memory Type                                                    | Amount (Size)                                                                                   | Does this<br>memory<br>store<br>customer<br>data? | Does this<br>memory<br>retain data<br>when power<br>is removed? | What is the purpose of this memory?                                                                                                    | How is data input into this memory?                                                                                                    | How is this memory write-protected?                                                                                                    |
|-------------------------------------------------------------------------------|-------------------------------------------------------------------------------------------------|---------------------------------------------------|-----------------------------------------------------------------|----------------------------------------------------------------------------------------------------|----------------------------------------------------------------------------------------------------|----------------------------------------------------------------------------------------------------|
| HP Sure Start flash<br>(select models<br>only)                                | 8 MBytes                                                                                        | No                                                | Yes                                                             | Provides protected backup of critical System BIOS code, EC firmware, and critical computer configuration data for select platforms that support HP Sure Start. | Data cannot be written to this<br>device via the host processor.<br>The content is managed<br>solely by the HP Sure Start<br>Embedded Controller.                                           | This memory is protected<br>by the HP Sure Start<br>Embedded Controller.                                                                                                    |
|                                                                               |                                                                                                 |                                                   |                                                                 | For more information, see <u>Using HP</u> <u>Sure Start</u> (select models only) on page 105.                                                                  |                                                                                                    |                                                                                                    |
| Real Time Clock<br>(RTC) battery<br>backed-up CMOS<br>configuration<br>memory | 256 Bytes                                                                                       | No                                                | Yes                                                             | Stores system<br>date and time<br>and noncritical<br>data.                                                                                                    | RTC battery backed-up CMOS is programmed using the Computer Setup (BIOS), or changing the Microsoft Windows date & time.                                                                    | This memory is not write-<br>protected.                                                                                                    |
| Controller (NIC)<br>EEPROM                                                    | 64 KBytes (not<br>customer<br>accessible)                                                       | No                                                | Yes                                                             | Stores NIC<br>configuration<br>and NIC<br>firmware.                                                                                                    | NIC EEPROM is programmed using a utility from the NIC vendor that can be run from DOS.                                                                                                    | A utility is required to write data to this memory and is available from the NIC vendor. Writing data to this ROM in an inappropriate manner will render the NIC nonfunctional. |
| DIMM Serial<br>Presence Detect<br>(SPD)<br>configuration data                 | 256 Bytes per<br>memory<br>module, 128<br>Bytes<br>programmable<br>(not customer<br>accessible) | No                                                | Yes                                                             | Stores memory<br>module<br>information.                                                                                                    | DIMM SPD is programmed by the memory vendor.                                                                                                    | Data cannot be written to this memory when the module is installed in a computer. The specific write-protection method varies by memory vendor.                                 |
| System BIOS                                                                   | 9 MBytes                                                                                        | 9 MBytes Yes Yes                                  | BIOS code<br>computer                                           | Stores system<br>BIOS code and<br>computer<br>configuration<br>data.                                                                                           | System BIOS code is programmed at the factory. Code is updated when the system BIOS is updated. Configuration data and cottings are input using the                                         | NOTE: Writing data to this ROM in an inappropriate manner can render the computer nonfunctional.                                                                                |
|                                                                               |                                                                                                 |                                                   |                                                                 | settings are input using the Computer Setup (BIOS) or a custom utility.                                                                                        | A utility is required for writing data to this memory and is available on the HP website; go to <a href="http://www.hp.com/support">http://www.hp.com/support</a> . Select <b>Find your</b> |                                                                                                    |

| Nonvolatile<br>Memory Type                                                                                                    | Amount (Size)             | Does this<br>memory<br>store<br>customer<br>data? | Does this<br>memory<br>retain data<br>when power<br>is removed? | What is the<br>purpose of this<br>memory?                                                   | How is data input into this memory?                                                                                                    | How is this memory<br>write-protected?                                                                                                    |
|----------------------------------------------------------------------------------------------------|---------------------------|---------------------------------------------------|-----------------------------------------------------------------|---------------------------------------------------------------------------------------------|----------------------------------------------------------------------------------------------------|----------------------------------------------------------------------------------------------------|
|                                                                                                    |                           |                                                   |                                                                 |                                                                                             |                                                                                                    | <b>product</b> , and then follow<br>the on-screen<br>instructions.                                                                                                    |
| Intel Management Engine Firmware (present only in select Elite or Z models. For more information, go to http://www.hp.com/ support. Select Find your product, and then follow the on- screen instructions.) | 1.5 MBytes or 7<br>MBytes | Yes                                               | Yes                                                             | Stores Management Engine Code, Settings, Provisioning Data and iAMT third-party data store. | Management Engine Code is programmed at the factory. Code is updated via Intel secure firmware update utility. Unique Provisioning Data can be entered at the factory or by an administrator using the Management Engine (MEBx) setup utility. The third party data store contents can be populated by a remote management console or local applications that have been registered by an administrator to have access to the space. | The Intel chipset is configured to enforce hardware protection to block all direct read/write access to this area. An Intel utility is required for updating the firmware. Only firmware updates digitally signed by Intel can be applied using this utility. |
| Bluetooth flash<br>(select products<br>only)                                                                                                    | 2 Mbit                    | No                                                | Yes                                                             | Stores<br>Bluetooth<br>configuration<br>and firmware.                                       | Bluetooth flash is programmed at the factory. Tools for writing data to this memory are not publicly available but can be obtained from the silicon vendor.                                                                                                    | A utility is required for writing data to this memory and is made available through newer versions of the driver whenever the flash requires an upgrade.                                                                                                    |
| 802.11 WLAN<br>EEPROM                                                                                                    | 4 Kbit to 8 Kbit          | No                                                | Yes                                                             | Stores<br>configuration<br>and calibration<br>data.                                         | 802.11 WLAN EEPROM is programmed at the factory. Tools for writing data to this memory are not made public.                                                                                                    | A utility is required for writing data to this memory and is typically not made available to the public unless a firmware upgrade is necessary to address a unique issue.                                                                                     |
| Webcam (select<br>products only)                                                                                                    | 64 Kbit                   | No                                                | Yes                                                             | Stores webcam configuration and firmware.                                                   | Webcam memory is programmed using a utility from the device manufacturer that can be run from Windows.                                                                                                    | A utility is required for writing data to this memory and is typically not made available to the public unless a firmware upgrade is necessary to address a unique issue.                                                                                     |
| Fingerprint reader<br>(select products<br>only)                                                                                                    | 512 KByte flash           | Yes                                               | Yes                                                             | Stores<br>fingerprint<br>templates.                                                         | Fingerprint reader memory is programmed by user enrollment in HP ProtectTools Security Manager.                                                                                                    | Only a digitally signed application can make the call to write to the flash.                                                                                                    |

# **Questions and answers**

### How can the BIOS settings be restored (returned to factory settings)?

IMPORTANT: Restore defaults does not securely erase any data on your hard drive. See question and answer 6 for steps to securely erase data.

Restore defaults does not reset the Custom Secure Boot keys. See question and answer 7 for information about resetting the keys.

- Turn on or restart the computer, and then press esc while the "Press the ESC key for Startup Menu" message is displayed at the bottom of the screen.
- b. Select Main, and then select Apply Factory Defaults and Exit.
- Follow the on-screen instructions. c.
- Select **Main**, select **Save Changes and Exit**, and then follow the on-screen instructions.

### What is a UEFI BIOS, and how is it different from a legacy BIOS?

The Unified Extensible Firmware Interface (UEFI) BIOS is an industry-standard software interface between the platform firmware and an operating system (OS). It is a replacement for the older BIOS architecture, but supports much of the legacy BIOS functionality.

Like the legacy BIOS, the UEFI BIOS provides an interface to display the system information and configuration settings and to change the configuration of your computer before an OS is loaded. BIOS provides a secure run-time environment that supports a Graphic User Interface (GUI). In this environment, you can use either a pointing device (Touchscreen, TouchPad, pointing stick, or USB mouse) or the keyboard to navigate and make menu and configuration selections. The UEFI BIOS also contains basic system diagnostics.

The UEFI BIOS provides functionality beyond that of the legacy BIOS. In addition, the UEFI BIOS works to initialize the computer's hardware before loading and executing the OS; the run-time environment allows the loading and execution of software programs from storage devices to provide more functionality, such as advanced hardware diagnostics (with the ability to display more detailed system information) and advanced firmware management and recovery software.

HP has provided options in Computer Setup (BIOS) to allow you to run in legacy BIOS, if required by the operating system. Examples of this requirement would be if you upgrade or downgrade the OS.

### Where does the UEFI BIOS reside?

The UEFI BIOS resides on a flash memory chip. A utility is required to write to the chip.

## What kind of configuration data is stored on the DIMM Serial Presence Detect (SPD) memory module? How would this data be written?

The DIMM SPD memory contains information about the memory module, such as size, serial number, data width, speed/timing, voltage, and thermal information. This information is written by the module manufacturer and stored on an EEPROM. This EEPROM cannot be written to when the memory module is installed in a computer. Third-party tools do exist that can write to the EEPROM when the memory module is not installed in a computer. Various third-party tools are available to read SPD memory.

### What is meant by "Restore the nonvolatile memory found in Intel-based system boards"?

This message relates to clearing the Real Time Clock (RTC) CMOS memory that contains computer configuration data.

How can the BIOS security be reset to factory defaults and data erased?

**IMPORTANT:** Resetting will result in the loss of information.

These steps will not reset Custom Secure Boot Keys. See question and answer 7 for information about resetting the keys.

- Turn on or restart the computer, and then press esc while the "Press the ESC key for Startup Menu" message is displayed at the bottom of the screen.
- b. Select Main, and then select Reset Security to Factory Defaults.
- c. Follow the on-screen instructions.
- Select Main, select Save Changes and Exit, and then follow the on-screen instructions.

### How can the Custom Secure Boot Keys be reset?

Secure Boot is a feature to ensure that only authenticated code can start on a platform. If you enabled Secure Boot and created Custom Secure Boot Keys, simply disabling Secure Boot will not clear the keys. You must also select to clear the Custom Secure Boot Keys. Use the same Secure Boot access procedure you used to create the Custom Secure Boot Keys, but make the selection to clear or delete all Secure Boot Keys.

- Turn on or restart the computer, and then press esc while the "Press the ESC key for Startup Menu" message is displayed at the bottom of the screen.
- Select the Security menu, select Secure Boot Configuration, and then follow the on-screen b. instructions.
- At the Secure Boot Configuration window, select Secure Boot, select Clear Secure Boot Keys, and then follow the on-screen instructions to continue.

# Using HP Sure Start (select models only)

Select computer models are configured with HP Sure Start, a technology that continuously monitors your computer's BIOS for attacks or corruption. If the BIOS becomes corrupted or is attacked, HP Sure Start restores the BIOS to its previously safe state, without user intervention. Those select computer models ship with HP Sure Start configured and enabled. HP Sure Start is configured and already enabled so that most users can use the HP Sure Start default configuration. The default configuration can be customized by advanced users.

To access the latest documentation on HP Sure Start, go to <a href="http://www.hp.com/support">http://www.hp.com/support</a>. Select **Find your product**, and then follow the on-screen instructions.

# **14 Specifications**

| Item                                          | U.S.                       | Metric               |
|-----------------------------------------------|----------------------------|----------------------|
| Dimensions                                    |                            |                      |
| Width                                         | 5.35 in                    | 136.0 mm             |
| Depth                                         | 10.31 in                   | 261.8 mm             |
| Height                                        | 12.20 in                   | 310.0 mm             |
| Weight (varies by configuration)              | 9.52 lb                    | 4.32 kg              |
| Max supported weight (desktop orientation)    | 77 lb                      | 35 kg                |
| Temperature range                             |                            |                      |
| Operating                                     | 41° to 122°F               | -5° to 50°C          |
| Non-operating                                 | -22° to 149°F              | -30° to 65°C         |
| Relative Humidity (non-condensing at ambient) |                            |                      |
| Operating                                     | 15-90%                     | 15-90%               |
| Non-operating                                 | 15-90%                     | 15-90%               |
| Maximum altitude                              |                            |                      |
| Operating                                     | 0° to 104°F, 7500 ft       | 0° to 40°C, 2286 m   |
| Non-operating                                 | -40° to 104°F, 15,000 ft   | -40° to 40°C, 4572 m |
| Power supply                                  |                            |                      |
| 80 PLUS Platinum                              | 180W/310W active PFC       |                      |
|                                               | 87/90/87% efficient at 20/ | 50/100% load (115V)  |
|                                               | 88/91/88% efficient at 20/ | 50/100% load (230V)  |
| Operating voltage range                       | 90-264 VAC                 |                      |
| Rated voltage range                           | 100-240 VAC                |                      |
| Rated line frequency                          | 50/60 Hz                   |                      |
| Operating line frequency                      | 47-63 Hz                   |                      |
| Rated input current                           | 310W < 4A                  |                      |
|                                               | 180W < 2.3A                |                      |
| DC output                                     | +12.1V                     |                      |

# Index

| access panel locked 47 removal 17 administrator password 88 antennas disconnecting 19 audible codes 86 audio problems 57  B B B B B B B B B B B B B B B B B B                                                                                                    | A                         | D                               | н                      |
|----------------------------------------------------------------------------------------------------|---------------------------|---------------------------------|------------------------|
| locked 47 removal 17 removal 17 removal 17 removal 28 removal 28 removal 28 removal 28 removal 28 removal 28 removal 28 removal 28 removal 31 removal 31 removal 30 removal 29 hard drive problems 50 hard drives sizes 6 hard drive problems 50 hard drives 5 sizes 6 hard drive problems 50 hard drives 5 sizes 6 hard drive sizes 64 removal 20 removal 20 re |                           | _                               |                        |
| removal 17 administrator password 88 antennas disconnecting 19 audible codes 86 audible codes 86 installation 25 audio problems 57  B  E backup, creating 79 backup, creating 79 backups 79 battery disposal 14 battery replacement 95 beep codes 86 cotoder, changing 80 boot order, changing 80 booting options Full Boot 81 Quick Boot 81 Quick Boot 81 C C Cable management 15 cable pinouts, SATA data 15 cautions AC power 8 cables 13 cooling fan 13 electrostatic discharge 8 keyboard cleaning 12 keyboard keys 12 CD-ROM or DVD problems 66 cleaning computer 11 mouse 12 safety precautions 11 CMOS backing up 88 computer Cleaning 11 computer Setup disposal 88 computer Cleaning 11 computer Setup general problems 66 corpounding methods 9  SATA characteristics 14 hard drive (2.5-inch) installation 30 removal 31 removal 31 removal 31 removal 25 hard drive (3.5-inch) installation 30 removal 29 hard drive (3.5-inch) installation 30 removal 29 hard drive (3.5-inch) installation 30 removal 29 hard drive problems 50 hard drives sizes 6 hardware installation problems 61 helpful hints 45 helpful hints 45 helpful hints 4 | -                         |                                 |                        |
| administrator password 88 antennas drives installation 31 removal 31 audible codes 86 installation 25 installation 30 removal 29 hard drive (3.5-inch) installation 30 removal 29 hard drive problems 57 locations 25 installation 30 removal 29 hard drive problems 50 hard drives problems 50 hard drives problems 50 hard drives problems 50 hard drives problems 50 hard drives problems 50 hard drives problems 50 hard drives problems 50 hard drives problems 50 hard drives problems 50 hard drives problems 50 hard drives problems 61 helpful hints 45 helpful hints 45 helpf |                           | _                               |                        |
| antennas disconnecting 19 cable connections 25 audible codes 86 audio problems 57 locations 25  B B B B B B B B B B B B B B B B B B                                                                                                    |                           | _                               |                        |
| disconnecting 19 audible codes 86 audio problems 57     locations 25     locations 25     locations 26     locations 26     locations 27     locations 20     locations 20     locations 20     locations 20     l | •                         |                                 |                        |
| audible codes 86 audio problems 57 locations 25 locations 25 locations 26 locations 27 locations 27 location 27 location 27 locatio |                           |                                 |                        |
| B E electrostatic discharge (ESD) 8 backup, creating 79 electrostatic discharge (ESD) 8 backup, creating 79 preventing damage 9 error substitution 20 preventing damage 9 error substitution 20 preventing damage 9 error sizes 6 hardware installation problems 61 helpful hints 45 HP PC Hardware Diagnostics UEFI downloading 92 starting 92 using 91 HP PC Hardware Diagnostics Windows downloading 90 installing 90 installing 90 installing 90 installing 90 installing 91 using 90 HP Recovery Manager correcting boot problems 80 HP Recovery media recovery media recovery media recovery media recovery media recovery media recovery media recovery 80 HP Sure Start 105 substitution problems 60 promoted 11 prevention 11 problems 69 expansion card 20 memory 33 stim optical drive 27 linternet access problems 70 general problems 46 grounding methods 9                                                                                                    | _                         |                                 |                        |
| B E electrostatic discharge (ESD) 8 backup, creating 79 backups 79 preventing damage 9 sizes 6 hard drive problems 50 hatdery eplacement 95 messages 81 helpful hints 45 hattery replacement 95 messages 81 helpful hints 45 hottory removal 20 memory 33 stim optical drive 27 linternet access problems 66 or more of computer 11 mouse 12 safety precautions 11 Computer Setup 11 general problems 69 computer Cleaning 11 general problems 69 codes 86 epansion card downloading 92 starting 92 using 91 helpful hints 45 hardware installation problems 61 helpful hints 45 hardware installation problems 61 helpful hints 45 hardware Diagnostics UEFI downloading 92 starting 92 using 91 hardware Diagnostics Windows downloading 92 using 91 hardware Diagnostics Windows downloading 91 using 90 hardware Diagnostics Windows downloading 90 installation 20 removal 24 problems 80 hardware installation problems 80 hardware Diagnostics Windows downloading 92 using 91 hardware Diagnostics Windows downloading 91 using 90 hardware Diagnostics Windows downloading 92 using 91 hardware Diagnostics Windows downloading 92 installation 20 hardware Dia |                           |                                 |                        |
| Bockup, creating 79 backups 79 backups 79 backups 79 backups 79 backups 79 preventing damage 9 battery disposal 14 battery replacement 95 beep codes 86 boot order, changing 80 booting options Full Boot 81 Quick Boot 81 F Cable management 15 cable management 15 cable pinouts, SATA data 15 cautions A C power 8 cables 13 cooling fan 13 electrostatic discharge 8 keyboard cleaning 12 keyboard keys 12 CD-ROM or DVD problems 66 cleaning computer 11 mouse 12 safety precautions 11 CMOS backing up 88 computer cleaning 11 computer Setup  error codes 81, 86 hard drive problems 50 hard drives sizes 6 hardware installation problems 61 helpful hints 45 helpful hints 45 helpful hits 45 helpful hits 45 | addio problems 37         | tocations 23                    |                        |
| backup, creating 79 backups 79 backups 79 battery disposal 14 codes 81, 86 battery replacement 95 messages 81 beep codes 86 boot order, changing 80 booting options Full Boot 81 Quick Boot 81 F1 Cable pinouts, SATA data 15 cable pinouts, SATA data 15 cables 13 cables 13 cooling fan 13 electrostatic discharge 8 keyboard cleaning 12 keyboard keys 12 CD-ROM or DVD problems 66 cleaning computer 11 mouse 12 safety precautions 11 CMOS backing up 88 computer cleaning 11 computer Setup  error codes 81, 86 preventing damage 9 sizes 6 hard drives sizes 6 hard drives installation problems 61 helpful hints 45 helpful hints 45 helpful hints 45 helpful hints 45 helpful hints 45 helpful hints 45 helpful hints 45 helpful hints 45 helpful hints 45 helpful hints 45 helpful hints 45 hard drive installation problems 61 hardware Diagnostics UEFI downloading 92 starting 92 starting 92 starting 92 using 91 HP PC Hardware Diagnostics Windows downloading 90 installing 91 using 90 HP Recovery Manager correcting boot problems 80 HP Recovery media recovery 80 HP Sure Start 105 HP Sure Start 105 FIGUATION of the problems 80 HP Sure Start 105 FIGUATION of the problems 80 HP Sure Start 105 FIGUATION of the problems 80 HP Sure Start 105 FIGUATION of the problems 80 HP Recovery media recovery 80 HP Sure Start 105 FIGUATION of the problems 80 HP Sure Start 105 FIGUATION of the problems 80 HP Sure Start 105 FIGUATION of the problems 80 HP Sure Start 105 FIGUATION of the problems 80 HP Recovery media recovery 80 HP Sure Start 105 FIGUATION of the problems 80 HP Recovery Manager correcting boot pr | В                         | E                               |                        |
| backups 79 battery error disposal 14 battery replacement 95 beep codes 86 expansion card boot order, changing 80 boot order, changing 80 boot order, changing 80 boot and the problems 61 installation 20 removal 20  Full Boot 81 Quick Boot 81  Quick Boot 81  Cable management 15 cautions AC power 8 cables 13 cables 13 cacles 13 cacles 13 cacles 13 cacles 13 clectrostatic discharge 8 keyboard cleaning 12 keyboard keys 12 CD-ROM or DVD problems 66 cleaning computer 11 removal 23 computer 11 removal 23 computer 12 safety precautions 11 CMOS backing up 88 CG computer Cleaning 11 general problems 46 GC computer Cleaning 11 general problems 46 GC computer Cleaning 11 general problems 46 GC computer Cleaning 11 general problems 46 Computer Cleaning 11 general problems 46 Computer Cleaning 11 General problems 46 Computer Cleaning 11 General problems 46 Computer Cleaning 11 General problems 46 Computer Cleaning 11 General problems 46 Computer Cleaning 11 General problems 46 Computer Cleaning 11 General problems 46 Computer Cleaning 11 General problems 46 Computer Setup General problems 46 Computer Setup General problems 46 Compute | backup, creating 79       | electrostatic discharge (ESD) 8 | -                      |
| battery disposal 14 battery replacement 95 beep codes 86 boot order, changing 80 booting options Full Boot 81 Quick Boot 81  Cable management 15 cable pinouts, SATA data 15 cautions AC power 8 cables 13 cooling fan 13 electrostatic discharge 8 keyboard cleaning 12 keyboard keys 12 CD-ROM or DVD problems 66 cleaning computer 11 mouse 12 safety precautions 11 CMOS backing up 88 computer Cleaning 11 dent codes 81,86 messages 81 helpful hints 45 hHP PC Hardware Diagnostics UEFI downloading 92 starting 92 using 91 HP PC Hardware Diagnostics Windows downloading 90 installing 91 using 90 HP Recovery Manager correcting boot problems 80 HP Recovery media recovery 80 HP Sure Start 105  1 I installing 2.5-inch hard drive 31 3.5-inch hard drive 30 battery 95 drive cables 25 drive cage 29 expansion card 20 memory 33 slim optical drive 27 Internet access problems 70 Internet access problems 70                                                                                                    |                           |                                 |                        |
| disposal 14 codes 81, 86 helpful hints 45 helpful hints 45 helpful hints 45 helpful hints 45 heep codes 86 expansion card downloading 92 starting 92 using 91 helpful hints 45 hoot order, changing 80 installation 20 starting 92 using 91 helpful hints 45 helpful hints 45 helpful  | •                         |                                 |                        |
| battery replacement 95 beep codes 86 expansion card boot order, changing 80 boot order, changing 80 boot order, changing 80 boot order, changing 80 boot order, changing 80 boot order, changing 80 boot order, changing 80 boot order, changing 80 boot order, changing 80 boot order, changing 80 installation 20 removal 20 using 91 HP PC Hardware Diagnostics Windows downloading 90 installing 91 using 90 HP Recovery Manager correcting boot problems 80 HP Recovery Manager correcting boot problems 80 HP Recovery media recovery 80 HP Sure Start 105 cooling fan 13 electrostatic discharge 8 keyboard cleaning 12 flashing LEDs 86 keyboard keys 12 CD-ROM or DVD problems 66 cleaning computer 11 removal 23 removal 24 safety precautions 11 CMOS backing up 88 G computer Cleaning 11 general problems 46 computer Cleaning 11 general problems 46 computer Setup  HP C Hardware Diagnostics UEFI downloading 92 starting 92 using 91 HP PC Hardware Diagnostics UEFI downloading 92 starting 92 using 91 HP PC Hardware Diagnostics Uindows downloading 92 starting 92 using 91 HP PC Hardware Diagnostics Windows downloading 90 installing 91 using 90 HP Recovery Manager correcting boot problems 80 HP Recovery media recovery 80 HP Sure Start 105 2.5-inch hard drive 31 3.5-inch hard drive 31 3.5-inch hard drive 31 3.5-inch hard drive 30 battery 95 drive cables 25 drive cage 29 expansion card 20 memory 33 slim optical drive 27 Internet access problems 70                                                                                                    |                           |                                 |                        |
| beep codes 86 expansion card downloading 92 starting 92 using 91 Full Boot 81 Fill Boot 81 Fill  | •                         |                                 | •                      |
| boot order, changing 80 installation 20 starting 92 using 91 Full Boot 81 F Quick Boot 81 F Cable management 15 fan duct suing 91 Cable pinouts, SATA data 15 removal and replacement 36 cautions fan sink such starting 92 using 91 AC power 8 illustrated 5 removal and replacement 37 cooling fan 13 fan, power supply 13 electrostatic discharge 8 keyboard cleaning 12 flashing LEDs 86 installing 12 keyboard keys 12 front bezel 2.5-inch hard drive 31 safety precautions 11 front panel components 2 safety precautions 11 front panel problems 69 computer 11 removal 23 removal 23 safety precautions 11 General problems 69 computer cleaning 11 general problems 46 computer Setup grounding methods 9                                                                                                    |                           | <del>-</del>                    |                        |
| booting options Full Boot 81 Quick Boot 81 Fild Setup Cable management 15 Cable pinouts, SATA data 15 Cautions AC power 8 Cables 13 Cooling fan 13 Cooling fan 13 Cololing fan 12 Electrostatic discharge 8 Reyboard cleaning 12 Reyboard keys 12 CD-ROM or DVD problems 66 Cleaning Computer 11 CMOS Dacking up 88 Computer Cleaning 11 CMOS Dacking up 88 Computer Cleaning 11 Computer Setup  F10 Setup F10 Setup F10 Setup F10 Setup F10 Setup F10 Setup F10 Setup F10 Setup F10 Setup F10 Setup Installing 91 Using 90 Installing 90 Installing 90 Installing 19 Installing Installing  | -                         | •                               | 3                      |
| Full Boot 81 Quick Boot 81 PF Setup CC Cable management 15 Cautions AC power 8 Cables 13 Cooling fan 13 electrostatic discharge 8 keyboard cleaning 12 keyboard keys 12 CD-ROM or DVD problems 66 Cleaning COmputer 11 CMOS Backing up 88 COMPUTE ACTION TO BE COMPUTE ACTION TO BE COMPUT |                           |                                 | _                      |
| Quick Boot 81  Find Setup                                                                                                    |                           |                                 | 3                      |
| F10 Setup access problem 46 using 90  cable management 15 cable pinouts, SATA data 15 cautions AC power 8 cables 13 cooling fan 13 electrostatic discharge 8 keyboard cleaning 12 keyboard keys 12 CD-ROM or DVD problems 66 cleaning computer 11 mouse 12 safety precautions 11 CMOS backing up 88 computer Cleaning 11 Computer Setup  F10 Setup installing 91 using 90 HP Recovery Manager correcting boot problems 80 HP Recovery media recovery 80 HP Sure Start 105  HP Sure Start 105  1 Using 90  Using 90  HP Recovery Manager correcting boot problems 80 HP Recovery media recovery 80 HP Sure Start 105  Front panel components 2 Using 90  HP Recovery Manager Correcting boot problems 80  HP Recovery media recovery 80 HP Sure Start 105  Front panel components 2 Using 90  Using 90  HP Recovery Manager Correcting boot problems 80  HP Recovery Manager Correcting boot problems 80  HP Sure Start 105  Front panel of problems 68  I Internet access problems 70  Internet access problems 70                                                                                                    |                           | F                               | 3                      |
| cable management 15 fan duct                                                                                                    | <b>4</b>                  | F10 Setup                       | _                      |
| cable management 15 cable pinouts, SATA data 15 cautions AC power 8 cables 13 cooling fan 13 electrostatic discharge 8 keyboard cleaning 12 keyboard keys 12 CD-ROM or DVD problems 66 cleaning computer 11 mouse 12 safety precautions 11 CMOS backing up 88 computer cleaning 11 general problems 46 coble management 15 removal and replacement 36 removal and replacement 37 HP Recovery Manager correcting boot problems 80 HP Recovery media recovery 80 HP Sure Start 105 HP Sure Start 105  illustrated 5 installing 2.5-inch hard drive 31 3.5-inch hard drive 31 3.5-inch hard drive 30 battery 95 drive cables 25 drive cage 29 expansion card 20 memory 33 slim optical drive 27 Internet access problems 70 Computer Setup                                                                                                    | C                         | -                               | _                      |
| cable pinouts, SATA data 15 cautions  AC power 8 cables 13 cooling fan 13 electrostatic discharge 8 keyboard cleaning 12 keyboard keys 12 CD-ROM or DVD problems 66 cleaning computer 11 computer 11 computer Setup  General problems 69 backing up 88 computer Cleaning 11 computer Setup  removal and replacement 37 HP Recovery media recovery 80 HP Sure Start 105 HP Sure Start 105  Recovery 80 HP Sure Start 105  I installing Frecovery 80 HP Sure Start 105  Frecovery 80 HP Sure Start 105  Frecovery 80 HP Sure Start 105  I installing Substant 8 I installing Substant 8 I installing Substant 9 I installing Substant 8 I installing Substant 9 I installing Substant 9 I installing Sub | cable management 15       |                                 | _                      |
| cautions AC power 8 cables 13 removal and replacement 37 cooling fan 13 electrostatic discharge 8 keyboard cleaning 12 keyboard keys 12 CD-ROM or DVD problems 66 cleaning computer 11 removal 23 removal 23 front panel components 2 safety precautions 11 CMOS backing up 88 G cables 13 removal and replacement 37 HP Sure Start 105 HP Sure Start 105 HP Sure Start 105  HP Sure Start 105  HP Sure Start 105  HP Sure Start 105  Froovery 80 HP Sure Start 105  Froovery 80 HP Sure Start 105  Froovery 80 HP Sure Start 105  Froovery 80 HP Sure Start 105  Froovery 80 HP Sure Start 105  Froovery 80 HP Sure Start 105  Installing 2.5-inch hard drive 31 S.5-inch hard drive 31 S.5-inch hard drive 30 Battery 95 drive cables 25 drive cage 29 expansion card 20 memory 33 slim optical drive 27 Internet access problems 70 Computer Setup Grounding methods 9                                                                                                    | <del>-</del>              | removal and replacement 36      |                        |
| AC power 8 illustrated 5 recovery 80 removal and replacement 37 HP Sure Start 105 removal and replacement 37 HP Sure Start 105 removal and replacement 37 HP Sure Start 105 removal and replacement 37 HP Sure Start 105 removal 28 flash green groups and groups and green groups and green groups and groups and  | -                         |                                 |                        |
| cables 13 removal and replacement 37 HP Sure Start 105  cooling fan 13 fan, power supply 13  electrostatic discharge 8 flash drive problems 68 lectrostatic discharge 8 flash drive problems 68 lectrostatic discharge 8 flash drive problems 68 lectrostatic discharge 8 flash drive problems 68 lectrostatic discharge 8 flash drive problems 68 lectrostatic discharge 8 flash drive problems 68 lectrostatic discharge 8 flash drive problems 68 lectrostatic discharge 8 flash drive problems 68 lectrostatic discharge 8 flash drive problems 31 substantial drive 31 substantial drive 31 substantial drive 30 lectrostatic drive 23 lectrostatic drive 25 lectrostatic drive 26 lectrostatic discharge 8 lectrostatic discharge 8 lectrostatic discharge 8 lectrostatic discharge 8 lectrostatic discharge 8 lectrostatic discharge 8 lectrostatic discharge 8 lectrostatic discharge 8 lectrostatic discharge 9 lectrostatic discharge 9 lectros | AC power 8                | illustrated 5                   |                        |
| cooling fan 13 electrostatic discharge 8 keyboard cleaning 12 flash drive problems 68 keyboard cleaning 12 fflashing LEDs 86 keyboard keys 12 front bezel  CD-ROM or DVD problems 66 blank removal 24 cleaning computer 11 removal 23 removal 23 drive cables 25 mouse 12 safety precautions 11 front panel components 2 safety precautions 11 front panel problems 69 computer Setup  G  G  G  G  G  G  G  G  G  G  G  G  G                                                                                                    | cables 13                 | removal and replacement 37      |                        |
| electrostatic discharge 8 keyboard cleaning 12 keyboard keys 12 flashing LEDs 86 keyboard keys 12 front bezel CD-ROM or DVD problems 66 blank removal 24 cleaning computer 11 removal 23 mouse 12 safety precautions 11 front panel problems 69 computer cleaning 11 general problems 69  G CMOS backing up 88 G Computer Setup  flash drive problems 68 installing 2.5-inch hard drive 31 3.5-inch hard drive 30 drive cables 25 drive cables 25 drive cage 29 expansion card 20 memory 33 slim optical drive 27 Internet access problems 70 Computer Setup                                                                                                    | cooling fan 13            |                                 | 54.6544.6              |
| keyboard keys 12 front bezel 2.5-inch hard drive 31 CD-ROM or DVD problems 66 blank removal 24 3.5-inch hard drive 30 cleaning illustrated 6 battery 95 computer 11 removal 23 drive cables 25 mouse 12 front panel components 2 drive cage 29 safety precautions 11 front panel problems 69 expansion card 20 CMOS memory 33 backing up 88 G slim optical drive 27 computer cleaning 11 general problems 46 Internet access problems 70 Computer Setup grounding methods 9                                                                                                    | electrostatic discharge 8 |                                 | 1                      |
| keyboard keys 12 front bezel 2.5-inch hard drive 31 CD-ROM or DVD problems 66 blank removal 24 3.5-inch hard drive 30 cleaning illustrated 6 battery 95 computer 11 removal 23 drive cables 25 mouse 12 front panel components 2 drive cage 29 safety precautions 11 front panel problems 69 expansion card 20 CMOS memory 33 backing up 88 G slim optical drive 27 computer cleaning 11 general problems 46 Internet access problems 70 Computer Setup grounding methods 9                                                                                                    | keyboard cleaning 12      |                                 | installing             |
| cleaning illustrated 6 battery 95 computer 11 removal 23 drive cables 25 mouse 12 front panel components 2 drive cage 29 safety precautions 11 front panel problems 69 expansion card 20 CMOS memory 33 backing up 88 G slim optical drive 27 computer cleaning 11 general problems 46 Internet access problems 70 Computer Setup grounding methods 9                                                                                                    |                           | front bezel                     | _                      |
| computer 11 removal 23 drive cables 25 mouse 12 front panel components 2 drive cage 29 safety precautions 11 front panel problems 69 expansion card 20 CMOS memory 33 backing up 88 G slim optical drive 27 computer cleaning 11 general problems 46 Internet access problems 70 Computer Setup grounding methods 9                                                                                                    | CD-ROM or DVD problems 66 | blank removal 24                | 3.5-inch hard drive 30 |
| computer 11 removal 23 drive cables 25 mouse 12 front panel components 2 drive cage 29 safety precautions 11 front panel problems 69 expansion card 20 memory 33 slim optical drive 27 computer cleaning 11 general problems 46 Internet access problems 70 computer Setup grounding methods 9                                                                                                    | cleaning                  | illustrated 6                   | battery 95             |
| safety precautions 11 front panel problems 69 expansion card 20 CMOS memory 33 backing up 88 G slim optical drive 27 computer cleaning 11 general problems 46 Internet access problems 70 Computer Setup grounding methods 9                                                                                                    | computer 11               | removal 23                      |                        |
| safety precautions 11 front panel problems 69 expansion card 20 memory 33 slim optical drive 27 computer cleaning 11 general problems 46 Internet access problems 70 Grounding methods 9                                                                                                    | mouse 12                  | front panel components 2        | drive cage 29          |
| CMOS memory 33 backing up 88 G slim optical drive 27 computer cleaning 11 general problems 46 Internet access problems 70 Computer Setup grounding methods 9                                                                                                    | safety precautions 11     | front panel problems 69         |                        |
| computer cleaning 11 general problems 46 Internet access problems 70 Computer Setup grounding methods 9                                                                                                    | CMOS                      |                                 | memory 33              |
| Computer Setup grounding methods 9                                                                                                    | backing up 88             | G                               | slim optical drive 27  |
| The production of the production of the producti | computer cleaning 11      | general problems 46             | -                      |
| access problem 46 K                                                                                                    | Computer Setup            | grounding methods 9             | ·                      |
| ·                                                                                                    | access problem 46         |                                 | K                      |
| country power cord set keyboard                                                                                                    | country power cord set    |                                 | keyboard               |
| requirements 99 cleaning 12                                                                                                    | requirements 99           |                                 | cleaning 12            |
| Customer Support 44 keyboard problems 60                                                                                                    | Customer Support 44       |                                 | keyboard problems 60   |

| M                           | front panel 69                    | system board 43                      |
|-----------------------------|-----------------------------------|--------------------------------------|
| media card reader           | general 46                        | wireless antenna 42                  |
| problems 52                 | hard drive 50                     | removing personal data from volatile |
| memory                      | hardware installation 61          | system memory 100                    |
| installation 33             | Internet access 70                | resetting                            |
| nonvolatile 100             | keyboard 60                       | CMOS 88                              |
| problems 65                 | Media Card Reader 52              | password jumper 88                   |
| socket population 33        | memory 65                         | restoring 79                         |
| volatile 100                | monitor 53                        | 3                                    |
| monitor problems 53         | mouse 60                          | S                                    |
| mouse                       | network 63                        | safety and comfort 44                |
| cleaning 12                 | power 49                          | safety precautions                   |
| problems 60                 | printer 59                        | cleaning 11                          |
| problems 00                 | software 70                       | SATA                                 |
| N                           | processor                         | connectors on system board 14        |
| network problems 63         | removal and replacement 39        | data cable pinouts 15                |
| nonvolatile memory 100      | processors                        | hard drive characteristics 14        |
| numeric error codes 81      | illustrated 6                     | screws, correct size 13              |
| numeric error codes or      |                                   | serial number location 4             |
| 0                           | product ID location 4             | service considerations 13            |
| operating guidelines 10     | R                                 | software                             |
| optical drive               |                                   |                                      |
| options 5                   | rear panel components 3           | problems 70                          |
| •                           | recovery 79                       | servicing computer 13                |
| problems 66<br>removal 25   | discs 80                          | solid-state drives                   |
|                             | HP Recovery partition 80          | sizes 6                              |
| optical drive (slim)        | media 80                          | specifications                       |
| installation 27             | USB flash drive 80                | computer 106                         |
| overheating, prevention 10  | recovery media                    | static electricity 8                 |
|                             | creating using HP Cloud Recovery  | system board                         |
| P                           | Download Tool 79                  | removal and replacement 43           |
| password                    | creating using Windows tools 79   | SATA connectors 14                   |
| administrator 88            | Remote HP PC Hardware Diagnostics | system board connections 18          |
| clearing 88                 | UEFI settings                     | system memory, removing personal     |
| power-on 88                 | customizing 93                    | data from volatile 100               |
| POST error messages 81      | using 93                          | system restore point, creating 79    |
| power cord set requirements | removing                          |                                      |
| country specific 99         | 2.5-inch hard drive 31            | T                                    |
| power problems 49           | 3.5-inch hard drive 29            | temperature control 10               |
| power supply                | access panel 17                   | tools, servicing 13                  |
| fan 13                      | battery 95                        | Torx T15 screwdriver 13              |
| illustrated 5               | bezel blank 24                    |                                      |
| operating voltage range 106 | drive cage 28                     | V                                    |
| removal and replacement 40  | expansion card 20                 | ventilation, proper 10               |
| power-on password 88        | fan duct 36                       |                                      |
| printer problems 59         | fan sink 37                       | W                                    |
| problems                    | front bezel 23                    | Windows                              |
| audio 57                    | optical drive 25                  | backup 79                            |
| CD-ROM or DVD 66            | power supply 40                   | recovery media 79                    |
| Computer Setup 46           | processor 39                      | system restore point 79              |
| F10 Setup 46                | processor 33                      | Windows tools, using 79              |
|                             |                                   |                                      |

flash drive 68

wireless antenna
removal and replacement 42
wireless antennas
disconnecting 19
WLAN module
removal 19
spare part number 19